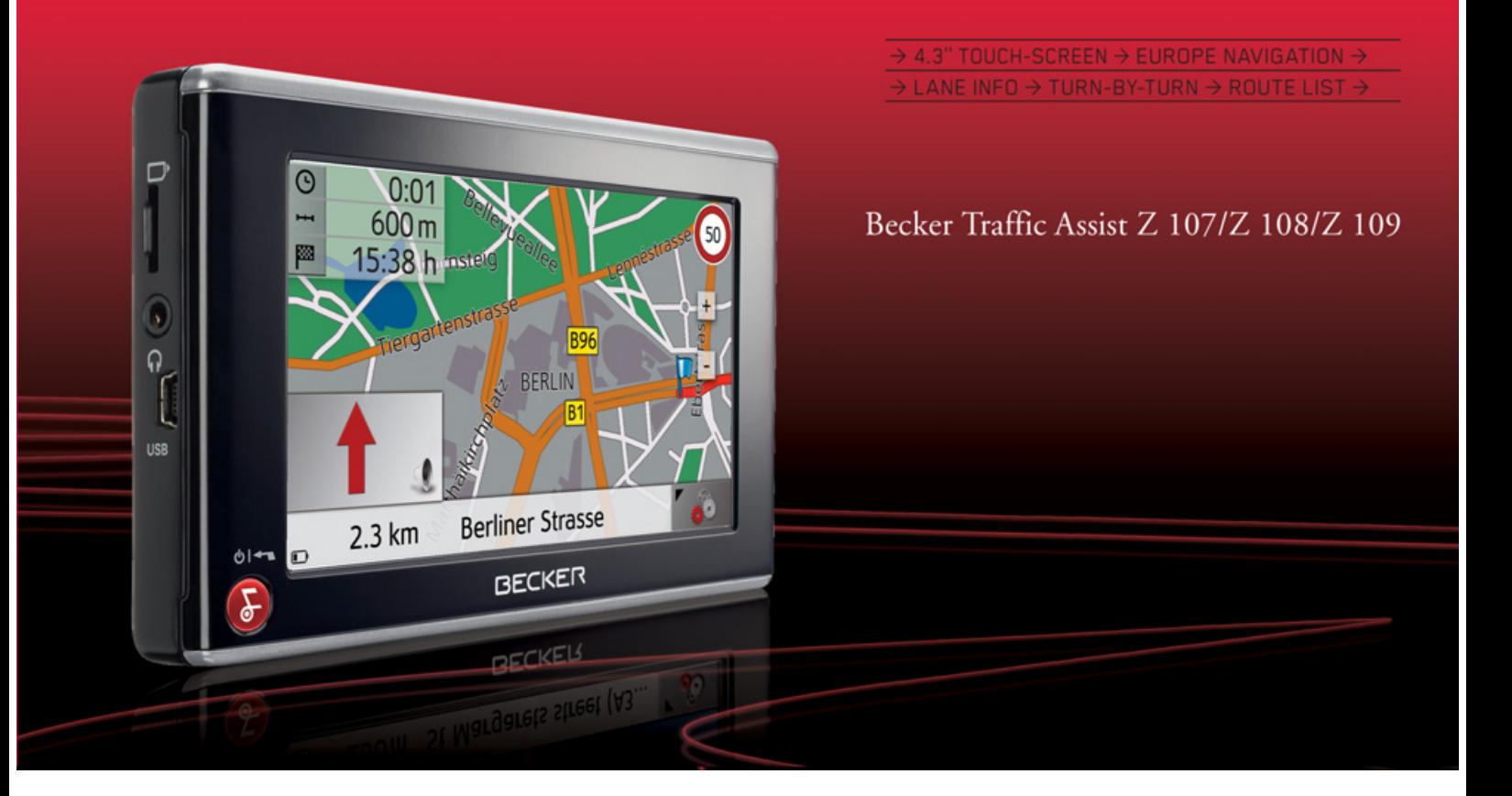

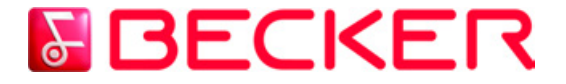

**Manuel d'utilisation**

#### $\rightarrow \rightarrow \rightarrow$ **SOMMAIRE**

<span id="page-1-0"></span>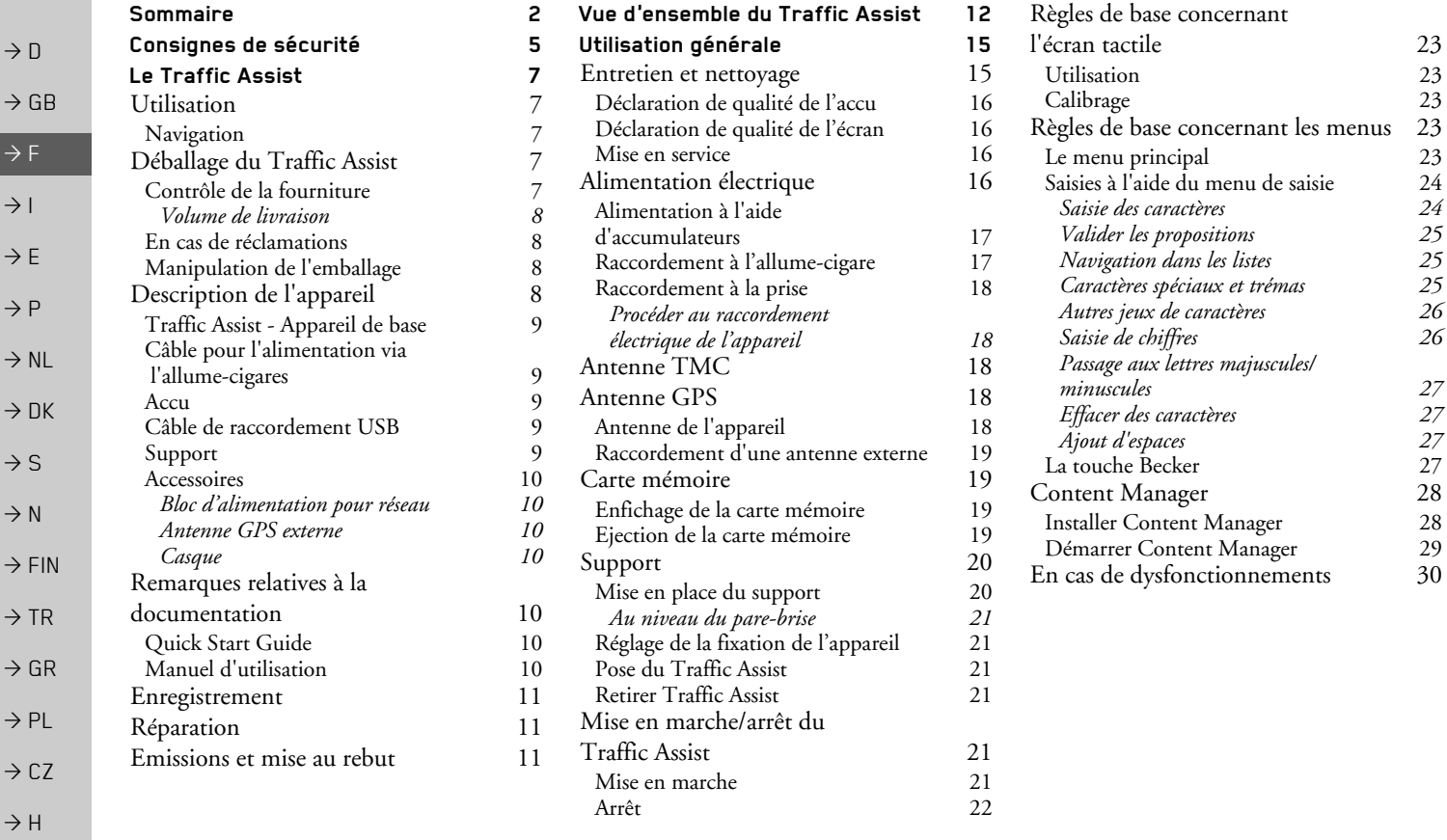

### **SOMMAIRE**

 $\rightarrow$   $\rightarrow$   $\rightarrow$ 

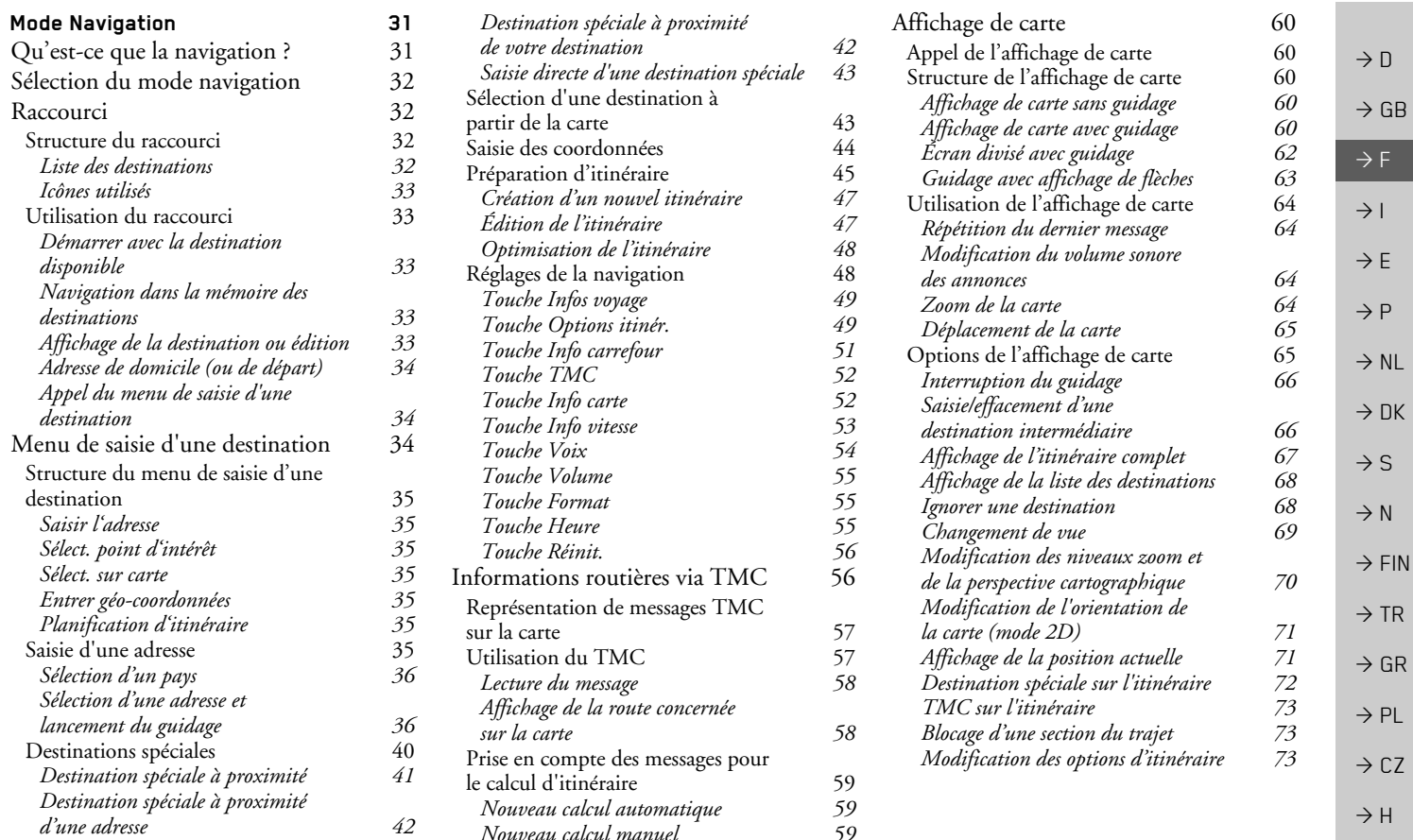

3

#### **SOMMAIRE**  $\rightarrow \rightarrow \rightarrow$

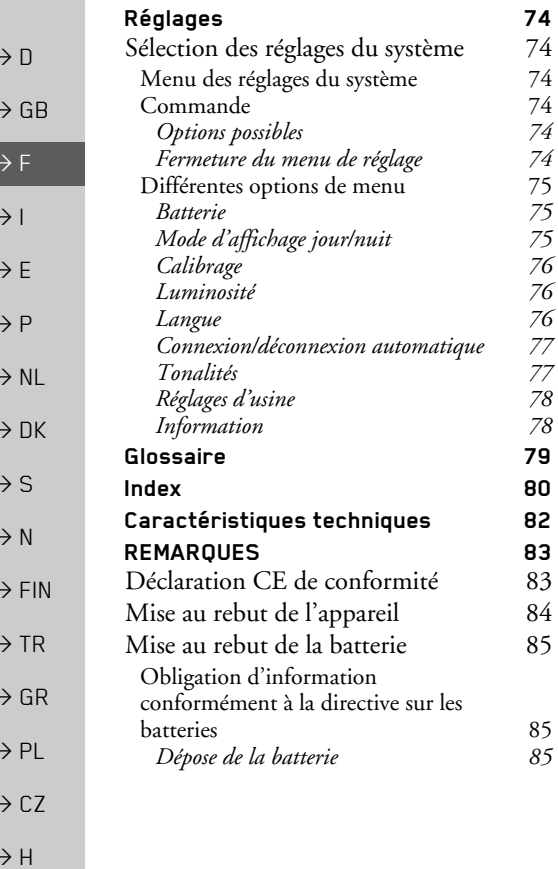

Les informations et données contenues de le présent document peuvent être modifiées sans préavis.

Il est strictement interdit de copier ou de reproduire tout élément du présent document, quel que soit l'objet, sans autorisation expresse de HARMAN/BECKER Automotive Systems. Toutes les données techniques, schémas, etc. sont soumises au copyright.

© Copyright 2009, HARMAN/BECKER Automotive Systems Tous droits réservés.

### **△Consignes de sécurité**

- <span id="page-4-0"></span>• L'utilisation de l'appareil est autorisée exclusivement lorsque la situation du trafic le permet et que vous êtes absolument sûr que vous-même, vos passagers ou autres personnes ne sont pas mis en danger et ne subissent aucune gêne ni aucune nuisance
- Les prescriptions du Code de la route s'appliquent dans tous les cas. La saisie du lieu de destination ne doit être effectuée que lorsque le véhicule est à l'arrêt.
- Le système de navigation est seulement un outil d'assistance ; les données/indications peuvent dans certains cas être erronées. Le conducteur doit dans chaque situation décider lui-même s'il suit les indications. La société exclut toute responsabilité pour les indications erronées du système de navigation. Compte tenu des changements du réseau routier ou de la divergence de données, il peut arriver que des indications imprécises ou erronées soient fournies. Il est donc toujours indispensable d'observer la signalisation concrète et la réglementation routière. Ne surtout pas utiliser le système de navigation comme outil d'orientation en cas de mauvaise visibilité.
- L'appareil ne doit être utilisé que conformément à l'usage prévu. Le volume de l'système de navigation doit être réglé de telle sorte que les bruits extérieurs soient encore perceptibles.
- En cas de dysfonctionnement (p. ex. apparition de fumée ou d'odeur anormale), arrêter immédiatement l'appareil.Par mesure de sécurité, l'appareil ne doit être ouvert que par un spécialiste. Pour toute réparation, contactez votre revendeur.

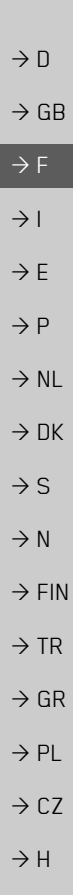

 $\rightarrow \rightarrow \rightarrow$ 

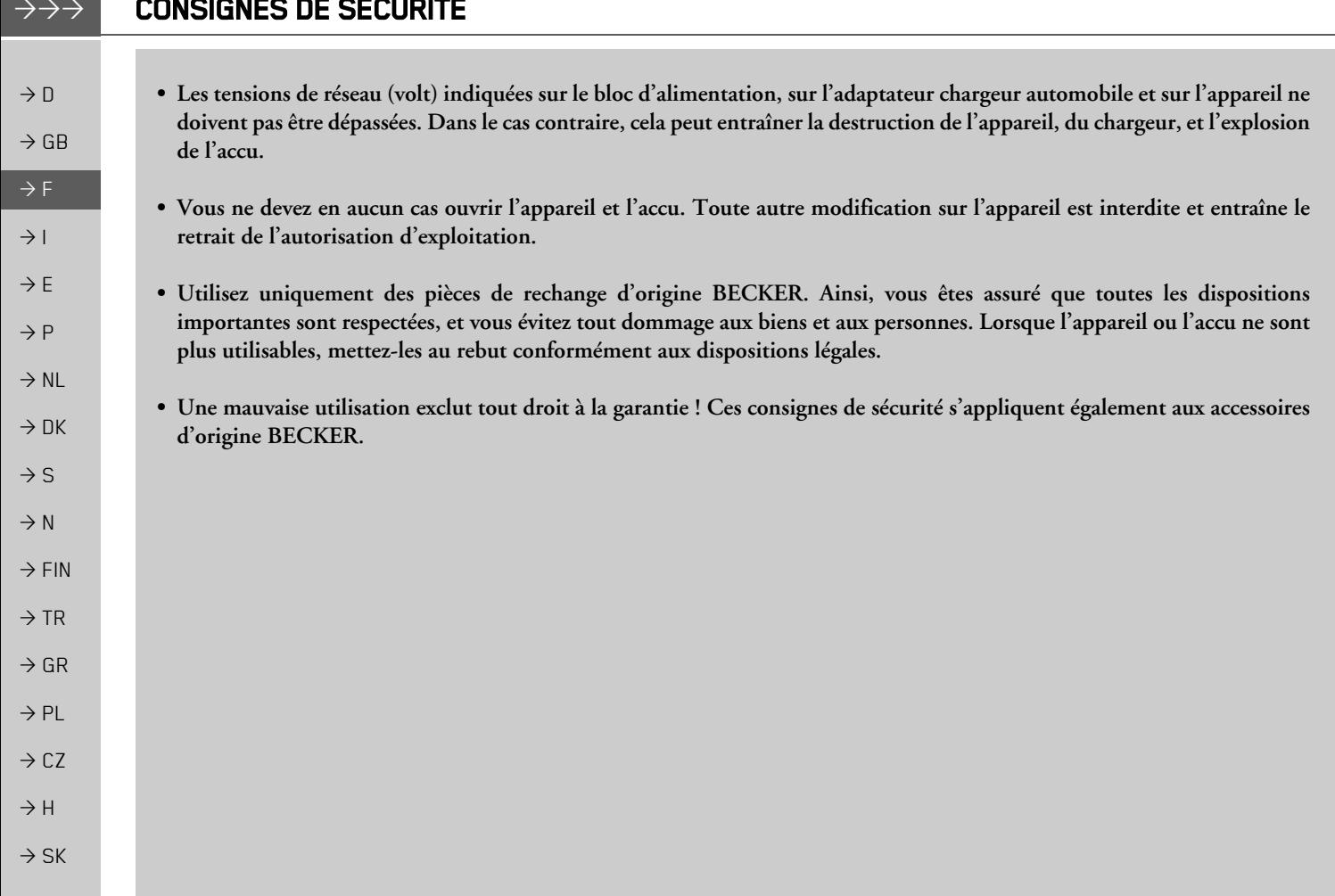

 $\frac{1}{2}$ 

### <span id="page-6-1"></span><span id="page-6-0"></span>**Utilisation**

Avec le Traffic Assist, vous disposez d'un PND (Personal Navigation Device/Appareil de navigation personnel) performant pour une utilisation dans des véhicules et des locaux fermés. L'appareil et les accessoires doivent être préservés de l'humidité et de l'encrassement

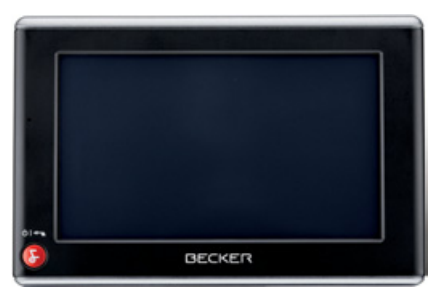

### <span id="page-6-2"></span>**Navigation**

Avec le système GPS (Global Positioning System), finies les recherches interminables sur les cartes routières.

Grâce à l'antenne de réception intégrée dans l'appareil, vous avez - à l'extérieur des bâtiments - un accès permanent aux possibilités de navigation. A l'intérieur des bâtiments, la fonction de navigation peut ne pas être accessible en fonction de la qualité de réception. Lors de l'utilisation dans des véhicules, selon la position de montage du Traffic Assist, une réception suffisante des données GPS peut ne pas être possible. Dans ce cas, il est possible de connecter une antenne externe (non fournie). Votre Traffic Assist est doté de la fonction TMC. TMC vous donne la possibilité de recevoir des informations routières. Vous êtes alors informé des éventuelles perturbations. En fonction du réglage, les perturbations évitées sont automatiquement ou sur demande.

### <span id="page-6-3"></span>Déballage du Traffic Assist

#### Remarque:

Votre Traffic Assist est livré dans un emballage robuste. Si celui-ci ou son contenu présente des dommages importants, ne pas continuer à déballer l'appareil. Contactez dans ce cas votre revendeur.

### <span id="page-6-4"></span>Contrôle de la fourniture

Avant de mettre le Traffic Assist en service, vérifiez l'intégralité et l'état de la fourniture(voir également page 12). → Déballez le contenu du colis avec précaution et contrôlez celui-ci

 $\rightarrow$  F  $\rightarrow$  1  $\rightarrow$  F  $\rightarrow P$  $\rightarrow$  NI  $\rightarrow$  nK  $\rightarrow$  S  $\rightarrow$  N  $\rightarrow$  FIN  $\rightarrow$  TR  $\rightarrow$  GR  $\rightarrow$  PL  $\rightarrow$  C.7  $\rightarrow$  H  $\rightarrow$  SK

 $\rightarrow \rightarrow \rightarrow$ 

 $\rightarrow$  n

 $\rightarrow$  GB

#### **LE TRAFFIC ASSIST**  $\rightarrow \rightarrow \rightarrow$

<span id="page-7-1"></span>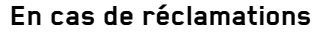

En cas de réclamations, contactez votre revendeur. Il est aussi possible de renvoyer l'appareil dans son emballage d'origine directement à la société Harman/Becker.

#### <span id="page-7-2"></span>Manipulation de l'emballage

L'emballage d'origine doit être conservé dans un endroit sec au minimum pendant la période de garantie.

#### Remarque:

avec

L'élimination doit être effectuée de manière appropriée conformément aux prescriptions légales en vigueur dans le pays. L'emballage ne doit pas être brûlé. Selon le pays de destination, l'emballage peut être rapporté chez le revendeur.

### <span id="page-7-3"></span>Description de l'appareil

Le Traffic Assist se compose de l'appareil de base Traffic Assist et des accessoires compris dans la fourniture.

Vous trouverez une représentation des différentes pièces sous :

· "Vue d'ensemble du Traffic Assist" à la page 12

#### Remarque:

L'appareil de base et les accessoires ne doivent pas être ouverts et en aucun cas modifiés.

 $\rightarrow$  DK  $\rightarrow$  S  $\rightarrow$  N  $\rightarrow$  FIN  $\rightarrow$  TR  $\rightarrow$  GR  $\rightarrow$  PL  $\rightarrow$  CZ

 $\rightarrow$  H

 $\rightarrow$  SK

 $\rightarrow$  n

 $\rightarrow$  GB

 $\rightarrow$  F

 $\rightarrow$  1

 $\rightarrow$  F

 $\rightarrow P$ 

 $\rightarrow$  NI

<span id="page-7-0"></span>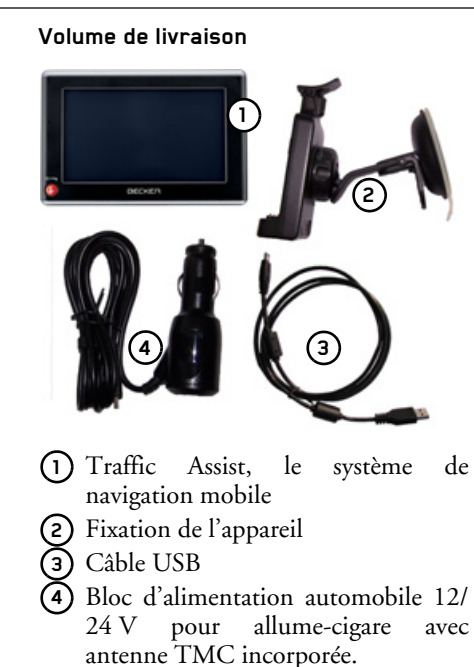

(5) DVD avec Content Manager et instructions d'utilisation  $(n<sub>on</sub>)$ représenté)

8

#### <span id="page-8-0"></span>Traffic Assist - Appareil de hase

L'appareil de base comprend l'ensemble du système électronique :

- · une antenne intégrée,
- · un récepteur TMC pour la réception des messages d'informations routières,
- · un écran tactile.
- · un haut-parleur intégré pour l'émission de messages lors de la navigation.

En outre diverses connexions et interfaces se trouvent sur le côté de l'appareil. Des informations supplémentaires sur l'appareil sont fournies sous :

• "Caractéristiques techniques" à la page 82

#### <span id="page-8-1"></span>Câble pour l'alimentation via l'allume-cigares

Ce câble permet le branchement sur un allume-cigares d'un véhicule de tourisme. Les messages TMC sont également recus par le biais de ce câble.

exigences l'alimentation Les pour électrique sont :

• courant continu 12/24 volts  $0,5$  ampères

#### <span id="page-8-2"></span>Accu

L'accu intégré peut être rechargé après son déchargement en raccordant l'appareil Traffic Assist à l'alimentation électrique. Raccordez l'appareil à une prise 12/24 V dans le véhicule via l'adaptateur automobile, ou au réseau d'alimentation 230 V via le bloc d'alimentation en option.

#### Remarque:

Vous pouvez charger votre Traffic Assist via le câble de chargement fourni ou via le bloc d'alimentation disponible en option pour la prise. Lorsque le Traffic Assist est connecté à un PC, il est alimenté en courant de cette facon et ne nécessite pas de batterie.

### <span id="page-8-3"></span>Câble de raccordement USB

Grâce au câble de raccordement USB fourni, le Traffic Assist peut être raccordé à un ordinateur personnel courant, muni d'un port USB. La mémoire flash de 2 Go du Traffic Assist et la carte micro SD éventuellement insérée peuvent être utilisées via le PC comme un support de données amovible.

### <span id="page-8-4"></span>Support

Le Traffic Assist peut être fixé dans le véhicule à l'aide de son support.

### $\rightarrow \rightarrow \rightarrow$

 $\rightarrow$  n

## **LE TRAFFIC ASSIST**

#### <span id="page-9-0"></span>**Accessoires**

#### <span id="page-9-1"></span>Bloc d'alimentation pour réseau

Ce bloc d'alimentation permet le raccord de l'appareil Traffic Assist à une prise du réseau.

Pour cela, l'alimentation doit présenter les caractéristiques suivantes :

- Courant alternatif  $100 \pm 240$  volts
	- $0,2$  ampère
- 50 à 60 Hertz

#### $\rightarrow$  DK Antenne GPS externe

<span id="page-9-2"></span>Avec une antenne externe, vous pouvez améliorer la réception dans les véhicules ne permettant qu'une réception GPS limitée (non fournie). Pour cela, informez-vous auprès de votre revendeur. Les explications concernant le branchement se trouvent sous "Raccordement d'une antenne externe" à la page 19.

#### <span id="page-9-3"></span>Casque

Lors du fonctionnement du Traffic Assist, il est possible de raccorder un écouteur disponible dans le commerce, muni d'une prise de 3,5 mm ou d'un adaptateur correspondant (non fournis avec l'appareil).

### **△Danger!**

#### Risques de lésions auditives

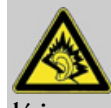

L'utilisation prolongée de casques et d'écouteurs à un volume élevé peut entraîner des lésions auditives.

La conformité avec les valeurs limite de pression acoustique selon la norme NF EN 50332-1:2000 correspondant au French Article L. 5232-1 est garantie.

#### Remarque:

L'utilisation de casques est interdite pendant la conduite. Veuillez respecter la législation et les directives locales.

# <span id="page-9-4"></span>Remarques relatives à la documentation

#### <span id="page-9-5"></span>Quick Start Guide

Le guide Quick Start vous offre une initiation rapide aux fonctions de commande de votre appareil Traffic Assist. Le guide Quick Start explique les fonctions de base les plus importantes de l'appareil Traffic Assist.

### <span id="page-9-6"></span>Manuel d'utilisation

Vous trouverez dans ce mode d'emploi une description détaillée des fonctionnalités de l'appareil Traffic Assist.

 $\rightarrow$  n

 $\rightarrow$  GR

 $\rightarrow$  F

 $\rightarrow$  1

 $\rightarrow$  F

 $\rightarrow P$ 

 $\rightarrow$  NI

 $\rightarrow$  S

 $\rightarrow$  N

 $\rightarrow$  FIN

 $\rightarrow$  TR

 $\rightarrow$  GR  $\rightarrow$  PL

 $\rightarrow$  CZ

 $\rightarrow$  H  $\rightarrow$  SK

<span id="page-10-2"></span><span id="page-10-1"></span><span id="page-10-0"></span>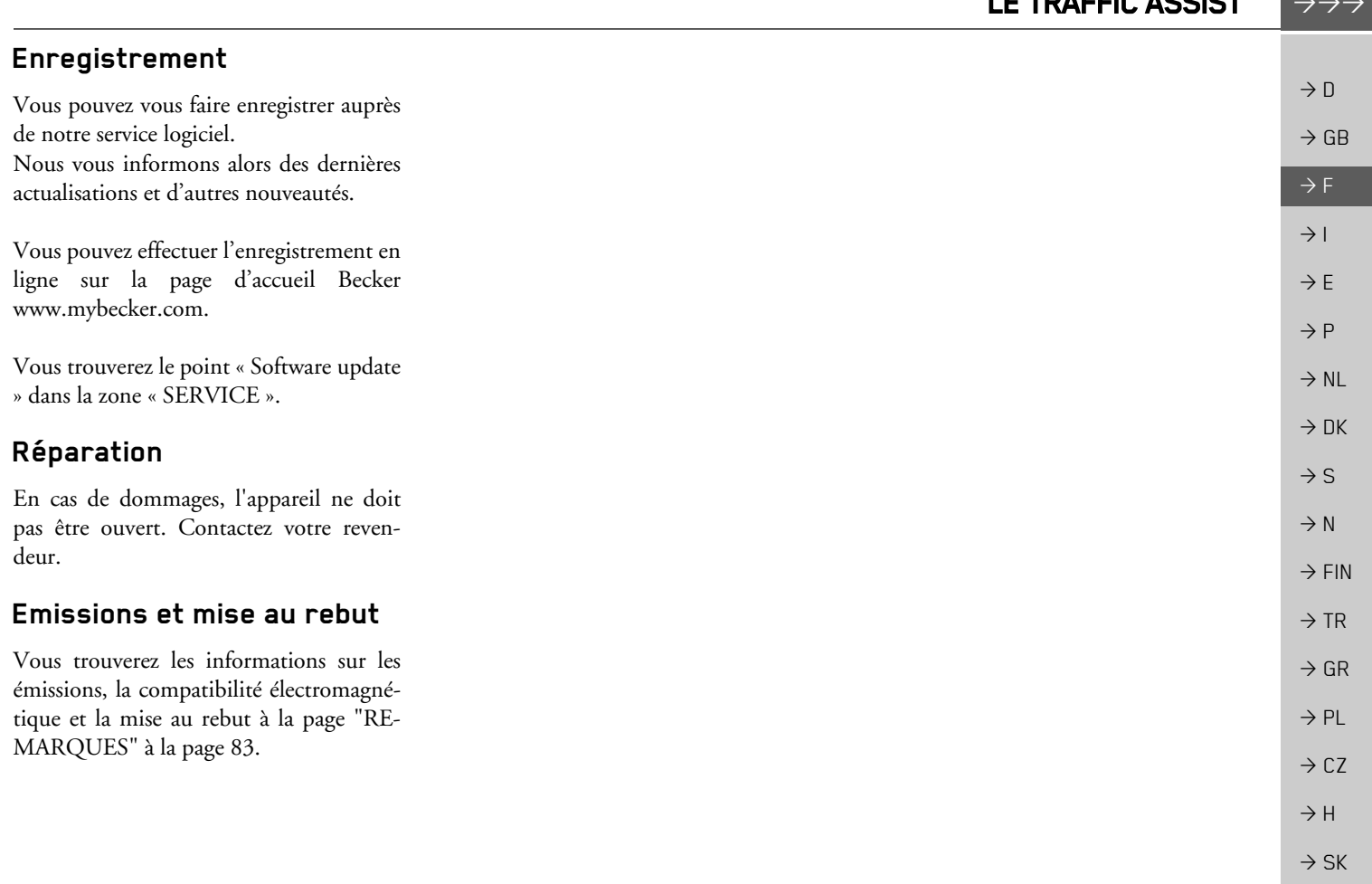

LE TRAFFIC ASSIST

#### $\rightarrow \rightarrow \rightarrow$ **VUE D'ENSEMBLE DU TRAFFIC ASSIST**

<span id="page-11-2"></span><span id="page-11-1"></span><span id="page-11-0"></span>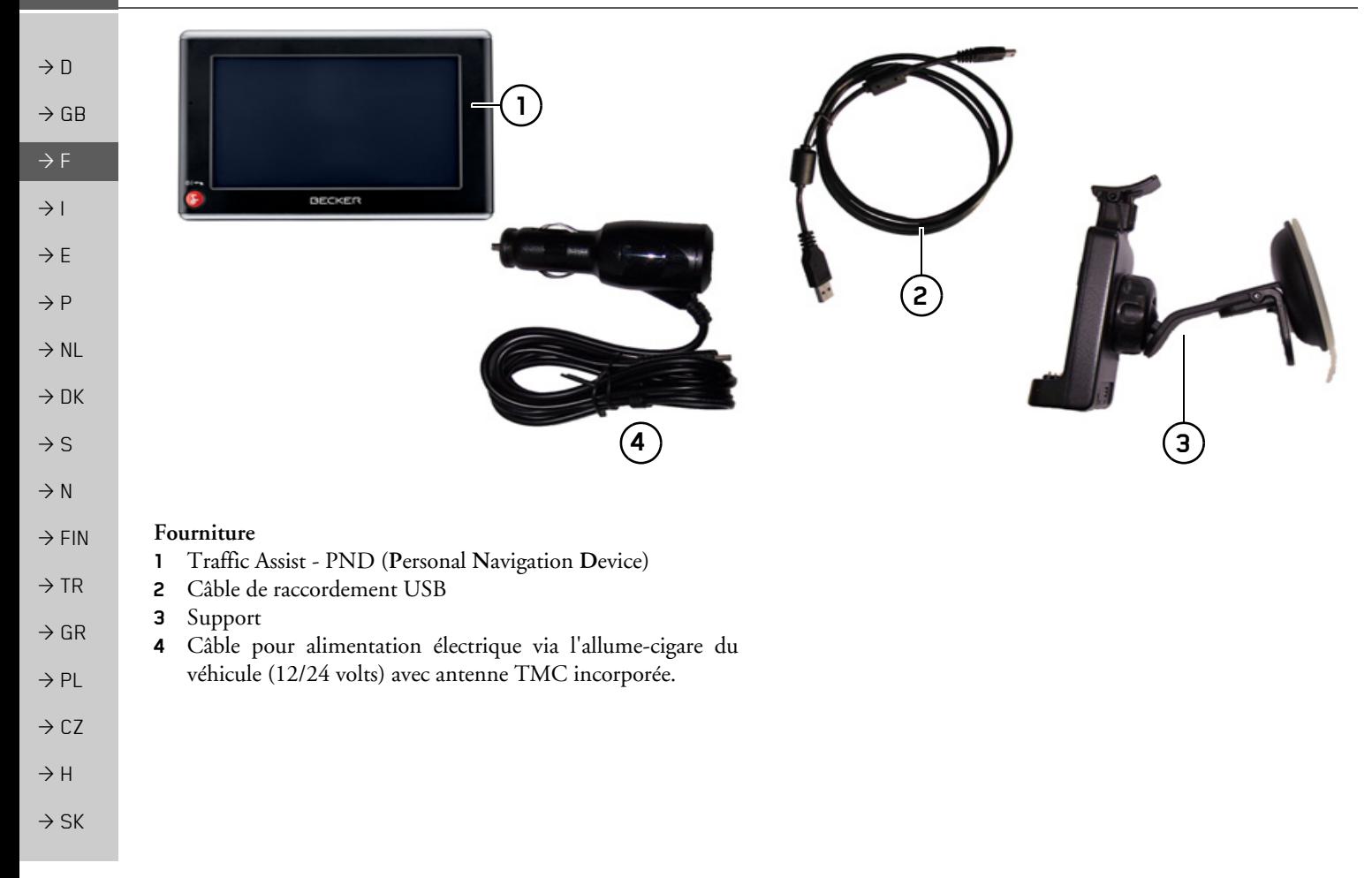

#### **VUE D'ENSEMBLE DU TRAFFIC ASSIST**  $\rightarrow \rightarrow \rightarrow$

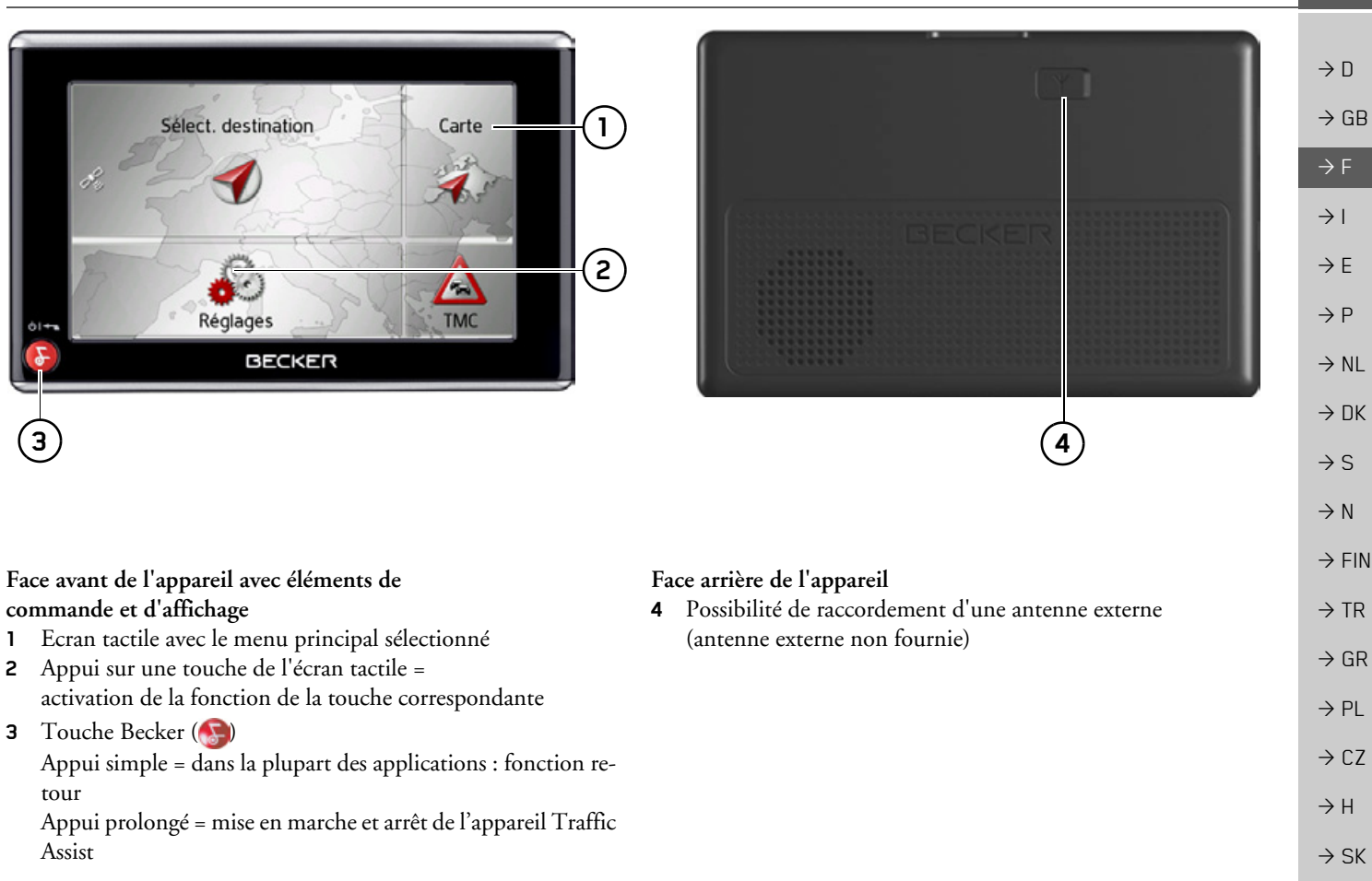

 $\mathbf{1}$ 

#### $\rightarrow \rightarrow \rightarrow$ VUE D'ENSEMBLE DU TRAFFIC ASSIST

 $\rightarrow$  D  $\rightarrow$  GB  $\Rightarrow$  F  $\rightarrow$  1  $\rightarrow$  E  $\rightarrow P$  $\rightarrow$  NL  $\rightarrow$  DK  $\rightarrow$  S  $\rightarrow$  N  $\rightarrow$  FIN  $\rightarrow$  TR  $\rightarrow$  GR  $\rightarrow$  PL  $\rightarrow$  CZ  $\rightarrow$  H

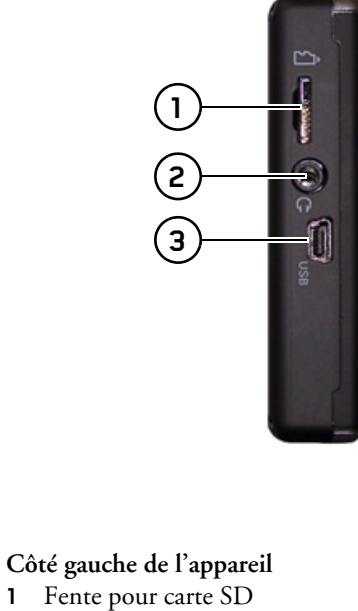

- **2** Raccord 3,5 mm pour écouteurs (écouteurs non fournis avec l'appareil)
- **3** Mini port USB

**1**

**4**

**5**

#### *Face supÈrieure de líappareil*

**4** Touche de réinitialisation (reset)

#### *Face infÈrieure de líappareil*

**5** Contacts pour la liaison de la plaque-support

## <span id="page-14-1"></span><span id="page-14-0"></span>Entretien et nettoyage

L'appareil ne nécessite aucun entretien. Pour le nettoyage, vous pouvez appliquer un produit de nettovage courant pour articles électroniques à l'aide d'un chiffon doux et humide

#### **△Danger!**

Danger de mort par électrocution. Avant le nettoyage, débranchez de l'appareil les composants fournis et les accessoires ainsi que l'appareil lui-même et retirez le bloc d'alimentation.

#### Remarque:

N'utilisez pas de produit agressif ou de poudre à récurer, ou de chiffons présentant une surface grattante. Ne nettoyez pas l'appareil à l'eau.

Votre appareil de navigation a été mis au point et fabriqué avec le plus grand soin, il doit être manipulé avec tout autant de précaution. Pour profiter encore longtemps de votre appareil de navigation mobile, respectez les recommandations énumérées ci-après :

- Protégez votre appareil de navigation mobile et ses accessoires de l'eau et l'humidité ! Si votre appareil a été exposé à l'humidité, éteignez-le et débranchez-le de l'alimentation électrique. Faites sécher l'appareil à température ambiante.
- N'utilisez pas votre appareil de navigation mobile dans un environnement poussiéreux ou sale, et ne le rangez pas non plus dans un tel environnement.
- Ne rangez pas votre appareil de navigation mobile dans un environnement très chaud. Des températures élevées peuvent raccourcir la durée de vie des composants électroniques dans votre appareil, endommager les accus et déformer ou faire fondre certaines pièces en matière plastique.
- Ne rangez pas votre appareil de navigation mobile dans un environnement froid. Lorsque l'appareil atteint à nouveau sa température de service pendant son fonctionnement, de l'humidité peut se former à l'intérieur qui peut endommager les composants électroniques.
- Ne faites pas tomber votre appareil de navigation, ne l'exposez pas à des chocs et ne le secouez pas. Une manipulation inappropriée peut endommager des composants dans l'appareil.
- Pour le nettoyage, n'utilisez en aucun cas des solutions de nettoyage et des produits chimiques corrosifs, ou encore des produits nettoyants agressifs.

Toutes ces remarques s'appliquent aussi bien à l'appareil de navigation mobile, qu'à l'accu, l'adaptateur chargeur de réseau et d'automobile, ainsi qu'à tous les accessoires. Si l'un de ces composants ne fonctionne pas correctement, veuillez vous adresser à votre spécialiste.

 $\rightarrow \rightarrow \rightarrow$ 

 $\rightarrow$  H  $\rightarrow$  SK

<span id="page-15-0"></span>Déclaration de qualité de l'ac-

La capacité de l'accu de votre appareil de

navigation mobile décroît avec chaque cy-

cle de chargement/déchargement. De mê-

me, un stockage inapproprié à températu-

re trop élevée ou trop faible peut

progressivement réduire sa capacité. De

cette façon, la durée de fonctionnement

peut diminuer considérablement, même

Toutefois, l'accu est de toute facon concu

pour pouvoir être encore chargé et déchar-

gé après une durée de fonctionnement de

6 mois après l'achat de votre appareil de

en cas de chargement complet.

navigation mobile.

# $\rightarrow$  D

CU

 $\rightarrow$  GB

- 
- $\rightarrow$  DK
- $\rightarrow$  S
- $\rightarrow$  N
- 
- $\rightarrow$  FIN

 $\rightarrow$  TR

- $\rightarrow$  GR
- $\rightarrow$  PL
- 
- $\rightarrow$  CZ

 $\rightarrow$  H

 $\rightarrow$  SK

#### <span id="page-15-1"></span>Déclaration de qualité de l'écran

En raison de la technologie, il se peut dans des cas exceptionnels que l'écran affiche un petit nombre de pixels de couleur différente. Il se peut en outre que certains points-images apparaissent plus clairs ou plus foncés. Dans ces cas, il ne s'agit toutefois pas de défaut.

#### <span id="page-15-2"></span>Mise en service

Après avoir déballé Traffic Assist et vérifié qu'il ne présente aucun dommage, vous pouvez mettre l'appareil en service. Les différentes étapes sont les suivantes :

- · Branchement de l'alimentation électrique
- Mettre l'appareil sous tension
- Assurez-vous de la réception d'antenne (au cas où la navigation est désirée)

## <span id="page-15-3"></span>Alimentation électrique

#### Remarque:

Vous pouvez charger votre Traffic Assist via le câble de chargement fourni ou via le bloc d'alimentation disponible en option pour la prise.

Lorsque le Traffic Assist est connecté à un PC, il est alimenté en courant de cette facon et ne nécessite pas de batterie.

#### <span id="page-16-0"></span>Alimentation à l'aide d'accumulateurs

L'alimentation interne s'effectue via un accu intégré. L'accu ne nécessite ni entretien ni nettovage spécial.

#### Remarque:

attention, lorsque la batterie est totalement déchargée, l'appareil peut demander jusqu'à une minute avant de pouvoir être rallumé.

#### Remarque:

en cas de batterie défectueuse, veuillez vous adresser à votre revendeur spécialisé. N'essayez pas de démonter la batterie vous-même.

#### <span id="page-16-1"></span>Raccordement à l'allume-ciga**re**

#### Remarque:

Si l'allume-cigare a été utilisé auparavant et qu'il est encore chaud, attendez qu'il refroidisse dans son logement.

L'alimentation électrique via une batterie du véhicule, avec câble fourni pour l'allume-cigare, est établie de la manière suivante :

→ saisissez le raccord USB par sa surface striée et faites-le glisser sans trop d'efforts jusqu'en butée, dans la douille de raccordement du Traffic Assist ou dans la douille de raccordement sur la plaque-support.

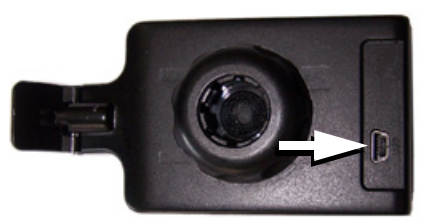

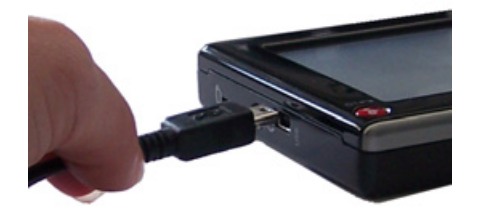

→ Branchez l'adaptateur de prise à l'allume-cigare.

#### Remarque :

L'alimentation électrique via l'allume-cigare vide lentement la batterie du véhicule lorsque le moteur est coupé ! Veuillez donc ne pas utiliser Traffic Assist pendant une durée prolongée lorsque le moteur est coupé.

#### Remarque :

Les messages TMC sont reçus avec le câble de l'allume-cigare. La réception des messages n'est possible que lorsque le câble est branché.

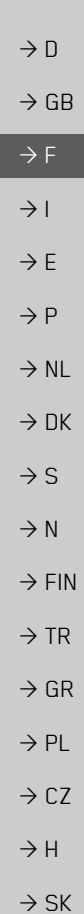

 $\rightarrow \rightarrow \rightarrow$ 

#### UTILISATION GÉNÉRALE  $\overline{\rightarrow}$  $\rightarrow$

### <span id="page-17-0"></span>Raccordement à la prise

△Danger de mort!

un réseau approprié.

de l'appareil

Remarque:

durée prolongée.

# $\rightarrow$  n  $\rightarrow$  GB  $\rightarrow$  F

### $\rightarrow$  1

 $\rightarrow$  E

- 
- $\rightarrow P$
- $\rightarrow$  NI
- 
- $\rightarrow$  DK
- $\rightarrow$  S
- 
- $\rightarrow$  N
- $\rightarrow$  FIN
- $\rightarrow$  TR

 $\rightarrow$  GR

- 
- 
- 
- 
- 
- $\rightarrow$  PL
- 

 $\rightarrow$  CZ

 $\rightarrow$  H

 $\rightarrow$  SK

Veillez à ne pas avoir les mains humides

et à ce que l'adaptateur secteur soit sec.

Ne branchez l'adaptateur secteur qu'à

<span id="page-17-1"></span>Procéder au raccordement électrique

Le raccord au réseau public avec le bloc

d'alimentation disponible en option (à

brancher sur prise) s'effectue comme suit :

→ ouvrez le cache sur le côté gauche de

→ saisissez le connecteur USB par sa surfa-

ce striée et faites-le glisser sans trop d'ef-

forts jusqu'en butée, dans la douille de raccordement du Traffic Assist.

 $\rightarrow$  insérez l'adaptateur secteur dans la prise du réseau au moyen du connecteur.

Retirez l'adaptateur secteur lorsque vous

n'utilisez pas Traffic Assist pendant une

l'appareil Traffic Assist.

### <span id="page-17-2"></span>**Antenne TMC**

L'antenne TMC fournie est intégrée au câble d'alimentation secteur.

L'antenne TMC, au moment de la livraison, est disposée parallèlement au câble d'allume-cigare.

Si la réception TMC est insuffisante, vous devez débrancher l'antenne TMC du câble d'allume-cigare. Vous pouvez ensuite fixer l'antenne TMC au pare-brise, à l'aide de la ventouse fournie.

#### Remarque:

L'antenne TMC doit être placée de façon à ne pas gêner la conduite.

## <span id="page-17-3"></span>**Antenne GPS**

### <span id="page-17-4"></span>Antenne de l'appareil

L'antenne GPS est intégrée dans le boîtier.

#### Remarque:

L'antenne GPS intégrée n'est pas adaptée à la réception dans les véhicules équipés de vitrage à protection solaire (couche métallique ou film métallisé reconnaissable aux sigles SIGLA SOL, SIGLA CHROM, SIGLA, KOOL-OF, SUN-GATE, etc. apposé sur la vitre), ou dans les véhicules équipés de chauffage de vitrage à mailles serrées.

Dans ces cas, utilisez une antenne GPS externe. Veuillez vous renseigner auprès de votre spécialiste.

#### 19

# **UTILISATION GÉNÉRALE**

#### <span id="page-18-4"></span><span id="page-18-0"></span>Raccordement d'une antenne externe

Pour permettre la réception dans de mauvaises conditions de réception, il est possible de brancher une antenne GPS externe (non fournie avec l'appareil). A cet effet, une douille de raccordement à obturer est montée sur le dos du boîtier. Si aucune antenne externe n'est branchée, ce raccord doit toujours être fermé.

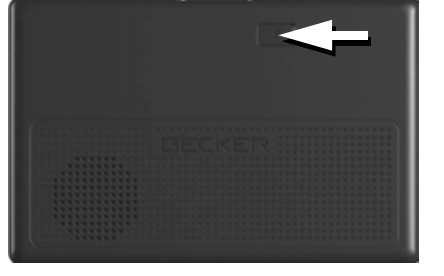

- $\rightarrow$  Ouvrez l'obturation en tirant légèrement à son côté supérieur.
- → Branchez l'antenne externe avec l'adaptateur disponible en option.

### <span id="page-18-1"></span>Carte mémoire

Votre Traffic Assist est équipé d'une fente pour carte mémoire micro SD. Les données cartographiques étant enregistrées dans une mémoire interne sur le Traffic Assist, le logement prévu pour une carte mémoire micro-SD est utilisée uniquement pour l'actualisation.

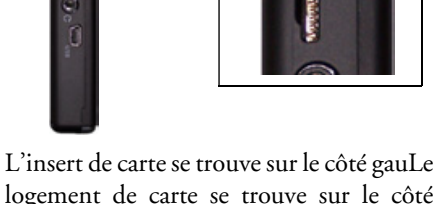

logement de carte se trouve sur le côté gauche de l'appareil. Il est équipé d'un mécanisme d'encliquetage et d'éjection à ressort.

### <span id="page-18-2"></span>Enfichage de la carte mémoire

- → Sortez la Memory Card de l'emballage sans toucher ni salir la barre de contact.
- → Saisissez la carte mémoire de sorte que la réglette de contact soit orientée vers l'appareil et vers l'avant de l'appareil.
- → Insérez la carte mémoire dans le logement.
- $\rightarrow$  Par une légère pression, poussez la carte mémoire dans le logement jusqu'à ce qu'elle s'enclenche.

### <span id="page-18-3"></span>Ejection de la carte mémoire

Le logement éjecte la carte si bien que vous pouvez la saisir avec deux doigts. → Poussez la carte mémoire avec le doigt légèrement contre la force du ressort dans le logement puis relâchez-la.

La carte est alors éjectée.

→ Retirez la Memory Card et mettez-la dans l'emballage sans toucher la barre de contact

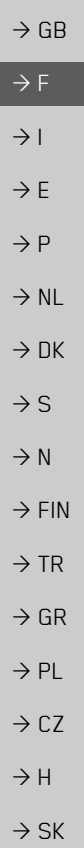

 $\rightarrow \rightarrow \rightarrow$ 

 $\rightarrow$  n

#### UTILISATION GÉNÉRALE  $\rightarrow \rightarrow \rightarrow$

# <span id="page-19-0"></span>Support

 $\rightarrow$  n

 $\rightarrow$  GB

 $\rightarrow$  F

 $\rightarrow$  |

 $\rightarrow$  E

 $\rightarrow P$ 

 $\rightarrow$  NL

 $\rightarrow$  DK

 $\rightarrow$  S  $\rightarrow$  N

 $\rightarrow$  FIN

 $\rightarrow$  TR

 $\rightarrow$  GR

 $\rightarrow$  PL

 $\rightarrow$  CZ

 $\rightarrow$  H

 $\rightarrow$  SK

Utilisez le porte-appareil pour fixer le Traffic Assist directement au pare-brise.

#### Remarque:

Le Traffic Assist et le support ne doivent pas être exposés aux rayons directs du soleil pendant une longue durée. Des températures intérieures de +70 C et plus risquent d'endommager les pièces du support.

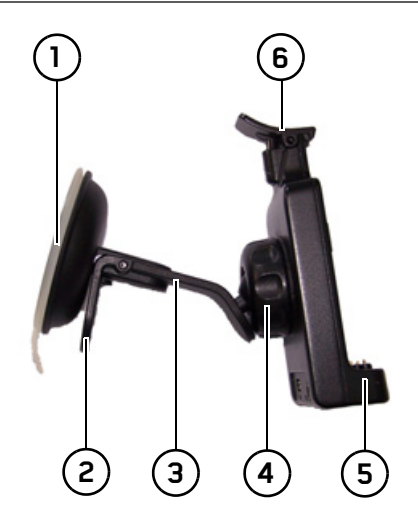

- 1) Surface ventouse
- 2) Levier

(3) Pied

- 4) Vis d'arrêt
- (5) Plaque-support
- $\widehat{6}$ ) Étrier

### <span id="page-19-1"></span>Mise en place du support

#### Remarque:

Fixez la fixation d'appareil de telle façon qu'elle ne gêne pas votre visibilité une fois l'appareil Traffic Assist monté, et qu'elle ne se trouve pas dans la zone de déploiement de l'airbag.

Veillez à ce que les câbles de raccordement électriques n'empêchent pas l'accès aux éléments de commande du véhicule. Nettoyez la surface de fixation du parebrise et enlevez toute trace de graisse et poussière. N'utilisez pas de détergent au savon qui laisse des traces.

20

#### <span id="page-20-0"></span>Au niveau du pare-brise

La fixation de l'appareil peut être directement fixée au pare-brise à l'aide du mécanisme à ventouse

- $\rightarrow$  Cherchez un endroit approprié.
- $\rightarrow$  Appliquez le pied (3) avec sa surface ventouse  $\Omega$  contre le pare-brise. Tournez la fixation de l'appareil de facon à ce que la plaque-support se trouve à peu près dans le sens souhaité.
- $\rightarrow$  Pousser le levier (2) vers le bas. La fixation adhère fermement au pare-brise. Vous pouvez alors la régler avec précision. Pour la retirer, actionnez à nouveau (2) le levier.

#### <span id="page-20-1"></span>Réglage de la fixation de l'appareil

- $\rightarrow$  Desserrez la vis d'arrêt (4) jusqu'à ce qu'il soit possible de déplacer la plaquesupport  $(5)$  sans grands efforts.
- $\rightarrow$  Déplacez la plaque-support (5) dans la position souhaitée et maintenez-la dans cette position.
- $\rightarrow$  Resserrez à nouveau fermement la vis d'arrêt  $\overline{4}$  de manière à ce que l'appareil Traffic Assist soit maintenu en toute sécurité pendant la conduite.

### <span id="page-20-2"></span>Pose du Traffic Assist

- > Insérez Traffic Assist en plaçant les points de logement du dessous du boîtier sur la plaque-support  $(5)$ .
- → Poussez Traffic Assist sur la plaque-support (5) sans forcer, jusqu à ce que l'étrier (6) s'enclenche dans le logement.

### <span id="page-20-3"></span>**Retirer Traffic Assist**

Appuyez avec un doigt sur l'étrier (6) de la fixation de l'appareil et retirez ce dernier de sa fixation de la main libre.

### <span id="page-20-4"></span>Mise en marche/arrêt du **Traffic Assist**

La touche permet de mettre l'appareil en marche et de l'arrêter.

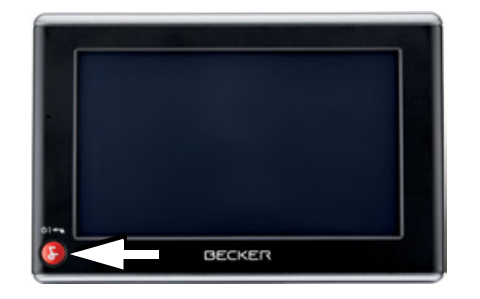

#### <span id="page-20-5"></span>Mise en marche

 $\rightarrow$  Appuyez quelques secondes sur la tou $che<sup>2</sup>$ L'appareil est mis en marche. Le logo du fabricant apparaît sur l'écran tactile.

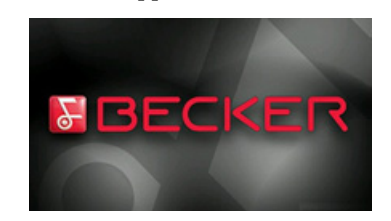

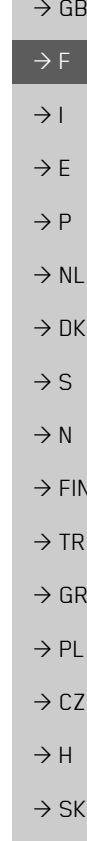

 $\rightarrow \rightarrow \rightarrow$ 

 $\rightarrow$  n

#### UTILISATION GÉNÉRALE  $\rightarrow \rightarrow \rightarrow$

 $\rightarrow$  n  $\rightarrow$  GR

- $\rightarrow$  F  $\rightarrow$  1  $\rightarrow$  F  $\rightarrow$  P
- $\rightarrow$  NI  $\rightarrow$  NK
- $\rightarrow$  S
- 
- $\rightarrow$  N
- $\rightarrow$  FIN

 $\rightarrow$  TR

 $\rightarrow$  GR

 $\rightarrow$  C.7

 $\rightarrow$  PI

 $\rightarrow$  H

 $\rightarrow$  SK

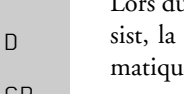

Lors du premier démarrage du Traffic Assist, la sélection de langue s'affiche automatiquement.

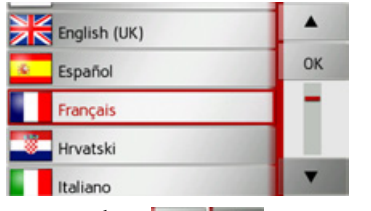

- permettent de feuilleter la liste dans le sens de la flèche correspondante.
- Appuyez sur l'interface de la langue souhaitée.
	- $\rightarrow$  En appuyant sur la touche **OK**, la sélection est validée.

Peu de temps après, l'injonction suivante  $s'$ affiche:

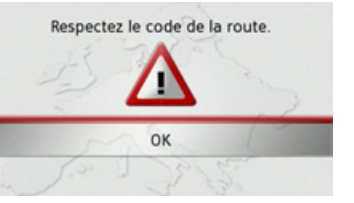

 $\rightarrow$  Si vous l'approuvez, appuyez sur la tou $che$  OK.

#### Remarque:

L'utilisation de Traffic Assist n'est autorisée qu'en conformité avec le code de la route en vigueur dans chaque pays !

### <span id="page-21-0"></span>Arrêt

Vous pouvez éteindre l'appareil à tout moment.

Appuyez quelques secondes sur la touche **R** 

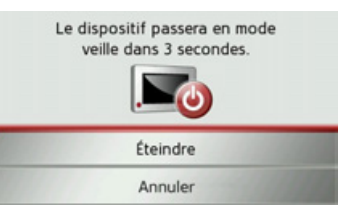

Si vous n'effectuez aucune opération, l'appareil Traffic Assist passe en mode veille après 5 secondes.

#### Remarque:

Pendant les 5 secondes qui suivent, vous annuler l'opération  $\overline{de}$ pouvez désactivation en appuyant sur la touche Annuler ou

 $\rightarrow$  Appuyez sur la touche **Éteindre** pour éteindre complètement Traffic Assist.

### Remarque:

En cas d'interruptions d'utilisation de l'appareil de brève durée (jusqu'à une semaine), nous vous conseillons de mettre Traffic Assist simplement en mode veille. La durée de mise en marche est ainsi nettement plus courte et Traffic Assist trouve beaucoup plus rapidement les satellites nécessaires à la navigation.

 $\rightarrow \rightarrow \rightarrow$ 

 $\rightarrow$  D

 $\rightarrow$  GB

 $\rightarrow$  F  $\rightarrow$  1  $\rightarrow$  F

 $\rightarrow P$  $\rightarrow$  NL

 $\rightarrow$  DK

 $\rightarrow$  S  $\rightarrow$  N  $\rightarrow$  FIN

 $\rightarrow$  TR

 $\rightarrow$  GR  $\rightarrow$  PL

 $\rightarrow$  C.7

 $\rightarrow$  H  $\rightarrow$  SK

# <span id="page-22-0"></span>**RËgles de base concernant l'Ècran tactile**

Le Traffic Assist est équipé d'un écran tactile.

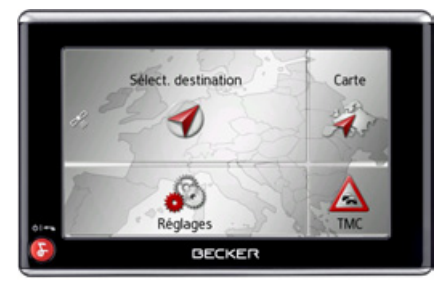

#### *Remarque :*

Pour ne pas endommager la surface de l'écran, ne toucher celui-ci qu'avec les doigts ou un objet non pointu et non graisseux.

### <span id="page-22-1"></span>**Utilisation**

Lorsque vous appuyez sur un bouton de l'écran tactile, un cadre rouge s'affiche brièvement autour de ce bouton pour confirmer votre choix.

Lorsque vous appuyez sur un bouton inactif, un signal sonore est émis.

## <span id="page-22-2"></span>**Calibrage**

Si l'écran tactile réagit de façon inexacte et p. ex. que la pression avec le doigt n'actionne celui-ci qu'avec un décalage par rapport au centre du bouton, un calibrage doit être effectué

La fonction de calibrage est lancée à partir du menu Réglages (voir également page [76\)](#page-75-3).

### <span id="page-22-3"></span>**RËgles de base concernant les menus**

Pour la commande, différents menus et fenêtres de saisie sont mis à votre disposition.

### <span id="page-22-4"></span>**Le menu principal**

Le menu principal correspond au niveau de menu le plus élevé. Les différentes applications sont lancées à partir du menu principal.

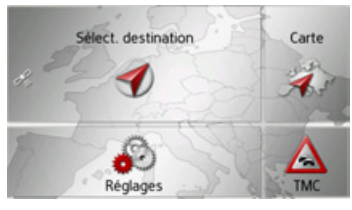

Des informations sur les différentes applications sont fournies dans les chapitres principaux correspondants.

En plus de l'accès aux différentes applications, vous obtenez d'autres informations dans le menu principal ou avez d'autres possibilités de commande.

#### UTILISATION GÉNÉRALE  $\rightarrow \rightarrow \rightarrow$

 $\rightarrow$  n

 $\rightarrow$  GB

 $\rightarrow$  F  $\rightarrow$  1  $\rightarrow$  F

 $\rightarrow P$ 

 $\rightarrow$  NI

 $\rightarrow$  NK

 $\rightarrow$  S

 $\rightarrow$  N

 $\rightarrow$  FIN

 $\rightarrow$  TR

 $\rightarrow$  GR

 $\rightarrow$  PL

 $\rightarrow$  CZ  $\rightarrow$  H

 $\rightarrow$  SK

Dans la zone gauche de la touche Sélect. destination, un symbole de satellite vous indique si la réception GPS est momentanément disponible.

T

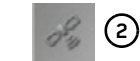

Réception GPS disponible  $(1)$ Réception GPS non disponible  $(2)$ 

Si un guidage est déjà actif, l'adresse actuelle de destination et une touche permettant d'annuler le guidage s'affichent entre les deux rangées de touches.

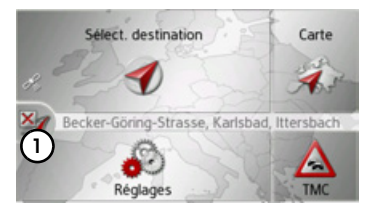

Appuyez sur la touche  $\Omega$  pour annuler le guidage vers la destination affichée directement dans le menu principal.

#### <span id="page-23-0"></span>Saisies à l'aide du menu de saisie

Dans certaines applications, la saisie à l'aide du menu de saisie est nécessaire. Le menu de saisie s'utilise comme un clavier

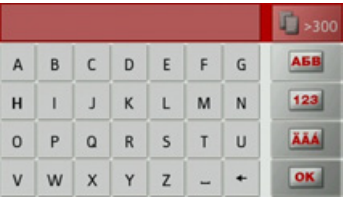

Sur la ligne du haut, le menu de saisie affiche les caractères saisis à l'aide du clavier. La partie centrale sert à la saisie des caractères. Sur la ligne du bas, des fonctions d'aide sont mises à disposition. L'utilisation est décrite ci-après.

#### <span id="page-23-1"></span>Saisie des caractères

La saisie des caractères s'effectue par pression des touches de la partie centrale.

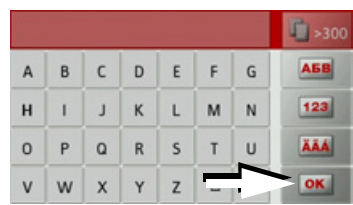

Une fois la saisie terminée, celle-ci est validée avec la touche **ox** et transmise au Traffic Assist pour le traitement.

#### <span id="page-24-0"></span>Valider les propositions

Lors de la saisie, le Traffic Assist fait des propositions dans la ligne du haut.

Ces propositions tiennent compte de vos habitudes d'utilisation Si vous saisissez par ex. fréquemment la ville de Hambourg, la proposition "Hambourg" s'affiche automatiquement après la saisie de la lettre "H"

Si aucune préférence n'est encore connue pour la lettre saisie, des grandes villes/lieux correspondants sont affichés comme proposition.

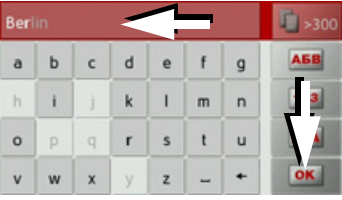

 $\rightarrow$  Pour valider la proposition, appuyez au choix sur le champ de saisie ou sur la touche **OK** 

#### <span id="page-24-1"></span>Navigation dans les listes

Une fois que vous avez saisi quelques lettres de la sélection souhaitée, vous pouvez avec la liste de sélection visualiser l'ensemble des destinations contenant les combinaisons de lettres en question.

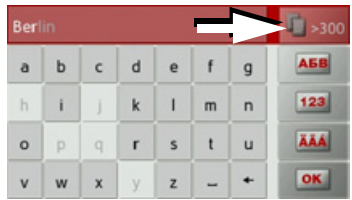

 $\rightarrow$  Pour appeler une liste de sélection, appuyez sur la touche Fisson.

#### Remarque:

Le nombre de possibilités de sélection est indiqué par le chiffre figurant sur la touche. Si celui-ci est supérieur à 300, il n'est pas indiqué avec précision. Toutes les entrées qui correspondent aux lettres déjà saisies sont affichées dans la liste. Les lettres déjà saisies sont marquées en rouge pour chaque entrée.

La liste de sélection apparaît.

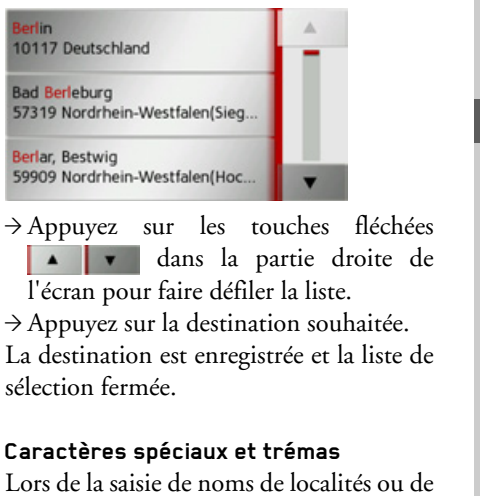

<span id="page-24-2"></span>rues, vous ne devez utiliser ni caractères spéciaux ni trémas. Le Traffic Assist convertit si nécessaire la saisie des caractères AE, OE et UE.

 $\rightarrow$  Si vous cherchez par exemple la localité de Würzburg, alors tapez simplement « WUERZBURG » ou « WURZBURG

 $\mathcal{D}_{\bullet}$ 

 $\rightarrow$  F  $\rightarrow P$  $\rightarrow$  NI  $\rightarrow$  nK  $\rightarrow$  S  $\rightarrow$  N  $\rightarrow$  FIN  $\rightarrow$  TR  $\rightarrow$  GR  $\rightarrow$  PI  $\rightarrow$  C.7  $\rightarrow$  H  $\rightarrow$  SK

 $\rightarrow \rightarrow \rightarrow$ 

 $\rightarrow$  n

 $\rightarrow$  GB

 $\rightarrow$  F

 $\rightarrow$  1

#### UTILISATION GÉNÉRALE  $\rightarrow \rightarrow \rightarrow$

d

k

r

 $\alpha$ 

 $\mathbf{e}$  $\mathbf{f}$  $\overline{q}$ 

 $\mathbf{I}$  $\mathsf{m}$ 

 $\mathsf{s}$ 

 $\mathbf{z}$ 

d'itinéraires.

b  $\mathsf{c}$ 

Berlin

a

 $\circ$ D.

 $\mathbf{v}$ w

 $\rightarrow$  n  $\rightarrow$  GB

- $\rightarrow$  F  $\rightarrow$  1
- 
- $\rightarrow$  F
- $\rightarrow P$
- $\rightarrow$  NI
- $\rightarrow$  DK
- $\rightarrow$  S
- $\rightarrow$  N
- 
- 
- 
- 

- $\rightarrow$  PL
- 

- $\rightarrow$  CZ
- 

- 
- 
- 
- 
- 
- 
- 
- 
- 

 $\rightarrow$  TR

 $\rightarrow$  H

 $\rightarrow$  SK

26

 $\rightarrow$  GR

 $\rightarrow$  FIN

ciaux, appuyez sur la touche repérée par  $\theta$ 

> Ò Ó Ō õ Ő

> > Ú Ü Û Ű

normal de saisie

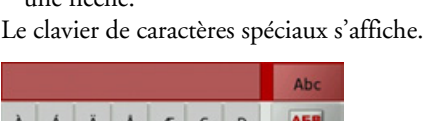

→ Saisissez le caractère spécial souhaité.

Après la saisie d'un caractère, le Traffic Assist passe automatiquement au menu

Pour quitter le clavier de caractères spéciaux sans effectuer de saisie, appuyez

sur la touche repérée par une flèche.

Les caractères spéciaux peuvent être utiles

pour la désignation de destinations et

 $\overline{ }$ 

→ Pour passer au clavier de caractères spé-

**TE** >300

**ABB** 

123

ÄÄÁ

 $OK$ 

 $123$ 

 $OK$ 

Ñ

<span id="page-25-0"></span>Autres jeux de caractères

Le clavier du Traffic Assist vous permet de régler différents jeux de caractères.

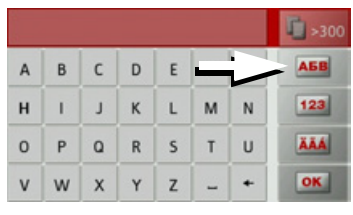

Appuyez autant de fois que nécessaire sur la touche repérée par une flèche pour obtenir le réglage du jeu de caractères souhaité

#### <span id="page-25-1"></span>Saisie de chiffres

Pour saisir les chiffres, passez au clavier de chiffres.

 $\rightarrow$  Appuyez sur la touche [123] Le clavier de chiffres s'affiche

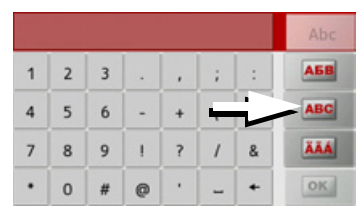

→ Pour revenir à la saisie de lettres, appuyez sur la touche repérée par une flè $che$ 

#### <span id="page-26-0"></span>Passage aux lettres majuscules/ minuscules

Lors de la saisie de texte, il est possible de passer aux lettres majuscules/ minuscules et à la fonction automatique.

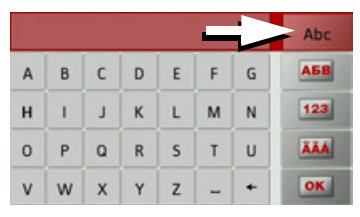

 $\rightarrow$  Appuyez autant de fois que nécessaire sur la touche se trouvant dans le coin supérieur droit de l'écran pour activer le mode de saisie souhaité.

L'inscription figurant sur la touche symbolise le mode de saisie.

- La touche **Abe** indique le mode automatique. Cela signifie que la première lettre saisie est écrite automatiquement en majuscule et que les autres lettres sont ensuite écrites en minuscules.
- La touche **ABC** indique la saisie en majuscules.
- La touche indique la saisie en abc minuscules.

#### <span id="page-26-1"></span>Effacer des caractères

Pour effacer le dernier caractère saisi, utilisez la touche Retour.

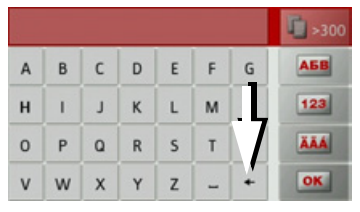

→ Pour effacer le caractère situé à gauche du curseur, appuyez sur la touche +

#### <span id="page-26-2"></span>Aiout d'espaces

Pour saisir deux mots, p. ex. pour des noms de villes, séparez-les par un espace.

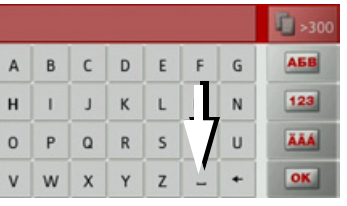

 $\rightarrow$  Pour ajouter un espace, appuyez sur la touche  $\overline{-}$ .

### <span id="page-26-3"></span>La touche Becker

La touche se trouve dans le coin inférieur gauche du boîtier.

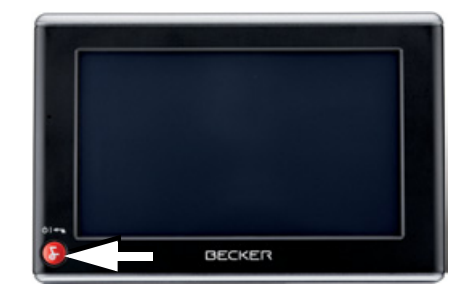

Elle est affectée à différentes fonctions :

- · En maintenant la touche enfoncée, l'appareil Traffic Assist est mis en marche/ arrêté.
- · Selon le contexte du menu, vous retournez au niveau de menu précédent en appuyant brièvement sur cette touche.

 $\rightarrow \rightarrow \rightarrow$ 

#### UTILISATION GÉNÉRALE  $\rightarrow \rightarrow \rightarrow$

### <span id="page-27-0"></span>**Content Manager**

 $\rightarrow$  n

 $\rightarrow$  GR

 $\rightarrow$  F

 $\rightarrow$  1

 $\rightarrow$  F

 $\rightarrow$  P

 $\rightarrow$  NI

 $\rightarrow$  NK

 $\rightarrow$  S

 $\rightarrow$  N

 $\rightarrow$  FIN

 $\rightarrow$  TR

 $\rightarrow$  GR

 $\rightarrow$  PL

 $\rightarrow$  CZ

 $\rightarrow$  H  $\rightarrow$  SK Content Manager est une application basée sur PC qui offre de nombreuses fonctions importantes qui vous aident à gérer les contenus présents sur votre Traffic Assist

Content Manager vous offre les fonctions  $s$ uivantes  $\cdot$ 

- Enregistrement sur votre PC des contenus mémorisés sur Traffic Assist et restauration ultérieure des données sur Traffic Assist.
- · Installation des contenus mémorisés sur le DVD.
- Chargement à partir d'Internet et installation sur Traffic Assist des contenus actuels

Pour utiliser Content Manager, vous avez besoin du câble USB fourni ainsi que d'un ordinateur doté de la configuration minimale indiquée ci-dessous.

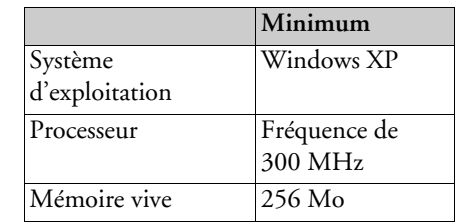

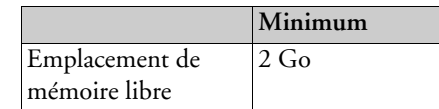

#### <span id="page-27-1"></span>**Installer Content Manager**

Vous pouvez installer Content Manager sur votre ordinateur en effectuant les étapes suivantes :

- → Veuillez insérer le DVD avec Content Manager dans le lecteur DVD de l'ordinateur.
- $\Rightarrow$  Si le DVD ne démarre pas automatiquement, veuillez démarrer manuellement le fichier « BECKERCMSETUP.EXE » dans le répertoire « CONTENTMANAGER ».
- → Sélectionnez une langue dans la liste et cliquez sur OK.
- > Lisez la page d'accueil et cliquez sur Suivant pour continuer.
- $\rightarrow$  Veuillez sélectionner le dossier d'installation. Un dossier d'installation standard est déjà prédéfini. Pour sélectionner un autre dossier, saisissez le nom du chemin ou bien cliquez sur Parcourir et définissez un autre dossier.

→ Cliquez sur **Installer** pour démarrer la copie. Cliquez sur Plus d'infos pour afficher les détails pendant la copie.

Content Manager démarre automatiquement après l'installation. Décochez l'option si vous ne le souhaitez pas.

L'installation est alors terminée.

 $\rightarrow$  Cliquez sur **Fermer** pour quitter le programme d'installation.

28

### <span id="page-28-0"></span>Démarrer Content Manager

Effectuez les opérations suivantes pour démarrer Content Manager :

→ Raccordez directement l'interface USB de Traffic Assist au port USB de l'ordinateur avec le câble USB fourni.

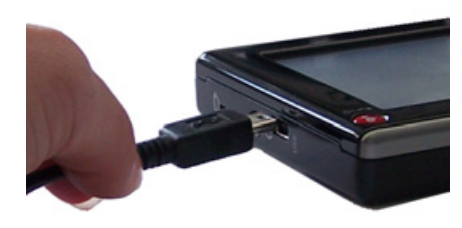

 $\rightarrow$  Allumez Traffic Assist en appuyant sur

#### Remarque:

Lors du premier raccordement du Becker Traffic Assist au PC, le PC installe tous les pilotes nécessaires et affiche ensuite le message « Votre appareil peut désormais  $\hat{f}$ etre utilisé »

Peu après, l'appareil Traffic Assist s'affiche en tant que support de données amovible de l'ordinateur

- $\rightarrow$  Cliquez sur Démarrer > Tous les pro**grammes** au niveau de l'ordinateur.  $\rightarrow$  Sélectionnez Becker.
- $\rightarrow$  Cliquez sur Content Manager.

Lorsque Content Manager est démarré, le programme procède à quelques opérations avant qu'il soit possible de gérer les contenus de votre logiciel de navigation. A chaque fois que le programme est démarré, une connexion à Internet est établie pour contrôler si une nouvelle version de Content Manager est disponible. Si une nouvelle version du logiciel est disponible, Content Manager vous propose de l'installer. Nous vous recommandons de toujours effectuer les mises à jour disponibles. Si une nouvelle version du logiciel est disponible, vous avez les options suivantes :

• Cliquez sur **Oui** pour accepter la nouvelle version du logiciel. La nouvelle version est téléchargée et installée avant que vous puissiez démarrer Content Manager.

- Cliquez sur Non pour démarrer Content Manager avec l'ancienne version déjà installée du logiciel.
- Si la nouvelle version est une mise à niveau importante, le bouton Quitter s'affiche à la place du bouton Non. Vous devez installer la nouvelle version ou bien vous êtes contraint de quitter l'application.

Lorsque vous insérez le DVD dans le lecteur DVD de votre PC, Content Manager lit et classifie automatiquement le contenu du DVD, tant que celui-ci n'a pas encore été ajouté à la liste des contenus.

Si vous n'avez pas encore fait de copie de sécurité de l'appareil de navigation, Content Manager vous demande à chaque démarrage si vous souhaitez faire une copie de sécurité complète ou partielle.

#### Remarque:

Nous yous recommandons d'effectuer une copie de sécurité. C'est le seul moyen de restaurer les contenus en cas de perte de données.

 $\rightarrow$  n  $\rightarrow$  GB  $\rightarrow$  F  $\rightarrow$  1  $\rightarrow$  F  $\rightarrow P$  $\rightarrow$  NI  $\rightarrow$  nK  $\rightarrow$  S  $\rightarrow$  N  $\rightarrow$  FIN  $\rightarrow$  TR  $\rightarrow$  GR  $\rightarrow$  PI  $\rightarrow$  C.7  $\rightarrow$  H  $\rightarrow$  SK

 $\rightarrow \rightarrow \rightarrow$ 

#### UTILISATION GÉNÉRALE  $\rightarrow \rightarrow \rightarrow$

### <span id="page-29-0"></span>En cas de dysfonctionnements

Les problèmes au niveau du système d'exploitation ou de l'appareil s'affichent en conséquence. Si ensuite il n'est pas possible d'exécuter la fonction activée, redémarrez l'appareil Traffic Assist à l'aide de la touche Reset. Si les messages persistent ou si l'appareil ne fonctionne pas correctement pour d'autres raisons, contactez votre revendeur. Vous pouvez également chercher la solution à votre problème dans la FAQ de la zone Support du site Web Becker : www.mybecker.com.

#### Remarque:

N'essayez jamais d'ouvrir l'appareil vousmême ! Si vous ne pouvez pas supprimer le défaut qui est apparu, vous pouvez vous adresser à votre spécialiste !

 $\rightarrow$  N  $\rightarrow$  FIN  $\rightarrow$  TR  $\rightarrow$  GR  $\rightarrow$  PL

 $\rightarrow$  CZ

 $\rightarrow$  H  $\rightarrow$  SK

 $\rightarrow$  D

 $\rightarrow$  GB

 $\rightarrow$  F

 $\rightarrow$  1

 $\rightarrow$  E

 $\rightarrow P$ 

 $\rightarrow$  NL

 $\rightarrow$  DK

 $\rightarrow$  n

 $\rightarrow$  GB

 $\rightarrow$  F

 $\rightarrow$  1

 $\rightarrow$  F

 $\rightarrow P$ 

 $\rightarrow$  NI

 $\rightarrow$  nK

 $\rightarrow$  S

 $\rightarrow$  N

 $\rightarrow$  FIN

 $\rightarrow$  TR

 $\rightarrow$  GR

 $\rightarrow$  PI

 $\rightarrow$  C.7

 $\rightarrow$  H

 $\rightarrow$  SK

### <span id="page-30-1"></span><span id="page-30-0"></span>Qu'est-ce que la navigation ?

On entend, en général, par navigation (en latin navigare = partir en mer) la localisation d'un véhicule, sa position par rapport à sa destination, la distance restant à parcourir, l'élaboration du trajet ainsi que l'itinéraire à suivre. On utilise les étoiles, des points de repérage, la boussole et les satellites comme aides à la navigation.

Avec Traffic Assist, la détermination de la position est effectuée par le récepteur GPS. Le Global Positioning System (GPS) a été développé par l'armée américaine dans les années 70, afin de servir de système missiles.

Le système GPS est basé sur 24 satellites en orbite autour de la terre, envoyant des signaux. Le récepteur GPS reçoit ces signaux et calcul sa distance par rapport à chaque satellite en fonction de la durée de parcours des signaux. De cette manière, il peut également déterminer leur position géographique actuelle respective.

Pour la détermination de la position, les signaux d'au moins trois satellites sont nécessaires. À partir du quatrième signal, la hauteur par rapport au niveau de la mer peut être définie.

Avec Traffic Assist, la position du véhicule et la distance restant à parcourir pour atteindre la destination finale sont déterminées à l'aide du calculateur de navigation et d'une carte de rue numérique dans la mémoire interne

Pour des raisons de sécurité, le pilotage se fait principalement par message vocal. L'affichage de la direction à suivre ainsi que le mode carte sur l'écran tactile peuvent être utilisés en complément.

### △ Consignes de sécurité

• Le code de la route doit être respecté dans tous les cas. Le système de navigation n'est qu'une aide à la conduite du véhicule, il est possible que les données ou les indications qu'il vous livre soient erronées dans certains cas. C'est au conducteur de décider de la marche à suivre et de tenir compte ou non des informations fournies par le système. Toute indication erronée du système de navigation n'entraîne en rien la responsabilité du constructeur ou du vendeur.

- · Lors de la première mise en service, la détermination d'une position peut durer jusqu'à 30 minutes.
- · Respectez en priorité les panneaux de signalisation et les signaux sur place.
- La navigation est destinée uniquement aux véhicules particuliers. Ce système ne tient pas compte des recommandations et des réglementations concernant d'autres véhicules (par ex. véhicules utilitaires).
- · N'entrer la destination dans le système de navigation que lorsque le véhicule  $est$  à l'arrêt

#### **MODE NAVIGATION**  $\rightarrow \rightarrow \rightarrow$

### <span id="page-31-0"></span>Sélection du mode navigatinn

Le mode de navigation peut être sélectionné depuis le menu principal.

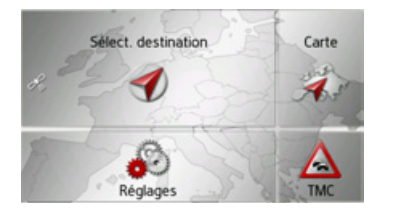

 $\rightarrow$  Dans le menu principal, appuyez sur la touche Sélect. destination.

Le raccourci s'affiche (accès rapide).

#### Remarque:

Si une adresse est affichée entre les deux rangées de touches, cela signifie qu'un guidage vers l'adresse indiquée a déjà été démarré

### <span id="page-31-1"></span>Raccourci

Dans le raccourci, les dernières destinations ainsi que les destinations mémorisées s'affichent et peuvent être sélectionnées directement. En outre, le raccourci permet également d'appeler le menu de saisie de destination

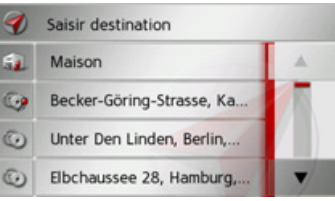

### <span id="page-31-2"></span>Structure du raccourci

Dans la ligne supérieure du raccourci, la touche Saisir destination pour l'appel du menu de saisie d'une destination, s'affi $che$ 

Si vous avez déjà saisi votre adresse de départ, vous pouvez lancer le guidage vers l'adresse de départ (de domicile) dans la deuxième ligne.

La liste des destinations avec les dernières destinations ainsi que les destinations mémorisées est indiquée aux lignes suivantes.

#### <span id="page-31-3"></span>Liste des destinations

La liste des destinations affiche par ligne toutes les destinations disponibles pour une sélection rapide. Si vous avez déjà saisi votre adresse de départ, vous pouvez lancer le guidage vers cette adresse dans la première ligne.

Chaque ligne de la liste est divisée en deux champs. Chaque champ de la liste est représenté sous forme de touche. La destination s'affiche au niveau de la touche de droite et l'icône de gauche indique ses propriétés.

#### Remarque:

Dans la liste des destinations, jusqu'à 200 dernières destinations sont automatiquement mémorisées. Si la capacité de stockage est atteinte, la destination la plus ancienne est effacée pour permettre la mémorisation d'une nouvelle destination. Les destinations importantes peuvent être toutefois protégées.

Si vous sélectionnez l'adresse de domicile et que celle-ci n'est pas encore définie, vous serez invité à saisir cette adresse.

# $\rightarrow$  1  $\rightarrow$  F  $\rightarrow$  P

 $\rightarrow$  NI

 $\rightarrow$  NK

 $\rightarrow$  S

 $\rightarrow$  N

 $\rightarrow$  FIN

 $\rightarrow$  TR

 $\rightarrow$  GR

 $\rightarrow$  PI

 $\rightarrow$  C.7

 $\rightarrow$  H

 $\rightarrow$  n

 $\rightarrow$  GR

 $\rightarrow$  F

# **MODE NAVIGATION**

#### <span id="page-32-0"></span>Icônes utilisés

Les icônes suivants sont utilisés dans la liste des destinations.

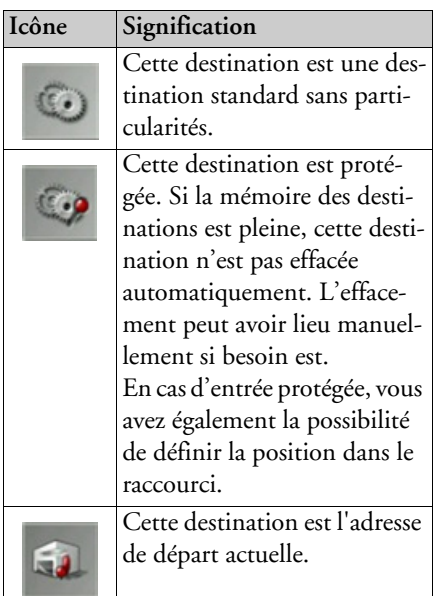

### <span id="page-32-1"></span>Utilisation du raccourci

#### <span id="page-32-2"></span>Démarrer avec la destination disponible

Les destinations disponibles dans le raccourci sont indiquées dans la liste des destinations.

Appuyez sur la touche comportant la destination souhaitée pour démarrer le calcul de l'itinéraire.

Le calcul commence.

A l'issue du calcul de l'itinéraire, le mode carte s'affiche et le guidage commence.

#### <span id="page-32-3"></span>Navigation dans la mémoire des destinations

permettent de

feuilleter la liste dans le sens de la flèche correspondant.

#### <span id="page-32-4"></span>Affichage de la destination ou édition

Chaque destination contenue dans le raccourci peut être affichée ou éditée.

- Appuyez sur le champ de touches à gauche de la destination souhaitée
- $\rightarrow$  Un menu de sélection s'affiche.

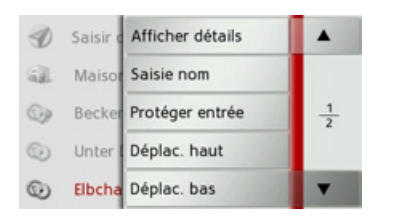

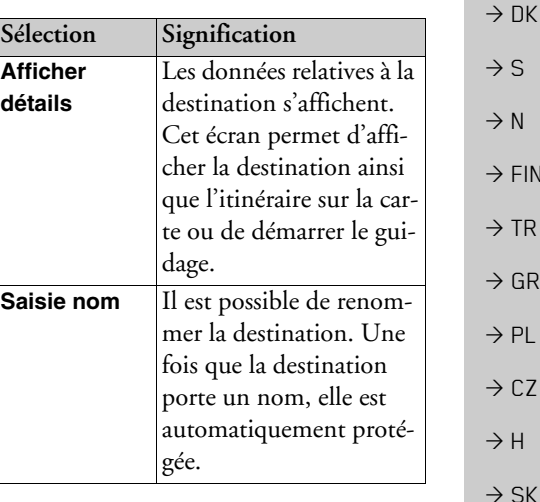

 $\rightarrow \rightarrow \rightarrow$ 

 $\rightarrow$  n

 $\rightarrow$  GB

 $\rightarrow$  F

 $\rightarrow$  1

 $\rightarrow$  F

 $\rightarrow P$ 

 $\rightarrow$  NI

S,

N ۱

 $\cdot$  FIN

 $\overline{R}$ 

GR  $PL$ 

 $CZ$ 

ŕΗ

#### **MODE NAVIGATION**  $\rightarrow \rightarrow \rightarrow$

 $\rightarrow$ 

 $\rightarrow$ 

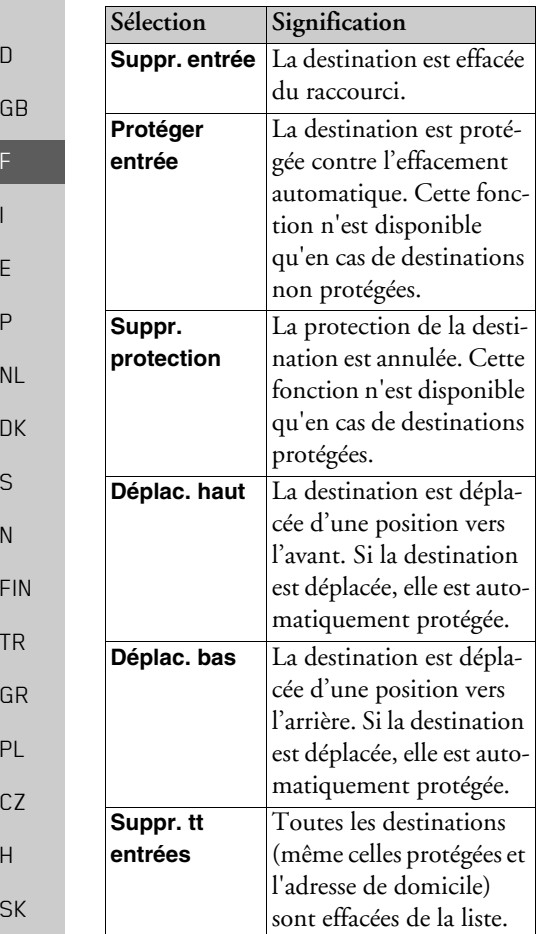

#### <span id="page-33-0"></span>Adresse de domicile (ou de départ)

Si vous appuyez sur la touche Maison, le système vous invite à entrer une adresse de domicile, au cas où vous ne l'avez pas encore fait

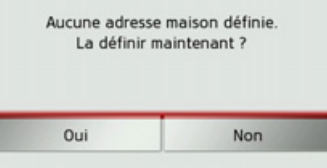

 $\rightarrow$  Appuyez sur la touche Oui pour saisir l'adresse.

Vous pouvez alors saisir une destination comme décrit à la section « Menu de saisie d'une destination » page 34.

#### Remarque:

Vous disposez en outre des options de menu Déf. position actuelle et Sélect. parmi dernières dest. (raccourci) pour la sélection de destinations

<span id="page-33-1"></span>Appel du menu de saisie d'une destination Vous pouvez sélectionner le menu de saisie d'une destination à l'aide de la touche Saisir destination.

• Voir « Menu de saisie d'une destination » page 34.

# <span id="page-33-2"></span>Menu de saisie d'une destination

Si aucune sélection rapide d'une destination n'est désirée ou si la destination prévue n'est pas encore disponible dans le raccourci, vous avez la possibilité de déterminer une nouvelle destination via le menu de saisie de destination.

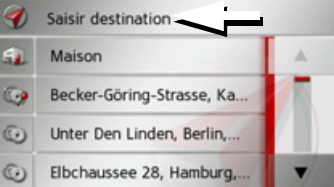

→ Appuyez dans le raccourci sur la touche Saisir destination sur le bord d'écran supérieur.

Le menu de saisie d'une destination s'affiche.

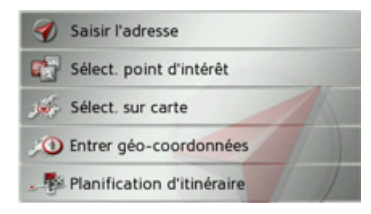

 $\rightarrow$ 

# MODE NAVIGATION

#### <span id="page-34-0"></span>**Structure du menu de saisie díune destination**

#### <span id="page-34-1"></span>**Saisir lëadresse**

La touche Saisir l'adresse permet de réaliser les différentes étapes allant de la sélection d'une adresse jusqu'au démarrage du guidage.

• Voir « Saisie d'une adresse » page 35.

#### <span id="page-34-2"></span>Sélect. point d'intérêt

La touche **Sélect. point d'intérêt** permet de sélectionner une destination spéciale comme par ex. aéroports et ports, restaurants, hôtels, stations de service ou installations publiques, et de lancer un guidage pour y parvenir.

• Voir « Destinations spéciales » page 40.

#### <span id="page-34-3"></span>**SÈlect. sur carte**

La touche **Sélect. sur carte** permet de sÈlectionner une destination directement à partir de la carte et de lancer un guidage pour y parvenir.

• Voir « Sélection d'une destination à partir de la carte » page 43.

#### <span id="page-34-4"></span>**Entrer gÈo-coordonnÈes**

La touche **Entrer géo-coordonnées** vous permet de saisir les coordonnées géographiques pour un point de destination et de lancer un guidage vers ce point de destination.

• Voir « Saisie des coordonnées » page 44.

#### <span id="page-34-5"></span>**Planification dëitinÈraire**

La touche **Planification d'itinéraire** permet de planifier un itinéraire comportant plusieurs destinations intermédiaires.

 $\bullet\,$  Voir « Préparation d'itinéraire » [page](#page-44-0) 45.

### <span id="page-34-6"></span>**Saisie d'une adresse**

Le menu de saisie d'une adresse est ouvert ‡ líaide de la touche **Saisir l'adresse** ‡partir du menu de saisie d'une destination.

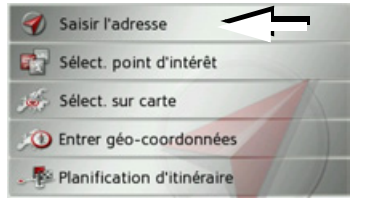

 $\rightarrow$  Dans le menu de saisie d'une destination, appuyez sur le bouton de commande **Saisir l'adresse**.

Le menu de saisie d'une adresse s'affiche.

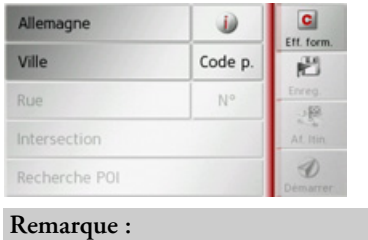

En appuyant sur la touche **Eff. form.** (en haut à droite), vous pouvez effacer toutes les entrées sauf le pays.

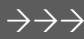

 $\rightarrow$  D

 $\rightarrow$  GB

 $\rightarrow$  F  $\rightarrow$  1

 $\rightarrow$  F  $\rightarrow P$ 

 $\rightarrow$  NL

 $\rightarrow$  DK

 $\rightarrow$  S

 $\rightarrow$  N  $\rightarrow$  FIN

 $\rightarrow$  TR

 $\rightarrow$  GR  $\rightarrow$  PL

 $\rightarrow$  C.7

 $\rightarrow$  H  $\rightarrow$  SK

#### $\rightarrow \rightarrow \rightarrow$ **MODE NAVIGATION**

#### <span id="page-35-0"></span>Sélection d'un pays

Le bouton de commande du pays de destination, vous permet de sélectionner les pays disponibles. Une fois un pays sélectionné, il est automatiquement repris dans le menu de saisie d'adresse. Si un pays de destination a déjà été saisi, celui-ci est conservé jusqu'à ce qu'un autre pays soit sélectionné

#### Remarque:

En appuyant sur la touche a à côté du pays, vous pouvez afficher des informations typiques au pays sélectionné comme par ex. la vitesse maximale autorisée.

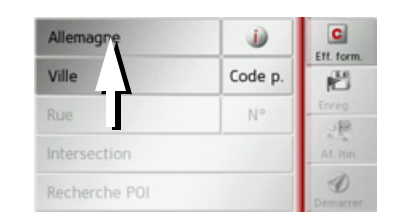

 $\rightarrow$  Appuyez sur la touche comportant le pays de destination pour accéder à la liste de sélection des pays. La liste de sélection s'affiche

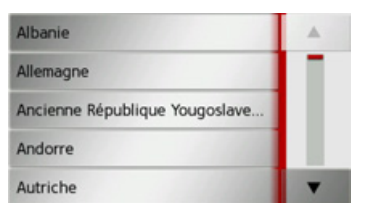

Appuyez sur la touche du pays souhaité.

#### Remarque:

Appuyez le cas échéant sur les touches fléchées  $\bullet$   $\bullet$   $\bullet$  à droite de l'écran pour feuilleter la liste des pays de destination disponibles.

#### <span id="page-35-1"></span>Sélection d'une adresse et lancement du guidage

Dans le menu de saisie d'une adresse, vous avez la possibilité de saisir l'adresse de destination exacte.

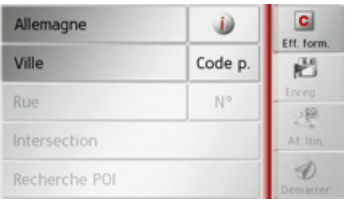

Dans le menu de saisie d'une adresse, les indications suivantes sont possibles :

- · localité
- code postal
- · rue avec numéro de rue
- · rues transversales à titre de guide

Il est également possible :

- · de rechercher une destination spéciale à proximité de l'adresse saisie (Recherche POI). La saisie a lieu ici comme décrit à la section « Destination spéciale à proximité d'une adresse » page 42.
- · de mémoriser la destination dans le raccourci.
- · d'afficher l'itinéraire sur la carte.
- · de commencer directement avec le guidage.

 $\rightarrow$  SK

36

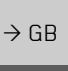

 $\rightarrow$  n

 $\rightarrow$  F

 $\rightarrow$  1

 $\rightarrow$  F

 $\rightarrow$  P

 $\rightarrow$  NI
$\rightarrow$  H  $\rightarrow$  SK

#### MODE NAVIGATION $\rightarrow \rightarrow \rightarrow$

## *SÈlection de la localitÈ*

Vous pouvez saisir le lieu de destination soit par son nom, soit par son code postal. Lorsque vous saisissez les lettres d'une localité, le Traffic Assist affiche des propositions (voir « Valider les propos[itions ª page 25\)](#page-24-0). Si vous ne voulez pas valider la proposition, saisissez tout simplement les autres lettres de la localité souhaitée

Le Traffic Assist élimine toutes les combinaisons de lettres et codes postaux impossibles et active uniquement les champs de lettres ou de chiffres aboutissant à une localité ou un code postal existant.

 $\rightarrow$  Sélectionnez la saisie de la localité ou du code postal.

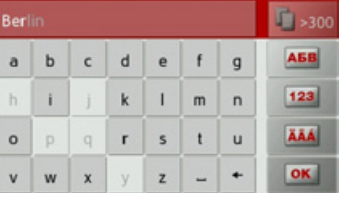

>Saisissez successivement les lettres du lieude destination ou les chiffres du codepostal.

## *Remarque :*

Si deux mots doivent être saisis, les séparer par le caractère  $\vert$  - .

Si suffisamment de lettres sont saisies, le système passe automatiquement à une liste dans laquelle vous pouvez sélectionner la localité. Vous pouvez préalablement passer à la liste en appuyant sur la touche

## . *Remarque :*

Si vous avez saisi un code postal, le nom de la localité est tout d'abord masqué dans le menu de saisie. Saisissez ensuite lenom de la rue. Le nom de la localité s'affiche également.

## *Utilisation de la liste des localitÈs*

Lorsque certaines lettres de la localité souhaitée ont déjà été saisies, vous pouvez afficher une liste de toutes les localités avec les combinaisons de lettres possibles ou cette liste síaffiche automatiquement.

 $\rightarrow$  Appuyez sur la touche  $\uparrow$  and a droite de l'écran pour appeler la liste.

| <b>Berlin</b><br>10117 Deutschland                      |               |
|---------------------------------------------------------|---------------|
| <b>Bad Berleburg</b><br>57319 Nordrhein-Westfalen(Sieg. |               |
| Berlar, Bestwig<br>59909 Nordrhein-Westfalen(Hoc        |               |
| naviguer dans la liste affichée.                        | , vous pouvez |
| → Appuyez sur le bouton de commande de                  |               |
| la localité souhaitée.                                  |               |
|                                                         |               |
|                                                         |               |
|                                                         |               |

## Sélection de la rue

Dans la partie de menu Rue, la rue ainsi que le numéro de rue peuvent être saisis séparément via un champ de lettres et de  $chiffres$ 

Traffic Assist élimine toutes les combinaisons impossibles et active uniquement les champs de lettres aboutissant à une rue existante

Un numéro de rue ne peut être sélectionné que si la rue a déjà été sélectionnée et si les numéros de rue sont présents dans les données

Appuyez successivement sur les lettres de la rue de destination.

Si suffisamment de lettres sont saisies, le système passe automatiquement à une liste dans laquelle vous pouvez sélectionner la rue. Vous pouvez préalablement passer à la liste en appuyant sur la touche F >300.

## Utilisation de la liste des rues

Lorsque certaines lettres de la rue souhaitée ont déjà été saisies, vous pouvez afficher une liste de toutes les rues avec les combinaisons de lettres possibles ou cette liste s'affiche automatiquement.

Appuyez sur la touche **1 300** à droite de l'écran pour appeler le répertoire des rues.

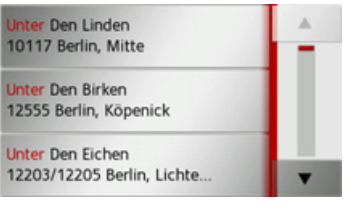

naviguer dans la liste affichée.

Appuyez sur le bouton de commande de la rue souhaitée

## Sélectionner la Intersection

Après avoir saisi lieu et rue de destination, vous pouvez affiner votre recherche en saisissant le nom d'une rue transversale

## Remarque:

Au lieu d'une rue transversale, vous pouvez également saisir un numéro de rue ; la saisie simultanée de ces deux indications n'est cependant pas possible.

 $\rightarrow$  Appuyez sur la touche **Intersection**. Le menu de saisie des noms de rues transversales s'affiche.

 $\rightarrow$  Saisissez le nom de la rue transversale.

Lorsque certaines lettres de la rue souhaitée ont déjà été saisies, une liste s'affiche automatiquement.

Appuyez sur le bouton de commande de la rue souhaitée.

 $\rightarrow$  n

 $\rightarrow$  GR

 $\rightarrow$  F

 $\rightarrow$  1

 $\rightarrow$  F

 $\rightarrow P$ 

 $\rightarrow$  NI

 $\rightarrow$  NK

 $\rightarrow$  S

 $\rightarrow$  N

 $\rightarrow$  FIN

 $\rightarrow$  TR

 $\rightarrow$  GR  $\rightarrow$  PL

## *Choix du numÈro de rue*

Après avoir saisi lieu et rue de destination, vous pouvez affiner votre recherche en saisissant un numéro de rue.

## *Remarque :*

Au lieu du numéro de rue, vous pouvez Ègalement saisir une rue transversale ; la saisie simultanée de ces deux indications n'est cependant pas possible.

<sup>&</sup>gt;Appuyez sur la touche **N°**

Le menu de saisie des numéros de rue s'affiche.

 $\rightarrow$  Saisissez le numéro de rue puis appuyez sur la touche o**x** .

## *Affichage de líitinÈraire*

Après avoir saisi l'adresse, le menu de saisie d'adresse vous offre la possibilité d'afficher l'itinéraire jusqu'à votre destination sur la carte.

<sup>&</sup>gt;Appuyez sur la touche **Af. Itin.** pour afficher l'itinéraire sur la carte. L'itinéraire est calculé.

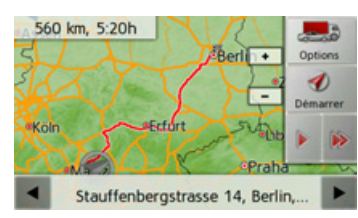

Via la touche **Démarrer**, vous pouvez lancer le guidage directement à partir de cet Ècran.

Les autres fonctions possibles ici sont décrites à la section « Affichage de l'itinéraire complet » page 67.

## *Enregistrement díune destination*

Dans le menu de saisie d'une adresse, le bouton de commande **Enreg.** permet d'ouvrir un menu de saisie pour entrer le nom de la destination sélectionnée Lorsque le nom souhaité a été saisi et valider avec  $\overline{\bullet}$ , la destination est transmise dans le raccourci et y est sauvegardée.

## *DÈmarrage de la navigation*

La touche Démarrer permet de démarrer le guidage.

Toutes les données saisies jusque là sont considérées dans le calcul de l'itinéraire.  $\rightarrow$ Appuyez sur la touche Démarrer pour démarrer le guidage.

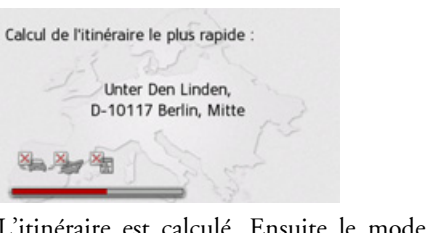

L'itinéraire est calculé. Ensuite le mode carte síaffiche et le guidage commence.

 $\rightarrow$  D

 $\rightarrow$  GB

 $\rightarrow$  F  $\rightarrow$  1  $\rightarrow$  F

 $\rightarrow P$  $\rightarrow$  NL

 $\rightarrow$  DK  $\rightarrow$  S

 $\rightarrow$  N  $\rightarrow$  FIN

 $\rightarrow$  TR

 $\rightarrow$  GR  $\rightarrow$  PL

 $\rightarrow$  C.7

 $\rightarrow$  H  $\rightarrow$  SK

Si un guidage est en cours, le système vous demande si la nouvelle destination doit remplacer l'ancienne ou si elle doit être utilisée comme destination intermédiaire

> 23Unter Den Linden 10117 Berlin, Mitte

Aiouter escale Rempl. anc. dest.

 $\rightarrow$  Sélectionnez Ajouter escale ou Rempl. anc. dest...

Si un guidage est en cours et si une destination intermédiaire a déjà été saisie, le système vous demande si la nouvelle destination doit remplacer l'ancienne destination ou la destination intermédiaire.

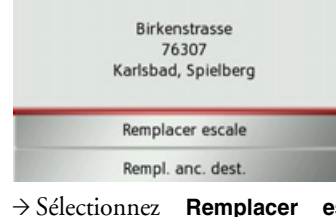

escale  $\Omega$ Rempl. anc. dest..

 $\rightarrow$  SK

 $\rightarrow$  n

 $\rightarrow$  GR

 $\rightarrow$  F

 $\rightarrow$  1

 $\rightarrow$  F

 $\rightarrow$  P

 $\rightarrow$  NI

 $\rightarrow$  NK

 $\rightarrow$  S

 $\rightarrow$  N

 $\rightarrow$  FIN

 $\rightarrow$  TR

 $\rightarrow$  GR

 $\rightarrow$  PI

 $\rightarrow$  C.7

 $\rightarrow$  H

## Remarque:

Si au moment du calcul de l'itinéraire aucun signal GPS n'est disponible, vous obtenez le message suivant.

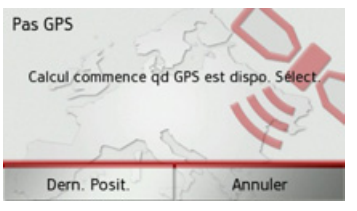

Si le signal GPS est disponible, le calcul de l'itinéraire démarre automatiquement. En appuyant sur Dern. Posit., la dernière position connue est utilisée et l'itinéraire est calculé à partir de cette position.

## Destinations spéciales

Les destinations spéciales, appelées également POI (Point of Interest), sont indiquées sur la carte et peuvent y être affichées. Font partis des destinations spéciales : les aéroports et ports, restaurants, hôtels, stations de service, installations publiques et autres. Les destinations spéciales peuvent être utilisées comme destinations pour la navigation.

## Remarque:

Vous pouvez sélectionner des destinations spéciales de l'environnement actuel uniquement si la réception GPS est suffisante pour la détermination de la position. Sinon, la dernière position mémorisée est utilisée.

 $\rightarrow$  Appuyez sur la touche Saisir destination dans le raccourci.

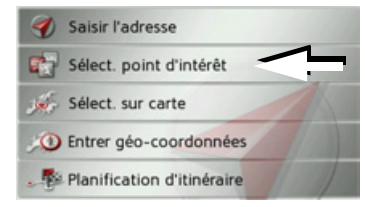

 $\rightarrow$  Appuyez sur la touche Sélect. point d'intérêt

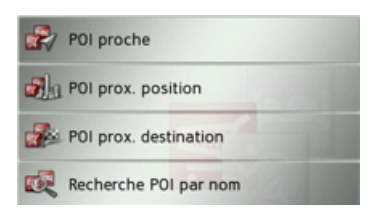

Vous avez le choix entre :

- · une destination spéciale à proximité,
- · une destination spéciale à proximité d'une adresse.
- · une destination spéciale à proximité de votre destination et
- · la saisie directe d'une destination spéciale.

## <span id="page-40-0"></span>Destination spéciale à proximité

 $\rightarrow$  Appuyez sur le bouton POI proche.

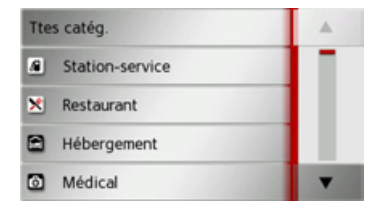

En appuyant sur les touches fléchées v, vous pouvez naviguer dans la liste affichée.

 $\rightarrow$  Sélectionnez une des catégories disponibles.

### Remarque:

Vous pouvez également appuyer sur la touche Ttes catég.. Un menu de saisie s'affiche ensuite et vous pouvez saisir directement le nom d'une destination spéciale et le valider.

Pour certaines catégories, par ex. les stations de service, un autre menu de sélection s'affiche dans lequel vous pouvez procéder à une nouvelle restriction par ex marque.

Après la sélection de la catégorie, les destinations spéciales de la catégorie correspondante, qui sont disponibles dans l'environnement actuel, s'affichent.

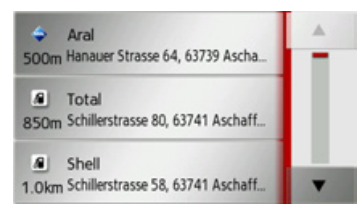

Pour chaque entrée, la désignation, la distance à vol d'oiseau ainsi que l'adresse s'affichent.

 $\rightarrow$  Sélectionnez la destination spéciale vou- $\ln e$ .

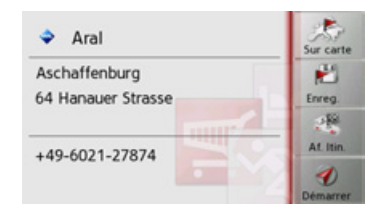

Vous obtenez alors des informations complémentaires sur la destination sélectionnée.

 $\rightarrow$  Appuyez sur la touche **Démarrer** pour lancer directement le guidage vers la destination spéciale.

Vous pouvez également afficher la destination spéciale choisie sur la carte (Sur carte), la mémoriser dans le raccourci (Enreg.) ou afficher l'itinéraire jusqu'à la destination spéciale (Af. Itin.).

 $\rightarrow$  SK

 $\rightarrow$  D

 $\rightarrow$  GB

 $\rightarrow$  F  $\rightarrow$  1

 $\rightarrow$  F

- 
- $\rightarrow P$
- $\rightarrow$  NL
- $\rightarrow$  DK
- 
- $\rightarrow$  S
- $\rightarrow$  N
- 
- $\rightarrow$  FIN
- $\rightarrow$  TR

 $\rightarrow$  GR

- 
- $\rightarrow$  PL
- 

 $\rightarrow$  CZ

 $\rightarrow$  H  $\rightarrow$  SK Destination spéciale à proximité d'une **adresse**

<sup>&</sup>gt;Appuyez sur le bouton **POI prox. position**.

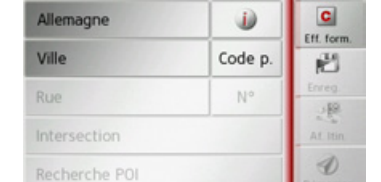

 $\rightarrow$  Sélectionnez le pays désiré.

<sup>&</sup>gt;Dans le champ **Ville** ou **Code p.**, saisissez la localité dans laquelle vous souhaitez procéder à une recherche de destination spéciale.

## *Remarque :*

Si vous avez déjà procédé à la saisie d'une adresse auparavant, cette adresse est alors prédéfinie.

<sup>&</sup>gt;Appuyez sur le bouton **Recherche POI**. <sup>&</sup>gt;Appuyez sur le bouton **Sélect. catégorie**.

## *Remarque :*

Vous pouvez également appuyer sur la touche **Sélect. POI**. Un menu de saisiesíaffiche ensuite et vous pouvez saisir directement le nom d'une destination spéciale et le valider.

Les catégories de destinations spéciales disponibles pour la localité saisie s'affichent.

 $\rightarrow$  Sélectionnez la destination spéciale souhaitée comme décrit à la section « Destination spéciale à proximité » page 41.

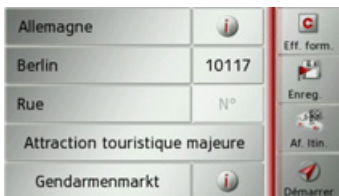

<sup>&</sup>gt;Appuyez sur la touche **Démarrer** pour lancer directement le guidage vers la destination spéciale.

Vous pouvez également mémoriser la destination spéciale choisie dans le raccourci (**Enreg.**) ou afficher l'itinéraire jusqu'à la destination spéciale (Af. Itin.).

Outre la destination spéciale choisie, vous avez la possibilité d'afficher les informations supplémentaires disponibles pour votre destination en appuyant sur la tou-

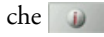

## Destination spéciale à proximité de vo**tre destination**

<sup>&</sup>gt;Appuyez sur le bouton **POI proche**.

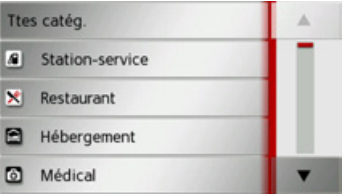

Les catégories disponibles à proximité de votre destination síaffichent.

 $\rightarrow$  Sélectionnez la destination spéciale souhaitée comme décrit à la section « Destination spéciale à proximité » page 41.

Saisie directe d'une destination spécia**le**

<sup>&</sup>gt;Appuyez sur le bouton **Recherche POI par nom**.

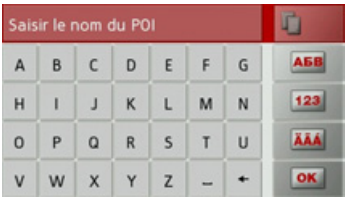

- $\rightarrow$  Saisissez la destination spéciale souhaitée ou une partie du nom.
- $\rightarrow$  Appuyez sur la touche  $\sim$

Traffic Assist indique toutes les destinations spéciales qui correspondent au nom saisi, sous forme de liste.

## *Remarque :*

Le rayon de recherche est limité à 200 kilomètres par rapport à votre position actuelle.

 $\rightarrow$  Sélectionnez la destination désirée dans la liste.

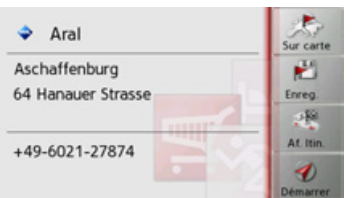

Vous obtenez alors des informations complémentaires sur la destination sélectionnÈe.

<sup>&</sup>gt;Appuyez sur la touche **Démarrer** pour lancer directement le guidage vers la destination spéciale.

Vous pouvez également afficher la destination spÈciale choisie sur la carte (**Sur** carte), la mémoriser dans le raccourci (**Enreg.**) ou afficher l'itinéraire jusqu'à la destination spéciale (Af. Itin.).

## <span id="page-42-0"></span>**SÈlection d'une destination ‡ partir de la carte**

Vous pouvez choisir une destination directement dans l'affichage de carte. <sup>&</sup>gt;Appuyez sur la touche **Saisir destination**

dans le raccourci.

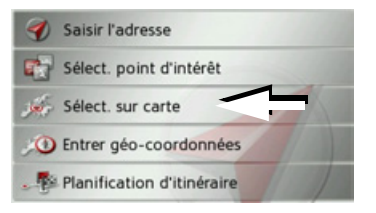

<sup>&</sup>gt;Appuyez sur la touche **Sélect. sur carte**. Líaffichage de carte s'affiche.

### *Remarque :*

Avec les touches Zoom  $\Box$  $et \fbox{}$ vous devez éventuellement agrandir encore le champ, afin de faire apparaître le point souhaité. Vous pouvez également faire apparaître le point souhaité sur la carte en déplaçant cette dernière.

 $\rightarrow$  D  $\rightarrow$  GB  $\rightarrow$  F  $\rightarrow$  1  $\rightarrow$  F  $\rightarrow P$  $\rightarrow$  NL  $\rightarrow$  DK  $\rightarrow$  S  $\rightarrow$  N  $\rightarrow$  FIN  $\rightarrow$  TR  $\rightarrow$  GR  $\rightarrow$  PL  $\rightarrow$  C.7  $\rightarrow$  H  $\rightarrow$  SK

 $\rightarrow \rightarrow \rightarrow$ 

 $\rightarrow$  P

 $\rightarrow$  NI

 $\rightarrow$  NK

 $\rightarrow$  S

 $\rightarrow$  N

 $\rightarrow$  FIN

 $\rightarrow$  TR

 $\rightarrow$  GR

 $\rightarrow$  PL

 $\rightarrow$  CZ

 $\rightarrow$  H

 $\rightarrow$  SK

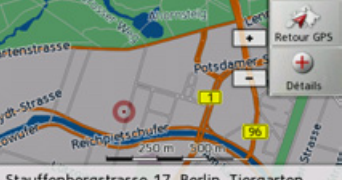

Stauffenbergstrasse 17, Berlin, Tiergarten

Appuyez légèrement sur la surface de l'écran au niveau du point souhaité. Un cercle pulsé de couleur rouge s'affiche à cet endroit

Remarque: En appuyant sur la touche Retour GPS, vous pouvez afficher à nouveau la position actuelle du véhicule.

 $\rightarrow$  Appuyez sur la touche Détails.

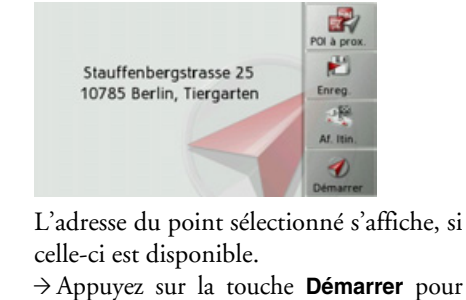

lancer directement le guidage vers la destination sélectionnée.

Vous pouvez également chercher des destinations spéciales à proximité du point sélectionné à l'aide de la touche POI à prox..

Il vous est également possible de mémoriser le point sélectionné dans le raccourci (Enreg.) ou d'afficher l'itinéraire jusqu'à la destination spéciale (Af. Itin.).

## Saisie des coordonnées

Vous pouvez également saisir votre destination au moyen de coordonnées géographiques.

 $\rightarrow$  Appuyez sur la touche Saisir destination dans le raccourci.

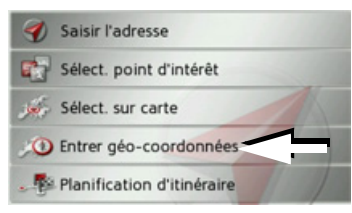

→ Appuyez sur la touche Entrer géo-coordonnées dans le menu de navigation.

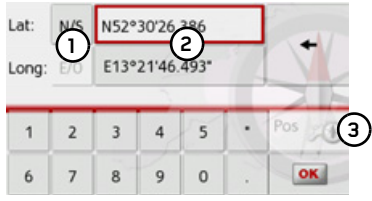

- $\rightarrow$  A l'aide des touches au niveau (2), sélectionnez la valeur respective à modifier.
- $\rightarrow$  A l'aide des deux touches au niveau (1), sélectionnez l'orientation souhaitée de la latitude et de la longitude (Est/Ouest ou Nord/Sud).

 $\rightarrow \rightarrow \rightarrow$ 

 $\rightarrow$  Saisissez ensuite les valeurs désirées à

l'aide des touches 1 à 0 Vous pouvez saisir les coordonnées de trois manières différentes.

Les formes de saisie suivantes sont possi $h$ les ·

- · degrés, minutes, seconde. Secondes décimales par ex. 42°52'46.801"
- · degrés, minutes. Minutes décimales par ex.

48° 53.56667'

· degrés décimaux par ex. 48,89277778

## Remarques:

- · Les coordonnées saisies doivent être conformes au système WGS84 (World Geodetic System 1984).
- En appuyant sur la touche  $(3)$ , la position géographique actuelle de votre véhicule est inscrite dans les champs.

 $\rightarrow$  Appuyez sur la touche  $\overline{\bullet}$ Dans la limite des possibilités, une adresse

correspondant aux coordonnées s'affiche. Vous pouvez visualiser la destination sur la carte, la sauvegarder, afficher l'itinéraire jusqu'à la destination ou démarrer directement le guidage.

## Préparation d'itinéraire

Le menu de préparation d'itinéraire permet de créer des itinéraires de manière individuelle et de les sélectionner. Pour ce faire, il vous faut saisir les étapes individuelles de l'itinéraire souhaité. Ces étapes peuvent être abordées successivement sans autres saisies nécessaires. D'autre part, vous avez la possibilité d'optimiser les étapes saisies et de modifier ainsi l'ordre défini.

 $\rightarrow$  Appuyez sur la touche Saisir destination dans le raccourci.

 $\rightarrow$ 

 $\rightarrow$ 

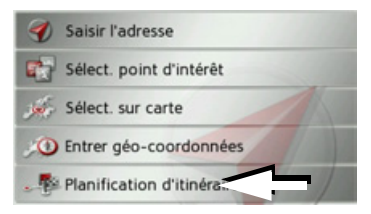

 $\rightarrow$  Appuyez sur la touche Planification d'itinéraire.

Le menu Itinéraire vous permet de créer un nouvel itinéraire en appuyant sur la touche Créer nouvel itinéraire. La liste affichée ci-dessous indique les itinéraires mémorisés jusqu'à présent.

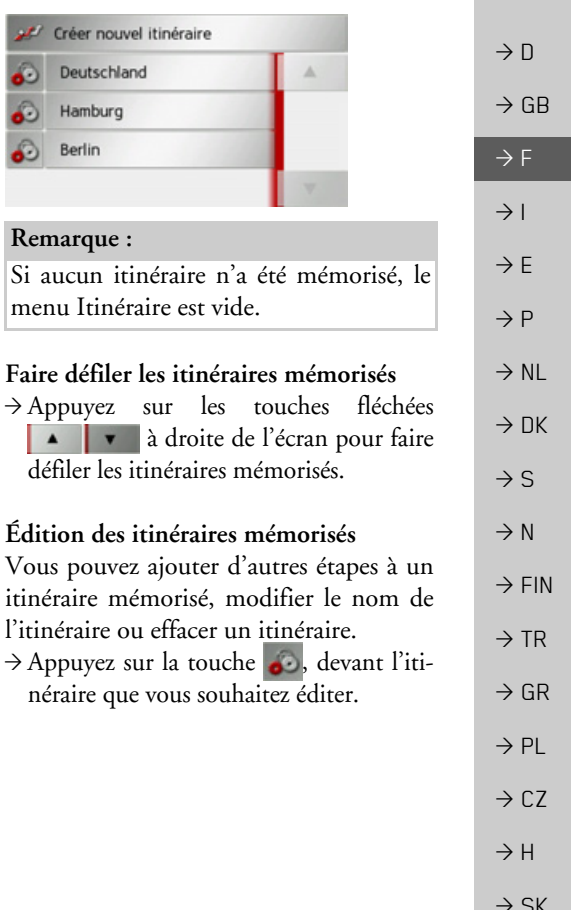

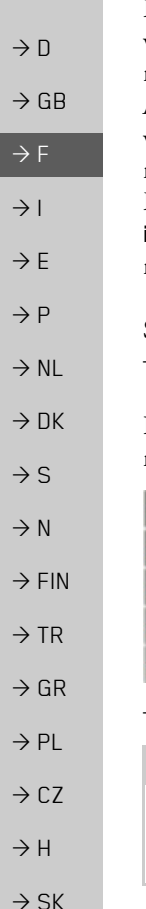

En appuyant sur **Ajouter étape**, vous pouvez à présent ajouter une étape à l'itinéraire.

Après avoir appuyé sur **Renommer itin.**, il vous est possible díattribuer un nouveau nom à l'itinéraire

En appuyant sur la touche **Supprimer itin.**, il vous est possible d'effacer l'itinéraire de ceux mémorisés

## *SÈlection díun itinÈraire et dÈmarrage*

 $\rightarrow$  Sélectionnez un itinéraire en appuyant dessus.

L'itinéraire se charge et s'affiche dans le menu Étape.

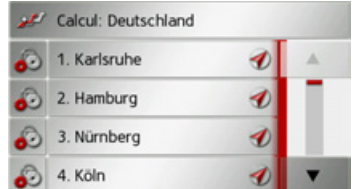

<sup>&</sup>gt;Appuyez sur la touche du haut.

## *Remarque :*

Vous pouvez sélectionner une étape de l'itinéraire. L'itinéraire commence alors à partir de cette étape.

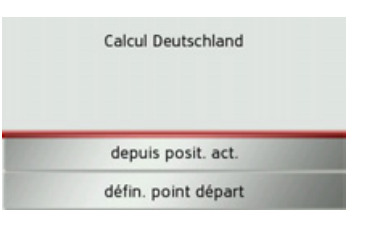

 $\rightarrow$  Sélectionnez le point de départ ou la position actuelle comme point de départ du guidage.

## *Remarque :*

Quand un point de départ est sélectionné, ceci sert uniquement à visualiser un itinéraire.

Les étapes sont calculées individuellement.

Ensuite, une carte comportant les étapes síaffiche.

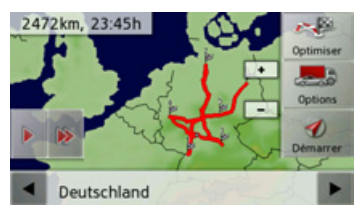

<sup>&</sup>gt;Appuyez sur la touche **Démarrer** pour lancer le guidage de l'itinéraire.

Vous pouvez sélectionner les options d'itinéraire à l'aide de la touche **Options**. Vous pouvez optimiser l'ordre des étapes à atteindre à l'aide de la touche Optimiser. En appuyant sur la touche  $\Box$  ou la touche  $\rightarrow$ , il vous est possible de simuler l'intégralité de l'itinéraire de manière lente ou rapide. Vous pouvez mettre fin à la simulation en appuyant légèrement sur l'écran

Dans la ligne inférieure, il vous est possible de faire défiler chaque étape de l'itinéraire à l'aide des touches **et .** Lors du parcours de l'itinéraire, l'étape correspondante s'affiche en conséquence.

## **CrÈation díun nouvel itinÈraire**

 $\rightarrow$ Dans le menu Itinéraire, appuyez sur la touche **Créer nouvel itinéraire**.

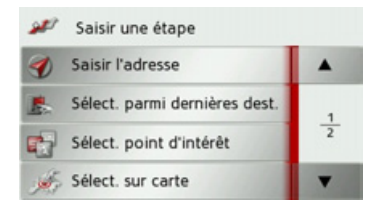

A présent, vous pouvez saisir une étape, comme décrit à la section « Menu de saisie [d'une destination ª page](#page-33-0) 34 (**Saisir l'adresse**, **Sélect. point d'intérêt**, **Sélect. sur carte** ou **Entrer géo-coordonnées**). En outre, vous avez la possibilité de sélectionner une étape dans le raccourci via la touche **Sélect. parmi dernières dest.**.

<sup>&</sup>gt;Dans le menu de saisie, appuyez sur la touche Ajouter pour valider l'étape correspondante.

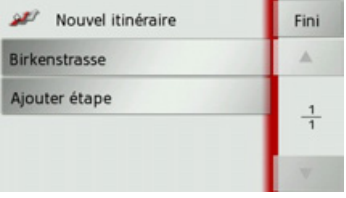

- <sup>&</sup>gt;Appuyez sur la touche **Ajouter étape** pour saisir d'autres étapes, comme décrit auparavant.
- <sup>&</sup>gt;Appuyez sur la touche **Fini**, lorsque vous avez saisi toutes les étapes.

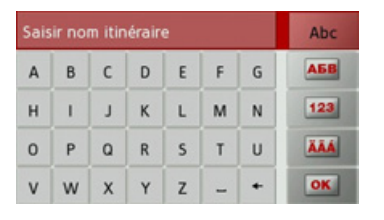

 $\rightarrow$  Entrez le nom que vous avez attribué à l'itinéraire.

Le menu Étape du nouvel itinéraire s'affiche.

## **…dition de líitinÈraire**

- $\rightarrow$  Sélectionnez l'itinéraire que vous souhaitez éditer.
- $\rightarrow$  Appuyez sur la touche  $\bullet$ , devant l'étape que vous souhaitez éditer.

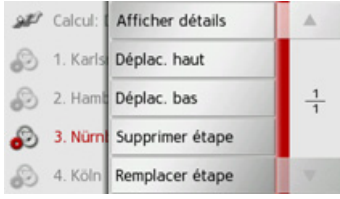

Le menu d'édition s'affiche. Vous disposez des options suivantes :

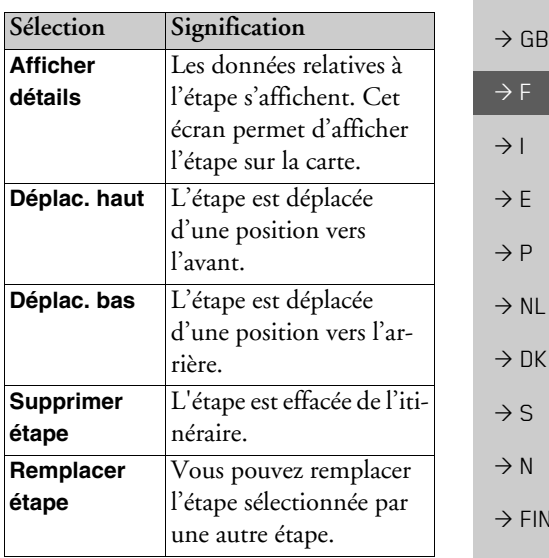

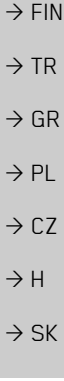

 $\rightarrow \rightarrow \rightarrow$ 

 $\rightarrow$  D

## **Optimisation de líitinÈraire**

Si vous avez saisi plusieurs étapes pour un itinéraire, vous pouvez faire en sorte que Traffic Assist optimise l'ordre des étapes en fonction du trajet à parcourir. L'itinéraire mémorisé est conservé, même après l'optimisation. Appelez l'affichage des étapes de la carte.

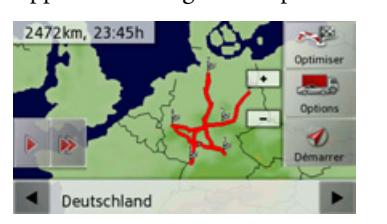

 $\rightarrow$  Appuyez sur la touche Optimiser. L'itinéraire est optimisé et à nouveau calculÈ.

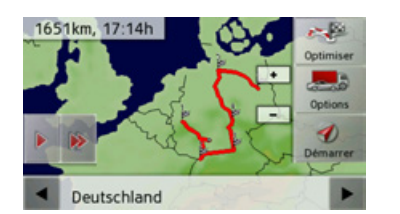

L'itinéraire optimisé est représenté.

## **RÈglages de la navigation**

La section Réglages de la navigation comporte tous les réglages importants pour les fonctions de navigation.

## *Remarque :*

Tous les réglages doivent être validés en appuyant sur la touche **OK**. La touche vous permet de quitter à tout moment le menu actuel sans avoir rien modifié.

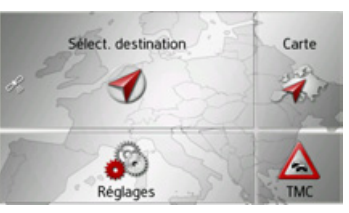

<sup>&</sup>gt;Dans le menu principal, appuyez sur la touche **Réglages**.

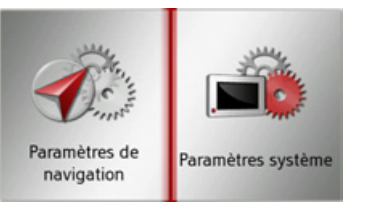

<sup>&</sup>gt;Appuyez sur la touche **Param. navigation**.

Vous accédez au menu des réglages de la navigation.

## *Structure*

Le menu propose plusieurs pages relatives aux fonctions :

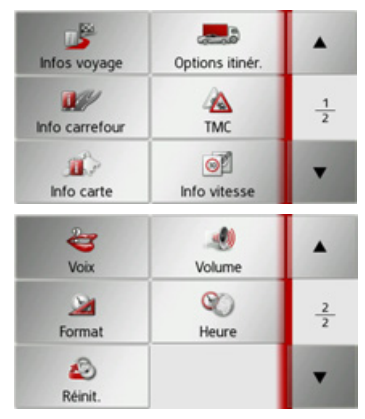

Vous pouvez accéder à la page suivante ou précédente des réglages en appuyant sur  $\lvert \cdot \rvert$  et  $\lvert \cdot \rvert$ 

 $\rightarrow$  DK  $\rightarrow$  S  $\rightarrow$  N  $\rightarrow$  FIN  $\rightarrow$  TR  $\rightarrow$  GR  $\rightarrow$  PL  $\rightarrow$  CZ  $\rightarrow$  H

 $\rightarrow$  SK

 $\rightarrow$  D

 $\rightarrow$  GB

 $\rightarrow$  F  $\rightarrow$  1

 $\rightarrow$  F

 $\rightarrow P$  $\rightarrow$  NL

 $\rightarrow$  D

 $\rightarrow$  GB

 $\rightarrow$  F  $\rightarrow$  1  $\rightarrow$  F

 $\rightarrow P$ 

 $\rightarrow$  NL

 $\rightarrow$  DK

 $\rightarrow$  S

 $\rightarrow$  N  $\rightarrow$  FIN

 $\rightarrow$  TR

 $\rightarrow$  GR  $\rightarrow$  PL

 $\rightarrow$  C.7

 $\rightarrow$  H  $\rightarrow$  SK

## **Touche Infos voyage**

La fenêtre de réglage Infos voyage permet de définir les informations supplémentaires à indiquer lors du guidage.

<sup>&</sup>gt;Appuyez sur la touche **Infos voyage** dans le menu des réglages.

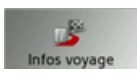

La fenêtre de réglage Infos voyage s'affiche.

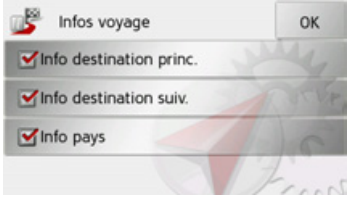

Les réglages suivants sont possibles :

**• Info destination princ.** 

Affichage de l'heure d'arrivée prévue (ETA), de la distance restant à parcourir et de la durée du trajet jusqu'à l'arrivée à la destination principale.

**• Info destination suiv.** 

Affichage de l'heure d'arrivée prévue, de la distance restant à parcourir et de la durée du trajet jusqu'à l'arrivée à la destination intermÈdiaire.

ï **Info pays**

Si ces fonction sont activées, vous obtenez automatiquement les informations routières en vigueur dans le pays concerné, lorsque vous passez la frontière (par ex. limitations de vitesses).

 $\rightarrow$  Activez la fonction souhaitée en appuyant sur le bouton de commande correspondant : activé  $\blacksquare$  ou désactivé  $\blacksquare$ . <sup>&</sup>gt;Appuyez sur la touche **OK** pour valider votre sélection.

## **Touche Options itinÈr.**

La fenêtre de réglage Options itinér. vous permet de régler votre profil conducteur. Les réglages effectués ici ont une incidence sur le choix de l'itinéraire et sur le calcul de la durée de trajet prévue.

<sup>&</sup>gt;Appuyez sur la touche **Options itinér.** dans le menu des réglages.

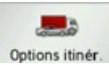

La fenêtre de réglage Options itinér. s'affiche.

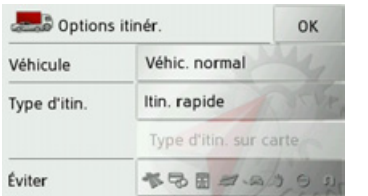

 $\rightarrow$  Après avoir appuyé sur le bouton de commande à côté de **Véhicule**, sélectionnez votre mode de déplacement. Ce réglage influence le calcul de l'heure d'arrivée prévue et bloque par ex. l'autoroute pour le réglage « Bicyclette ».

Option

Itinér, optimal

Itin. rapide

Itin, court

Itin, facile

 $\rightarrow$  n

 $\rightarrow$  GR

- $\rightarrow$  F
- $\rightarrow$  1

 $\rightarrow$  F

- 
- $\rightarrow P$
- $\rightarrow$  NI
- 
- $\rightarrow$  NK
- $\rightarrow$  S
- 
- $\rightarrow$  N
- $\rightarrow$  FIN

 $\rightarrow$  TR

 $\rightarrow$  PI

 $\rightarrow$  GR

 $\rightarrow$  C<sub>7</sub>

 $\rightarrow$  H

 $\rightarrow$  SK

 $\rightarrow$ Après avoir appuyé sur le bouton de Affichage de différents types d'itinéraire Vous pouvez faire afficher les itinéraires commande à côté de Type d'itin., sélecdécrits auparavant par le Traffic Assist. tionnez l'une des options suivantes.

Signification

nécessaires.

Cette option permet de

calculer l'itinéraire opti-

temps et du kilométrage

Cette option permet de

calculer l'itinéraire le plus

rapide en fonction du

Cette option permet de

calculer l'itinéraire le plus

court en fonction du ki-

Cette option permet de

calculer l'itinéraire exi-

manœuvres possibles.

Cela peut éventuelle-

ment mener à des détours importants.

geant le moins de

lométrage nécessaire.

temps nécessaire.

mal en fonction du

## Remarque:

Cette fonction peut être sélectionnée uniquement si un guidage est activé ou si le réglage des options d'itinéraire a été appelé à partir d'une fenêtre de la saisie d'une destination.

 $\rightarrow$  Appuyez sur le bouton de commande Type d'itin, sur carte.

Peu de temps après la carte s'affiche. Chaque itinéraire est calculé successivement et indiqué sur la carte.

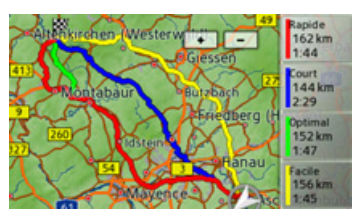

La partie droite affiche l'attribution des couleurs de chaque itinéraire, le kilométrage à parcourir ainsi que la durée de trajet prévue.

## Remarque:

Veuillez noter que dans de nombreux cas, l'itinéraire le plus rapide couvre un itinéraire simple ou optimal.

En appuyant sur l'une des touches, vous pouvez sélectionner l'itinéraire souhaité.

## Éviter certains types de routes

Après avoir appuyé sur le bouton de commande à côté de Éviter, vous pouvez exclure différents types de routes (par ex. autoroutes, bacs et routes à péage.

Pour ces types de routes, vous pouvez sélectionner respectivement l'une des options suivantes.

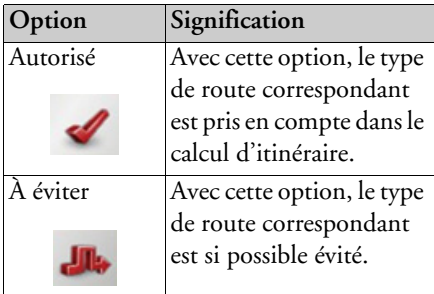

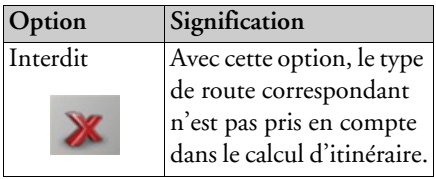

 $\rightarrow$  Appuyez sur la touche OK pour valider votre sélection.

## Touche Info carrefour

Dans la fenêtre de réglage Info carrefour, vous pouvez activer ou désactiver les aides disponibles pour les manœuvres complexes nécessaires par ex. pour les nœuds d'autoroutes ou certaines routes à plusieurs voies.

 $\rightarrow$  Appuyez sur la touche Info carrefour dans le menu des réglages.

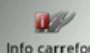

Info carrefour

La fenêtre de réglage Info carrefour s'affiche.

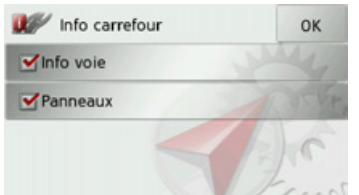

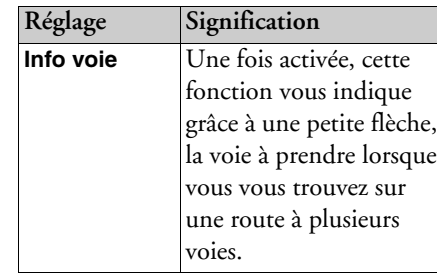

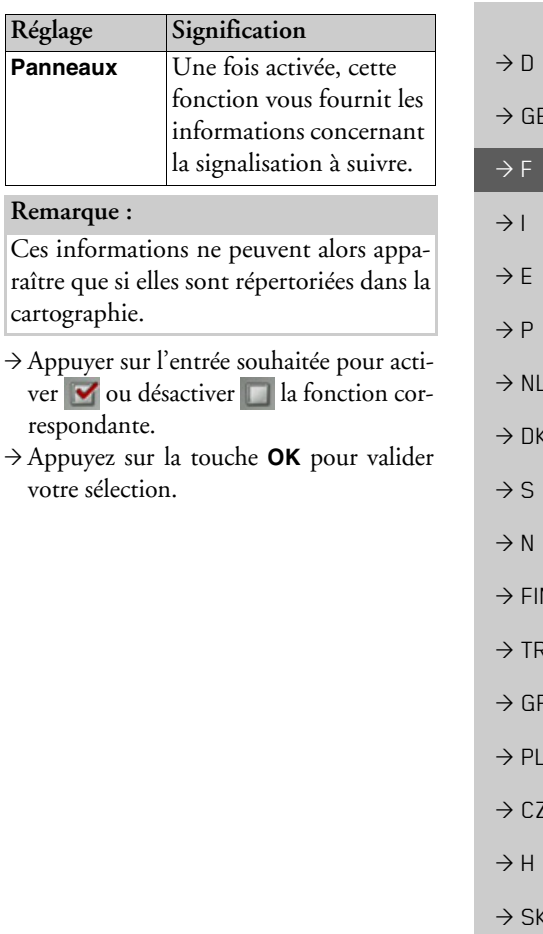

<span id="page-51-0"></span> $7.10$ 

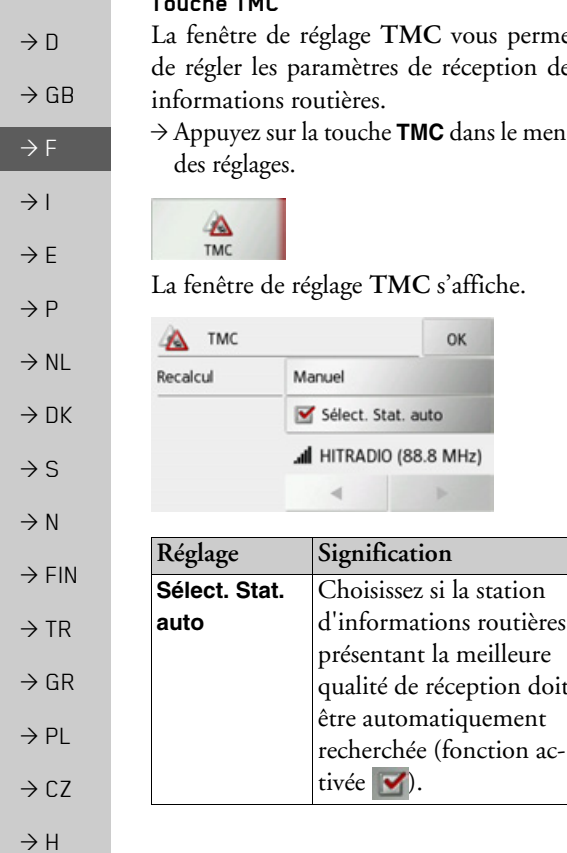

OK

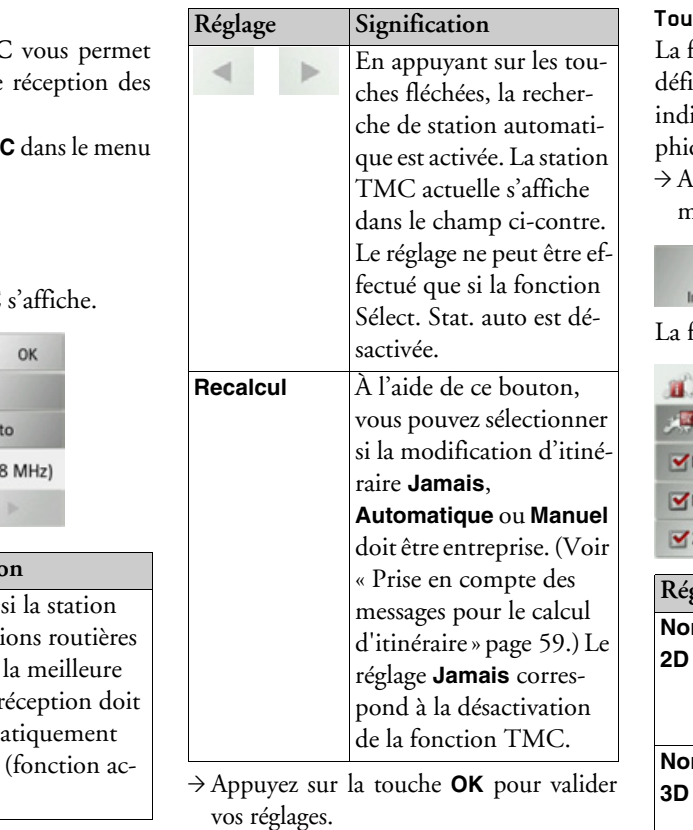

## <span id="page-51-1"></span>iche Info carte

fenêtre de réglage In<mark>fo carte</mark> permet de inir des informations supplémentaires iquées par la représentation cartograque.

Appuyez sur la touche **Info carte** dans le nenu des réglages.

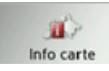

fenêtre de réglage Info carte s'affiche.

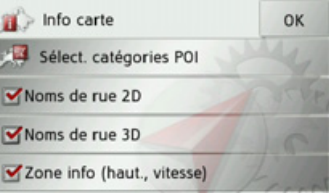

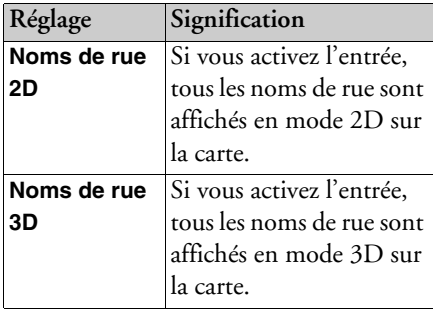

 $\rightarrow$  SK

 $\rightarrow$  n

 $\rightarrow$  GB

 $\rightarrow$  F

 $\rightarrow$  1

 $\rightarrow$  F

 $\rightarrow P$ 

 $\rightarrow$  NI

 $\rightarrow$  nK

 $\rightarrow$  S

 $\rightarrow$  N

 $\rightarrow$  FIN

 $\rightarrow$  TR

 $\rightarrow$  GR

 $\rightarrow$  PI

 $\rightarrow$  C.7

 $\rightarrow$  H  $\rightarrow$  SK

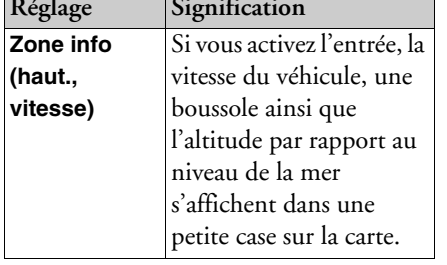

→ Appuver sur l'entrée souhaitée pour activer v ou désactiver la fonction correspondante.

Vous pouvez également déterminer si et quels symboles pour les destinations spéciales doivent s'afficher sur la carte

 $\rightarrow$  Appuvez sur la touche Sélect. catégories POI.

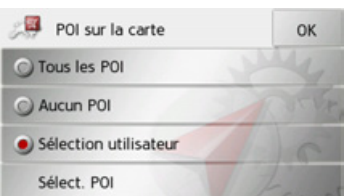

En sélectionnant Tous les POI, toutes les destinations spéciales s'affichent sur la carte.

En sélectionnant Aucun POI, aucune destination spéciale ne s'affiche sur la carte. En sélectionnant Sélection utilisateur puis en appuyant sur la touche Sélect. POI, vous pouvez définir pour chaque catégorie de destination spéciale dans le menu suivant si des destinations spéciales de cette catégorie doivent être affichées sur la carte ou non.

 $\rightarrow$  Validez tous vos réglages en appuyant sur la touche OK.

## Touche Info vitesse

La fenêtre de réglage Info vitesse vous permet d'afficher la limitation de vitesse parallèlement à la navigation. En outre, vous pouvez être averti des dépassements de vitesse par un signal sonore.

## Remarque:

Cette information ne peut alors apparaître que si elle est répertoriée dans la cartographie.

## ARisque d'accident!

Les informations de la cartographie peuvent être erronées en raison de modifications récentes (par ex. chantiers) ! Les conditions de circulation et les panneaux de signalisation sur place ont toujours priorité sur les informations livrées par le système de navigation.

 $\rightarrow$  Appuyez sur la touche **Info vitesse** dans le menu des réglages.

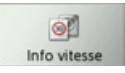

La fenêtre de réglage Info vitesse s'affiche.

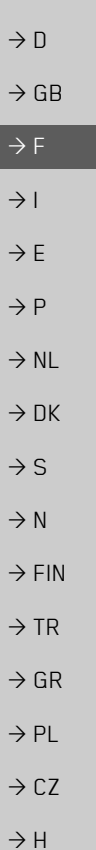

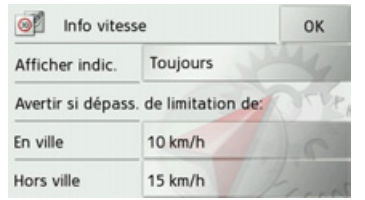

Les réglages suivants sont possibles :

Pour le réglage, appuyer toujours sur le champ se trouvant à côté du réglage que vous désirez modifier.

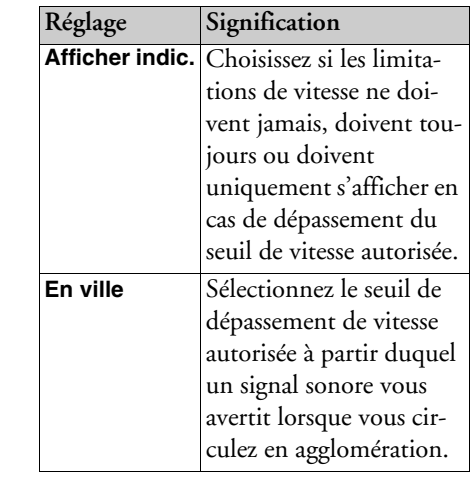

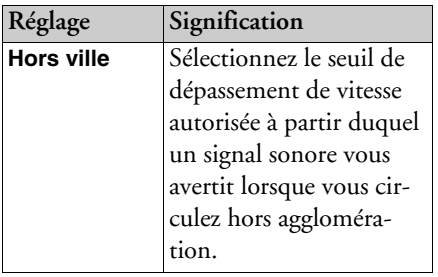

<sup>&</sup>gt;Appuyez sur la touche **OK** pour valider votre sélection.

## **Touche Voix**

La fenêtre de réglage Voix permet de ré<sup>g</sup>ler le type de voix pour les messages de navigation annoncés dans la langue sélectionnée

<sup>&</sup>gt;Appuyez sur la touche **Voix** dans le menu des réglages.

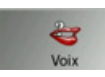

La fenêtre de réglage Voix s'affiche.

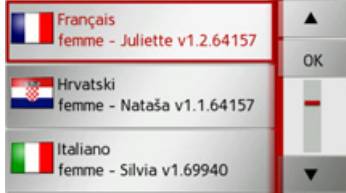

 $\rightarrow$  Sélectionnez le type de voix souhaité. Un extrait d'annonce est alors restitué. <sup>&</sup>gt;Appuyez sur la touche **OK** pour valider votre sélection.

**54**

 $\rightarrow$  SK

### **Touche Volume**

La fenêtre de réglage Volume vous permet de déterminer le volume sonore standard des messages vocaux à chaque démarrage du Traffic Assist ou de désactiver complètement les messages vocaux. Selon la situation, ce réglage peut être adapté dans l'affichage carte.

<sup>&</sup>gt;Appuyez sur la touche **Volume** dans le menu des réglages.

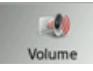

La fenêtre de réglage Volume s'affiche.

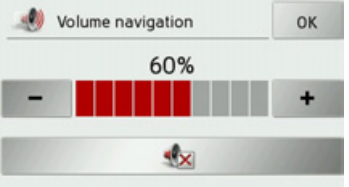

- $\rightarrow$  Réglez le volume désiré à l'aide des touches et .
- $\rightarrow$  Appuyez sur la touche  $\rightarrow$  pour désactiver complètement les messages vocaux.
- <sup>&</sup>gt;Appuyez sur la touche **OK** pour valider vos réglages.

## **Touche Format**

La fenêtre de réglage Format vous permet de régler quelles unités de temps et d'éloignement doivent être utilisées.

<sup>&</sup>gt;Appuyez sur la touche **Format** dans le menu des réglages.

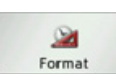

La fenêtre de réglage Format s'affiche.

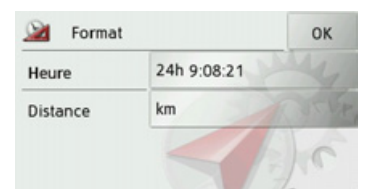

Appuyez sur le champ à côté de Heure pour faire passer l'affichage de 12 heures à 24 heures.

Appuyez sur le champ à côté de **Distance** pour faire passer l'affichage de kilomètres ‡ miles.

<sup>&</sup>gt;Appuyez sur la touche **OK** pour valider vos réglages.

## **Touche Heure**

Dans la fenêtre de réglage Heure, vous pouvez régler le fuseau horaire valable pour votre position actuelle. Ce réglage est important pour le calcul correct des heures d'arrivée prévues.

<sup>&</sup>gt;Appuyez sur la touche **Heure** dans le menu des réglages.

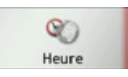

La fenêtre de réglage Heure s'affiche.

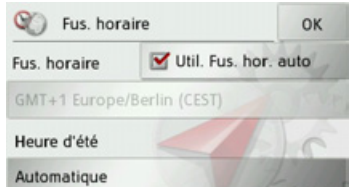

La touche à côté de Fus. horaire, vous permet de déterminer si le fuseau horaire doit être automatiquement réglé par Traffic Assist ou non (fonction automatique activée  $\triangledown$  fonction automatique désacti $v$ ée  $\Box$ ).

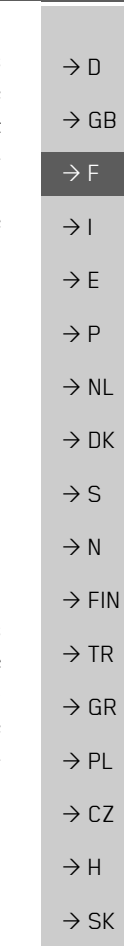

 $\rightarrow$  n  $\rightarrow$  GR

 $\rightarrow$  F

 $\rightarrow$  1

 $\rightarrow$  F

 $\rightarrow P$ 

 $\rightarrow$  NI

 $\rightarrow$  NK

 $\rightarrow$  S

 $\rightarrow$  N

 $\rightarrow$  FIN

 $\rightarrow$  TR

 $\rightarrow$  GR

 $\rightarrow$  PL  $\rightarrow$  CZ  $\rightarrow$  H

 $\rightarrow$  SK

Si la fonction automatique est désactivée, vous pouvez sélectionner le fuseau horaire souhaité en appuyant sur la touche sous Fus, horaire

En appuyant sur la touche sous Heure d'été, vous pouvez déterminer si l'heure d'été doit être automatiquement réglée par Traffic Assist ou si vous activez/désactivez vous-même celle-ci

Touche Réinit.

Les réglages pour la navigation peuvent être ramenés aux réglages d'usine.

Les réglages sont alors remis à zéro. Les données relatives au raccourci, les itinéraires mémorisés et l'adresse de domicile sont conservés

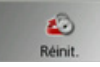

 $\rightarrow$  Appuyez sur la touche **Réinit.** 

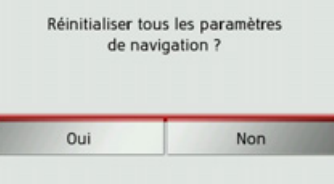

 $\rightarrow$  Appuyez sur la touche Oui. Les réglages pour la navigation sont ramenés aux réglages d'usine.

## Informations routières via **TMC**

Votre Traffic Assist peut, si le câble de chargement de l'allume-cigare est raccordé à l'antenne TMC intégrée, recevoir des informations routières de stations de radio (messages TMC).

## Remarque:

Le système TMC n'est pas disponible dans tous les pays (uniquement disponible en Belgique, en Allemagne, au Danemark, en France, en Italie, aux Pays-Bas, en Autriche, en Suède, en Suisse et en Espagne à l'heure actuelle).

Les messages d'informations routières sont diffusés, en plus du programme radio, via le système TMC (Traffic Message Channel) des stations radio puis réceptionnés et évalués par le système de navigation. La réception des messages d'informations routières est gratuite.

 $\rightarrow \rightarrow \rightarrow$ 

 $\rightarrow$  n

 $\rightarrow$  GB

 $\rightarrow$  F

 $\rightarrow$  1

 $\rightarrow$  F

 $\rightarrow P$ 

 $\rightarrow$  NI

 $\rightarrow$  nK

 $\rightarrow$  S

 $\rightarrow$  N

 $\rightarrow$  FIN

 $\rightarrow$  TR

 $\rightarrow$  GR

 $\rightarrow$  PI

 $\rightarrow$  C.7

 $\rightarrow$  H  $\rightarrow$  SK

## Remarque :

Étant donné que les messages d'informations routières sont émis par des stations de radio, nous ne pouvons pas garantir que ces informations sont complètes et correctes.

Autriche : le code de localisation et d'évènement (Location- und Eventcode) a été mis à disposition par l'ASFINAG et le **BMVIT.** 

Traffic Assist contrôle constamment si des messages importants sont disponibles pour l'itinéraire déterminé. Toutes les entraves à la circulation recues sont représentées sur la carte

Si le système détecte une information routière qui a une influence sur l'itinéraire choisi, l'appareil peut alors calculer automatiquement un nouvel itinéraire pour la destination prévue (voir « Touche TMC » page 52).

## Représentation de messages **TMC** sur la carte

Les messages TMC actuels sont indiqués sous forme graphique sur la carte. Les portions de l'itinéraire faisant l'objet de perturbations sont représentées sur fond bleu. De plus, des flèches indiquent le sens de circulation affecté

En plus du marquage couleur, un panneau de signalisation de danger s'affiche sur la portion d'itinéraire concernée.

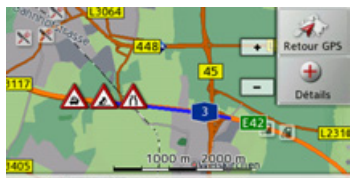

49 Salisweg, Hanau, Kesselstadt

## **Utilisation du TMC**

Si vous avez raccordé l'antenne TMC, votre Traffic Assist reçoit les infos routières actuelles et le calcul d'itinéraires dynamiques est possible (contournement des embouteillages). Vous pouvez directement visualiser les infos routières.

Vous pouvez procéder à la modification des réglages du TMC comme décrit à la section « Touche TMC » page 52.

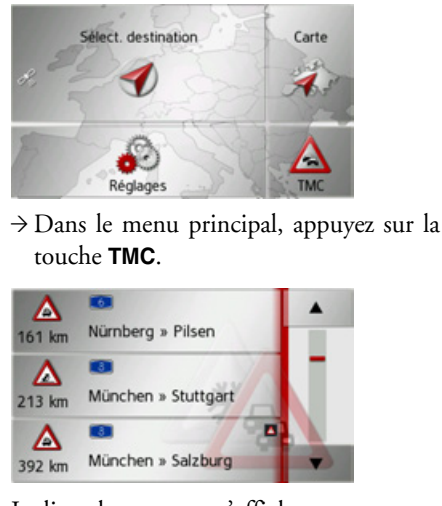

La liste de messages s'affiche.

Les touches fléchées **| 4 d** droite de l'écran vous permettent de parcourir la liste.

A chaque message d'informations routières, le numéro de rue (autoroute, nationale, départementale, cantonale), la distance à vol d'oiseau par rapport à la position actuelle du véhicule et le cas échéant, la direction de la portion de route affectée ainsi que le type de perturbation s'affichent. Si un message TMC est émis pour votre itinéraire, celui-ci est indiqué par le sym- $\mathbf{b}$ ole  $\mathbf{A}$ 

### **Lecture du message**

 $\rightarrow$  Appuyez sur le message désiré dans la liste.

Le message s'affiche.

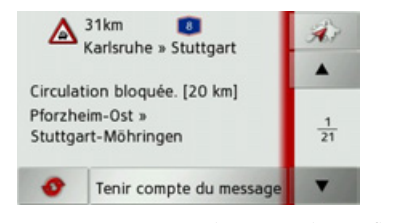

 $\rightarrow$  Appuyez sur les touches fléchées pour faire défiler les messa- $\begin{array}{c|c|c|c|c|c} \hline \multicolumn{1}{c|}{\textbf{A}} & \multicolumn{1}{c|}{\textbf{B}} \\ \hline \multicolumn{1}{c|}{\textbf{A}} & \multicolumn{1}{c|}{\textbf{C}} \\ \hline \multicolumn{1}{c|}{\textbf{A}} & \multicolumn{1}{c|}{\textbf{C}} \\ \hline \multicolumn{1}{c|}{\textbf{A}} & \multicolumn{1}{c|}{\textbf{D}} \\ \hline \multicolumn{1}{c|}{\textbf{A}} & \multicolumn{1}{c|}{\textbf{D}} \\ \hline \multicolumn{1}{c|}{\textbf{A$ ges.

 $\rightarrow$  Appuyez sur la touche pour revenir à la liste de messages.

Pour actualiser l'affichage des messages, appuyez sur la touche .

Si un message est émis pour votre itinéraire comme indiqué dans l'exemple, vous pouvez déterminer le traitement de ce message en appuyant sur la touche **Tenir compte du message**.

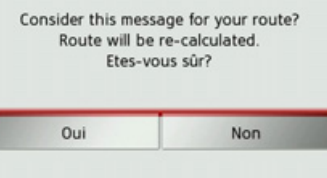

Si vous désirez recalculer l'itinéraire, appuyez sur la touche **Oui**.

L'itinéraire est recalculé et une déviation est planifiée le cas échéant.

Si vous souhaitez annuler la modification, vous pouvez rappeler le message correspondant et ensuite appuyer sur la touche **Ignorer le message**.

Une demande suit de la part du système à laquelle vous devez répondre par **Oui**. L'itinéraire est recalculé sans prise en compte du message correspondant.

## Affichage de la route concernée sur la **carte**

 $\rightarrow$  Dans l'affichage des messages, appuyez sur la touche  $\Box$ 

Vous pouvez voir la route concernée sur la carte.

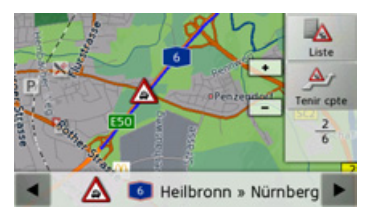

En appuyant sur la touche **Liste**, vous pouvez revenir à l'affichage des messages. Dans la ligne inférieure, il vous est possible de faire défiler tous les messages de la liste et de les afficher sur la carte à l'aide  $\text{des}$  touches  $\text{et}$   $\text{et}$ 

La touche **Tenir cpte** vous permet de déterminer pour chaque message, si la portion de trajet annoncée doit être évitée lors d'un calcul d'itinéraire.

Si vous avez bloqué la portion de trajet (**Tenir cpte**), vous pouvez supprimer le blocage en appuyant sur la touche **Ignorer**.

# $\rightarrow$  D

 $\rightarrow$  GB

 $\rightarrow$  F  $\rightarrow$  1

 $\rightarrow$  F  $\rightarrow P$ 

 $\rightarrow$  NL

 $\rightarrow$  DK

 $\rightarrow$  S  $\rightarrow$  N

 $\rightarrow$  FIN  $\rightarrow$  TR

 $\rightarrow$  GR  $\rightarrow$  PL

 $\rightarrow$  CZ  $\rightarrow$  H  $\rightarrow$  SK

## <span id="page-58-0"></span>Prise en compte des messages pour le calcul d'itinéraire

Votre Traffic Assist peut prendre les infos routières en compte pour le calcul d'un itinéraire A la section « Touche TMC » page 52, vous pouvez déterminer si le nouveau calcul doit avoir lieu en mode automatique, manuel ou pas du tout.

### Nouveau calcul automatique

Si une perturbation du trafic se trouve sur votre itinéraire, le Traffic Assist vérifie s'il est possible de trouver un trajet de déviation permettant raisonnablement de contourner le problème. Si c'est le cas, un itinéraire différent est calculé et vous êtes guidé sur cet itinéraire.

### Nouveau calcul manuel

Si une info routière concerne votre itinéraire, une fenêtre s'affiche avec les données détaillées s'y rapportant.

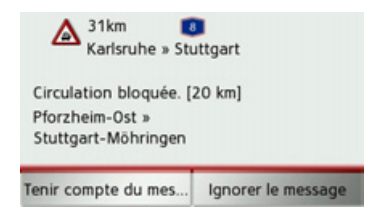

Si vous souhaitez calculer un trajet de déviation, appuyez sur Tenir compte du message, sinon sur Ignorer le message.

## Remarque:

En cas de sélection de la fonction Tenir compte du message, un itinéraire différent n'est pas nécessairement calculé. Cela ne se produit que s'il est considéré judicieux du point de vue du gain de temps et du trajet à parcourir.

Vous pouvez remodifier à tout moment le réglage choisi dans la liste de messages.

Si, après la sélection de la fonction Tenir compte du message, le Traffic Assist constate qu'un itinéraire différent et judicieux est possible, l'affichage suivant apparaît à l'écran.

## Remarque:

Cet affichage apparaît également quand par ex., un trajet auparavant perturbé est de nouveau libre.

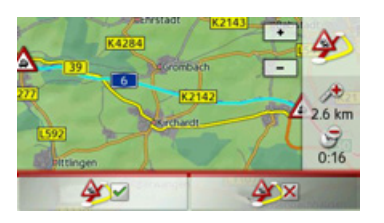

L'affichage vous donne un aperçu de l'itinéraire différent calculé.

Le trajet repéré en rouge ou, en cas de perturbation, en bleu indique l'itinéraire actuel. Le trajet repéré en jaune indique l'itinéraire différent calculé.

À droite de l'écran, s'affiche dans quelle mesure le trajet à parcourir a changé et quel gain de temps vous obtiendrez probablement en utilisant l'itinéraire différent.

 $\rightarrow$  Appuyez maintenant sur la touche A pour utiliser l'itinéraire différent, ou sur la touche **AX** pour rester sur l'actuel parcours.

# $\rightarrow$  N  $\rightarrow$  GB  $\rightarrow$  F  $\rightarrow$  1  $\rightarrow$  F  $\rightarrow P$  $\rightarrow$  NL  $\rightarrow$  DK  $\rightarrow$  S  $\rightarrow$  N  $\rightarrow$  FIN

 $\rightarrow$  TR

 $\rightarrow$  GR  $\rightarrow$  PL

 $\rightarrow$  CZ  $\rightarrow$  H  $\rightarrow$  SK

## **Affichage de carte**

Líaffichage de carte est en premier lieu utilisé pour le guidage. Cependant, vous pouvez toujours afficher votre position actuelle via l'affichage cartographique même sans guidage et vous faire avertir par le système en cas de dépassements de vitesse.

## **Appel de líaffichage de carte**

L'affichage de carte est appelé automatiquement lorsque vous lancez le guidage. Sans guidage, il est possible d'appeler l'affichage de carte via le menu principal.

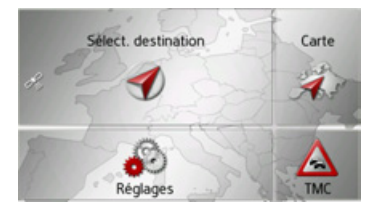

<sup>&</sup>gt;Dans le menu principal, appuyez sur la touche **Carte**.

L'affichage de carte apparaît alors sur l'écran et indique votre position actuelle, si vous bénéficiez d'un signal GPS. Si un guidage est déjà activé, la carte avec guidage s'affiche.

## **Structure de líaffichage de carte**

Le système se base sur les réglages effectués sous « Changement de vue » page 69 et sur le fait qu'un guidage soit actif ou non.

## **Affichage de carte sans guidage**

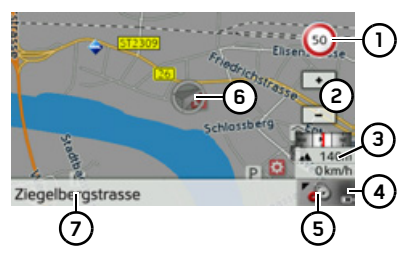

Si la navigation n'est pas active, presque toute la surface de l'écran tactile est remplie par la représentation cartographique. Limitation de vitesse dans la rue où le véhicule se trouve (ces indications ne sont pas disponibles pour toutes les **1**

Touches ZOOM**2**

rues)

- **3)** Boîte info avec boussole, vitesse du véhicule et altitude par rapport au niveau de la mer
- **4)** Affichage de l'état de charge
- Touche pour appel des options **5**
- Position du véhicule **6**
	- Rue actuelle

**7**

## **Affichage de carte avec guidage**

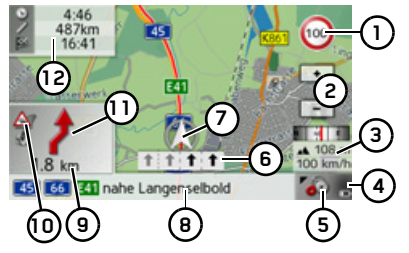

- **1)** Limitation de vitesse dans la rue où le véhicule se trouve (ces indications ne sont pas disponibles pour toutes les rues)
- Touches ZOOM
- Boîte info avec boussole, vitesse du véhicule et altitude par rapport au niveau de la mer**3**
- Affichage de l'état de charge **4**

**2**

Touche pour appel des options **5**

(6) Aide au choix de la voie de circulation (visible uniquement pour certaines rues à plusieurs voies, flèches noires = voies conseillées)

### Remarque:

Si vous suivez l'aide au choix de la voie de circulation, la manœuvre suivante peut être effectuée sans changement de voie.

- (7)
	- Position du véhicule
- Rue actuelle ou rue où conduit la pro-(a) chaine manœuvre
- 9 Distance à parcourir avant la prochaine manœuvre
- (iii) Affichage du réglage TMC
- (11) Prochaine manœuvre
- Heure d'arrivée prévue, durée de trajet restante et distance restant à parcourir jusqu'à destination

Si la navigation est active, votre emplacement actuel est visualisé avec l'icône de positionnement.

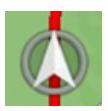

A droite de l'écran, vous pouvez afficher ou masquer les informations (heure d'arrivée présumée, durée de trajet restante et distance restant à parcourir jusqu'à la destination prévue/intermédiaire) relatives à la destination principale  $(1)$  et à la destination intermédiaire (2). La représentation de gauche affiche les informations masquées.

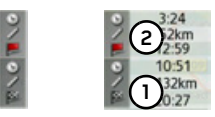

La boîte info avec boussole à droite de l'écran affiche un compas, la vitesse actuelle du véhicule et l'altitude par rapport au niveau de la mer. L'affichage de la boîte info peut être activé/désactivé dans les réglages comme décrit à la section « Touche Info carte » page 52.

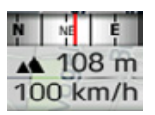

D'autre part des informations sont affichées dans le coin gauche sous la zone de prévisualisation.

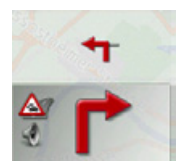

Ce faisant le tracé du trajet restant à parcourir est affiché via une flèche avec les données d'éloignement par rapport à la destination indiquées au-dessous. Lorsque deux manœuvres sont prévues coup sur coup, une petite flèche supplémentaire s'affiche au-dessus de la première manoeuvre pour indiquer la manœuvre suivante. En appuyant sur la zone de prévisualisation, vous pouvez régler le volume des messages de navigation (voir « Modification du volume sonore des annonces » page 64). Vous avez en outre la possibilité de passer du guidage avec affichage de carte à l'affichage de flèches.

 $\rightarrow \rightarrow \rightarrow$ 

 $\rightarrow$  SK

 $\rightarrow$  n  $\rightarrow$  GB

 $\rightarrow$  F

 $\rightarrow$  1

Si un message TMC est disponible sur votre itinéraire, le symbole suivant s'affiche dans la zone de prévisualisation sur le bord gauche.

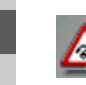

- $\rightarrow$  F  $\rightarrow$  P
- $\rightarrow$  NI
- $\rightarrow$  NK
- 
- $\rightarrow$  S
- $\rightarrow$  N
- $\rightarrow$  FIN
- 
- $\rightarrow$  TR
- $\rightarrow$  GR
- $\rightarrow$  PL
- $\rightarrow$  CZ
- 
- 

 $\rightarrow$  H

 $\rightarrow$  SK

## Écran divisé avec guidage

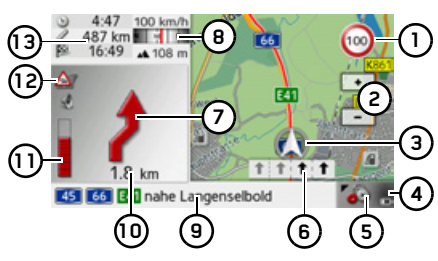

- (1) Limitation de vitesse sur la route où le véhicule se trouve (ces indications ne sont pas disponibles pour toutes les routes)
- Touches zoom (2)
- (၁) Position du véhicule
- Affichage de l'état de charge  $\left( 4\right)$
- (5) Touche pour appel des options
- Aide au choix de la voie de circulation (၉) (visible uniquement pour certaines routes à plusieurs voies, flèches noires  $=$  voies conseillées)

## Remarque:

Si vous suivez l'aide au choix de la voie de circulation, la manœuvre suivante peut être effectuée sans changement de voie.

(7) Prochaine manœuvre

- (a) Boîte info avec boussole, vitesse du véhicule et altitude par rapport au niveau de la mer
- (9) Rue actuelle ou rue où conduit la prochaine manœuvre
- (10) Distance à parcourir avant la prochaine manœuvre
- (11) Barre de progression pour visualiser la distance jusqu'à la prochaine manœuvre
- (12) Affichage de l'état TMC
- (13) Heure d'arrivée prévue, durée de trajet restante et distance restant à parcourir jusqu'à la prochaine destination

## Guidage avec affichage de flèches

Le guidage uniquement à l'aide de flèches peut être lancé à partir du guidage avec affichage de carte.

## Remarque:

Le guidage avec affichage de flèches peut également être activé comme décrit à la section « Changement de vue » page 69.

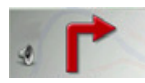

→ Appuyez sur la zone de prévisualisation.

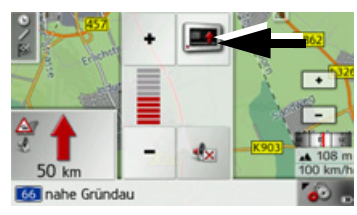

→ Appuyez sur la touche repérée par une flèche.

La représentation passe à l'affichage de flèches.

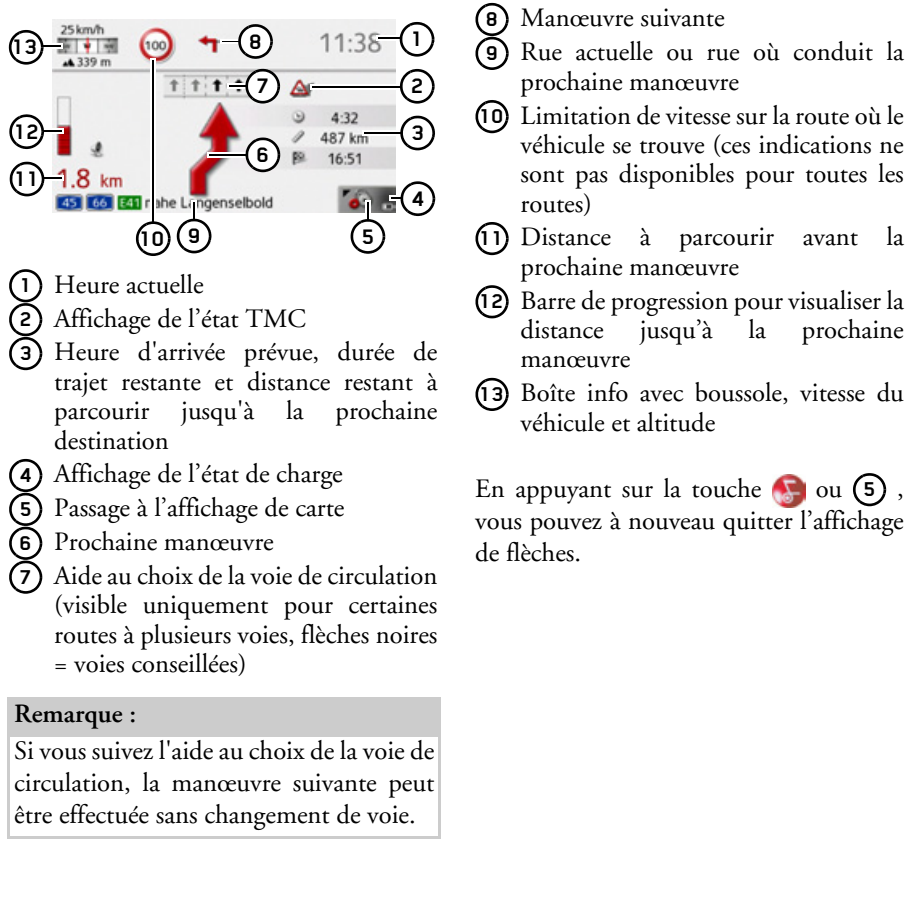

 $\rightarrow \rightarrow \rightarrow$ 

 $\rightarrow$  n

 $\rightarrow$  GB

 $\rightarrow$  F

 $\rightarrow$  1

 $\rightarrow$  E

 $\rightarrow$  P

 $\rightarrow$  NI

 $\rightarrow$  DK

 $\rightarrow$  S

 $\rightarrow$  N

 $\rightarrow$  FIN

 $\rightarrow$  TR

 $\rightarrow$  GR

 $\rightarrow$  PL

 $\rightarrow$  CZ

 $\rightarrow$  H  $\rightarrow$  SK

 $\mathbf{a}$ 

du

 $\rightarrow$  S

 $\rightarrow$  N

 $\rightarrow$  FIN

 $\rightarrow$  TR

 $\rightarrow$  GR

 $\rightarrow$  PL

 $\rightarrow$  CZ

 $\rightarrow$  H

 $\rightarrow$  SK

# Utilisation de l'affichage de carte

## Répétition du dernier message

Pendant le guidage, des informations importantes vous sont communiquées, par ex. la prochaine manœuvre à effectuer. Le dernier message peut être répété avec les indications actualisées.

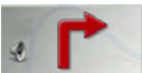

- → Lorsque le guidage est activé, appuyez sur la zone de prévisualisation.
- Le dernier message est répété avec les indications actualisées. De plus, le volume s'affiche.

## <span id="page-63-0"></span>Modification du volume sonore des annonces

Le volume sonore des annonces peut être modifié.

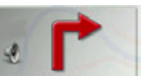

→ Lorsque le guidage est activé et la barre d'outils désactivée, appuyez sur la zone de prévisualisation.

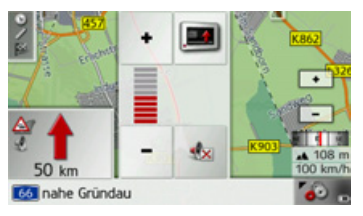

Le graphique à barres visualise le volume sonore.

- $\rightarrow$  Appuyez sur la touche  $\rightarrow$  ou  $\rightarrow$  pour augmenter ou réduire le volume.
- $\rightarrow$  Appuyez sur la touche  $\rightarrow$  pour désactiver les annonces.
- À présent, la touche est entourée en rouge.
- → Pour désactiver la sourdine, appuyez à nouveau sur la touche

## **∧Attention!**

Réglez le volume de façon à pouvoir encore entendre tous les bruits ambiants.

Le graphique à barres disparaît automatiquement peu après sans devoir appuyer sur aucune touche.

## Zoom de la carte

Les touches Zoom permettent un zoom progressif dans la carte.

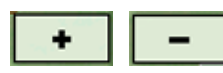

- $\rightarrow$  Appuyez sur agrandir  $\rightarrow$  pour faire un zoom de rapprochement dans la carte et visualiser plus précisément les détails représentés.
- $\rightarrow$  Appuyez sur réduire  $\boxed{\phantom{1}}$  pour faire un zoom d'éloignement de la carte et avoir un apercu plus étendu.

## **DÈplacement de la carte**

Vous pouvez déplacer la carte à partir d'un point quelconque.

 $\rightarrow$  Pour ce faire, appuyez brièvement sur la carte.

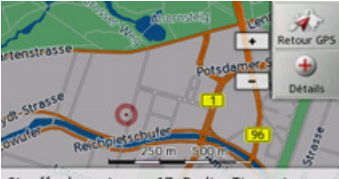

Stauffenbergstrasse 17, Berlin, Tiergarten

 $\rightarrow$  Appuyez sur un point quelconque de votre choix sur la carte puis faites-le rapportant glisser dans la direction souhaitée.

La carte se déplace immédiatement en conséquence.

## *Remarque :*

En appuyant sur la touche **Retour GPS**, vous pouvez afficher à nouveau la position actuelle du véhicule.

Vous pouvez également sélectionner un point en tant que destination comme décrit à la section « Sélection d'une destination à partir de la carte » page 43.

## **Options de líaffichage de carte**

Dans les options de l'affichage de carte, vous pouvez procéder aux réglages du guidage, de la représentation cartographique et de l'itinéraire.

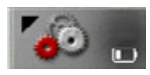

Dans l'affichage de carte, appuyez sur la touche en bas à droite.

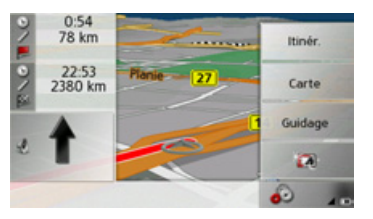

Le menu des options de l'affichage de carte síaffiche.

Seules les touches **Guidage**, **Carte** et **Itinér.** sont à votre disposition. En sélectionnant l'une de ces options, d'autres touches s'affichent avec lesquelles différents réglages peuvent être appelés. De plus, vous pouvez passer au mode nuit de l'écran et revenir au mode précédent en appuyant sur la touche  $\Box$ .

## Touche **Guidage** :

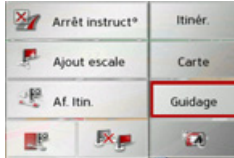

Vous disposez des options suivantes :

- $\bullet\,$  interruption du guidage.
- $\bullet\,$  saisie/effacement d'une destination intermédiaire.
- affichage de l'itinéraire complet.
- Dans le cas de plusieurs destinations (préparation d'itinéraire), afficher une liste de destinations ou ignorer la prochaine destination.

## Touche **Carte** :

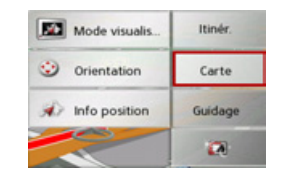

Vous disposez des options suivantes :

 $\bullet\,$  passage de la représentation  $\,$  2D à la représentation 3D sur la carte.

 $\rightarrow$  D

 $\rightarrow$  GB

 $\rightarrow$  F  $\rightarrow$  1  $\rightarrow$  F

 $\rightarrow P$  $\rightarrow$  NL

 $\rightarrow$  DK

 $\rightarrow$  S

 $\rightarrow$  N  $\rightarrow$  FIN

 $\rightarrow$  TR

 $\rightarrow$  GR  $\rightarrow$  PL

 $\rightarrow$  C.7  $\rightarrow$  H  $\rightarrow$  SK

 $\rightarrow \rightarrow \rightarrow$ 

 $\rightarrow$   $\Box$  $\rightarrow$  GB  $\rightarrow$  F  $\rightarrow$  1  $\rightarrow$  F  $\rightarrow P$  $\rightarrow$  NL  $\rightarrow$  DK  $\rightarrow$  S  $\rightarrow$  N  $\rightarrow$  FIN  $\rightarrow$  TR  $\rightarrow$  GR  $\rightarrow$  PL

 $\rightarrow$  C.7

 $\rightarrow$  H

- $\bullet\,$  modification des niveaux zoom et de la perspective cartographique en mode 3D.
- Modifier l'orientation de la carte et des niveaux zoom en mode 2D.
- $\bullet$  affichage de la position actuelle.

## Touche **Itinér.** :

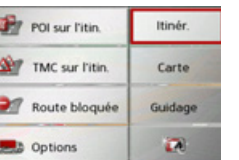

Vous disposez des options suivantes :

- sélection d'une destination spéciale sur l'itinéraire
- $\bullet\,$  affichage des messages TMC concernant l'itinéraire.
- blocage d'une section du trajet.
- · modification des options d'itinéraire.

## **Interruption du guidage**

Vous pouvez interrompre un guidage actif.

- → Appelez le menu Options pour l'affichage de carte.
- $\rightarrow$  SK <sup>&</sup>gt;Appuyez sur la touche **Guidage**.

<sup>&</sup>gt;Appuyez sur la touche **Arrêt instruct°**. Le guidage de toutes les destinations est interrompu.

## *Remarque :*

Vous pouvez également interrompre le guidage, comme décrit à la rubrique « Le menu principal » page 23.

## **Saisie/effacement díune destination intermÈdiaire**

Avec cette fonction, vous pouvez saisir une destination intermédiaire ou effacer une destination intermédiaire déjà saisie.  $\rightarrow$  Appelez le menu Options pour l'affichage de carte.

<sup>&</sup>gt;Appuyez sur la touche **Guidage**.

<sup>&</sup>gt;Appuyez sur la touche **Ajout escale**.

Saisir l'adresse Sélect. point d'intérêt Sélect. sur carte **O** Entrer géo-coordonnées Sélect. parmi dernières dest. A présent, vous pouvez saisir une destination, comme décrit à la section « Menu de saisie d'une destination » page 34 (Saisir **l'adresse**, **Sélect. point d'intérêt**, **Sélect. sur carte** ou **Entrer géo-coordonnées**) comme destination intermédiaire. En outre, vous avez la possibilité de sélectionner une destination dans le raccourci via latouche **Sélect. parmi dernières dest.**.

Une fois la destination intermédiaire désirée saisie, le système calcule à nouveau l'itinéraire

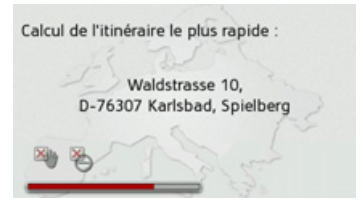

La destination intermédiaire saisie est indiquée par un drapeau jaune sur la carte.

*Suppression díune destination intermÈdiaire*

- $\rightarrow$  Appelez le menu Options pour l'affichage de carte.
- <sup>&</sup>gt;Appuyez sur la touche **Guidage**.
- <sup>&</sup>gt;Appuyez sur la touche **Suppr. escale**.

10 Waldstrasse, Karlsbad, Spielberg 76307 Oui Non <sup>&</sup>gt;Appuyez sur la touche **Oui**.  $l'$ écran La destination intermédiaire est effacée.

## <span id="page-66-0"></span>Affichage de l'itinéraire complet

Suppr. escale ?

Vous pouvez afficher l'itinéraire complet jusqu'à la destination finale sur la carte. De plus, vous avez la possibilité d'afficher une description d'itinéraire complète.

- $\rightarrow$  Appelez le menu Options pour l'affichage de carte.
- <sup>&</sup>gt;Appuyez sur la touche **Guidage**.
- <sup>&</sup>gt;Appuyez sur la touche **Af. Itin.**.

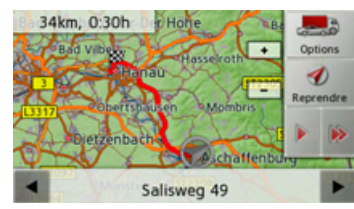

L'itinéraire complet s'affiche.

En appuyant sur la touche **Options**, vous pouvez régler les options d'itinéraire. En appuyant sur la touche  $\Box$  ou la touche , il vous est possible de simuler l'intégralité de l'itinéraire de manière lente ou rapide. Vous pouvez mettre fin à la simulation en appuyant légèrement sur

Dans la ligne inférieure, il vous est possible de faire défiler la description d'itinéraire complète à l'aide des touches  $\blacksquare$  et

## *Description d'itinÈraire*

.

5.4km, 0.06h

 $\rightarrow$  Lorsque l'itinéraire complet s'affiche, appuyez sur la touche .

Aschaffenburger... 8 100m Le premier point de la description d'itinéraire síaffiche sur la carte.

Les touches  $\bullet$  et permettent de faire défiler la description d'itinéraire complète.

En sÈlectionnant **Bloquer**, vous pouvez bloquer des parties d'itinéraire individuelles. Traffic Assist calcule une déviation plausible pour contourner la partie d'itinéraire bloquée.

## *Remarque :*

Si la longueur de la partie d'itinéraire est supérieure à 10 kilomètres, vous pouvez déterminer dans un autre menu, si toute la partie ou une section de la partie doit être bloquée.

Vous pouvez également afficher une version de la description d'itinéraire sous forme de liste. Pour ce faire, appuyez sur la touche **Liste**.

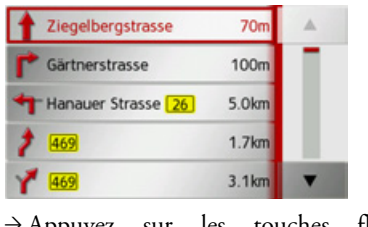

 $\rightarrow$ Appuyez sur les touches fléchées  $\blacktriangle$ à droite de l'écran pour feuilleter la liste.

Si vous appuyez sur une entrée de la description d'itinéraire, celle-ci s'affiche sur la carte.

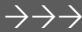

 $\rightarrow$  D

 $\rightarrow$  GB

 $\rightarrow$  F  $\rightarrow$  1  $\rightarrow$  F

 $\rightarrow P$ 

 $\rightarrow$  NL

 $\rightarrow$  DK  $\rightarrow$  S

 $\rightarrow$  N  $\rightarrow$  FIN

 $\rightarrow$  TR

 $\rightarrow$  GR  $\rightarrow$  PL  $\rightarrow$  C.7

 $\rightarrow$  H  $\rightarrow$  SK

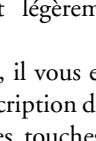

Liste

∍∉ Bloquer

Ð

Reprendre

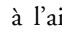

### **Affichage de la liste des destinations**

Si un itinéraire prévu avec plusieurs destinations est activé, vous pouvez afficher ce dernier dans son intégralité avec toutes les destinations sur la carte ou sous forme deliste.

- $\rightarrow$  Appelez le menu Options pour l'affichage de carte.
- <sup>&</sup>gt;Appuyez sur la touche **Guidage**.

 $\rightarrow$  Appuyez sur la touche

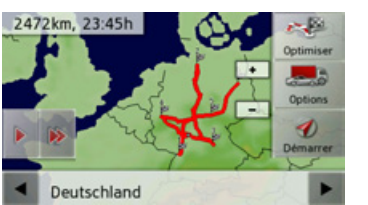

L'itinéraire prévu est représenté sur la carte.

En appuyant sur la touche  $\Box$  ou la touche  $\rightarrow$ , il vous est possible de simuler l'intégralité de l'itinéraire de manière lente ou rapide. Vous pouvez mettre fin à la simulation en appuyant légèrement sur l'écran.

Dans la ligne inférieure, il vous est possible de faire défiler chaque étape de l'itinéraire à l'aide des touches et . Lors du parcours de l'itinéraire, l'étape correspondante s'affiche en conséquence. En sÈlectionnant **Eff. form.**, vous pouvez effacer l'étape respective.

Appuyez sur **Liste** pour afficher les étapes de l'itinéraire dans une liste

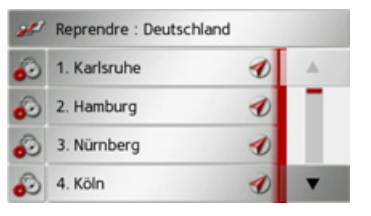

Les étapes individuelles de l'itinéraire s'affichent sous forme de liste. Appuyez sur la touche du haut pour revenir au guidage de l'itinéraire.

Si vous souhaitez éditer l'une des étapes, appuyez sur la touche  $\odot$ , devant l'étape respective.

Les options suivantes sont possibles :

- ï avec **Afficher détails**, affichage des informations relatives à l'étape sélectionnÈe.
- ï avec **Déplac. haut** et **Déplac. bas**, modification de l'ordre des étapes.
- **avec Supprimer étape**, effacement de l'étape sélectionnée.
- ï avec **Démarr. guidage**, dÈmarrage du guidage vers l'étape sélectionnée.

## **Ignorer une destination**

Si un itinéraire prévu avec plusieurs destinations est activé, vous pouvez effacer l'actuelle destination de l'itinéraire. Le guidage vers la prochaine destination démarre alors.

Cela peut être nécessaire lorsque vous vous n'êtes pas rendu directement vers une destination. Le Traffic Assist essaiesinon de continuer à vous guider vers l'actuelle destination.

 $\rightarrow$  Accédez au menu Options pour l'affichage de carte.

<sup>&</sup>gt;Appuyez sur la touche **Guidage**.

 $\rightarrow$  Appuyez sur la touche  $\mathbb{R}$ .

Le guidage vers la prochaine destination démarre.

 $\rightarrow$  1  $\rightarrow$  F  $\rightarrow P$  $\rightarrow$  NL  $\rightarrow$  DK

 $\rightarrow$  D

 $\rightarrow$  GB

 $\rightarrow$  F

 $\rightarrow$  S  $\rightarrow$  N  $\rightarrow$  FIN  $\rightarrow$  TR  $\rightarrow$  GR

 $\rightarrow$  PL

 $\rightarrow$  CZ

 $\rightarrow$  H  $\rightarrow$  SK

### <span id="page-68-0"></span>**Changement de vue**

Vous pouvez changer l'affichage de la carte entre le mode 3D ou 2D, passer à un Ècran divisÈ en mode 3D ou 2D ou avec affichage de flèches.

- $\rightarrow$  Accédez au menu Options pour l'affichage de carte.
- <sup>&</sup>gt;Appuyez sur la touche **Carte**.
- <sup>&</sup>gt;Appuyez sur la touche **Affich carte**.

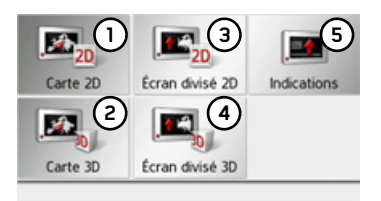

<sup>&</sup>gt;SÈlectionnez la vue que vous souhaitez. Les représentations ci-dessous montrent le résultat correspondant à chaque sélection.

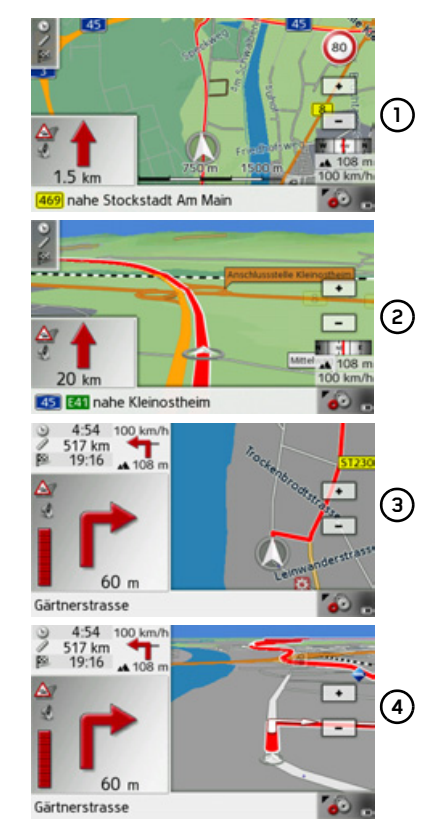

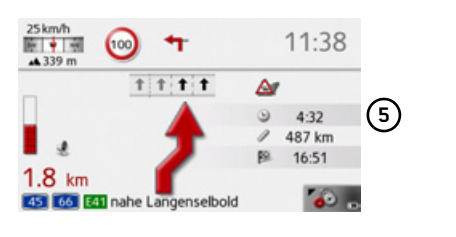

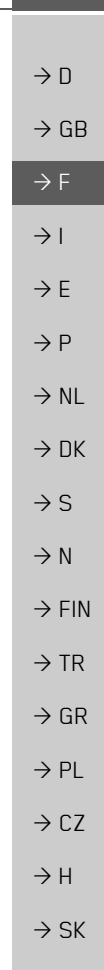

## **Modification des niveaux zoom et de laperspective cartographique**

Vous pouvez régler le niveau zoom de la carte à l'approche d'une manoeuvre. En outre, il vous est possible de régler la perspective cartographique dans la représentation 3D.

→ Appelez le menu Options pour l'affichage de carte.

<sup>&</sup>gt;Appuyez sur la touche **Carte**.

<sup>&</sup>gt;Appuyez sur la touche Orientation.

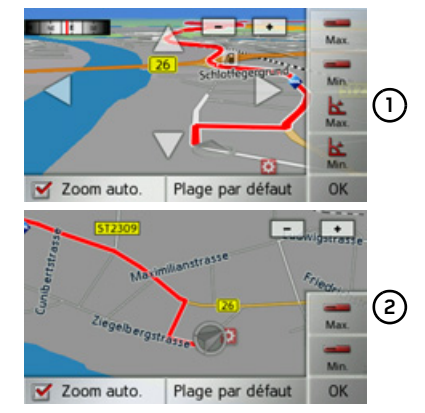

Selon la représentation actuelle réglée (vue 3D **(1)** ou 2D **(2)**), les possibilités de réglage sont différentes.

Si vous avez entrepris des réglages, ceux-ci sont mémorisés en appuyant sur la touche **OK**.

En appuyant sur la touche **Plage par** défaut, vous pouvez ramener les réglages entrepris au réglage de base.

Pour quitter le menu de réglage sans apport de modifications, appuyez sur la tou $che$  $\Box$ 

Possibilités de réglage

Vous pouvez régler les sections dans lesquelles la carte affichée doit être zoomée. Le réglage ne peut être effectué que si la fonction zoom automatique  $(\vee)$  est activée

- $\rightarrow$  En appuyant sur la touche  $\rightarrow$  réglez le niveau zoom le plus petit souhaité.
- $\rightarrow$  Appuyez sur la touche pour mémoriser le réglage.
- $\rightarrow$  En appuyant sur la touche  $\Box$ , réglez le niveau zoom le plus grand souhaité.
- $\rightarrow$  Appuyez sur la touche pour mémoriser le réglage.

Dans la vue 3D, vous pouvez régler l'angle d'inclinaison de la représentation cartographique. Le réglage ne peut être effectué que si la fonction zoom automatique  $(\vee)$ est activée

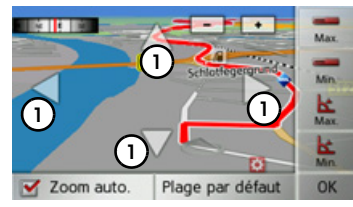

- $\rightarrow$  A l'aide des touches fléchées, réglez (1 l'angle d'inclinaison 1 maximal souhaité.
- $\rightarrow$  Appuyez sur la touche  $\vert$  **E** pour mémoriser le réglage.
- $\rightarrow$  A l'aide des touches fléchées, réglez réglez l'angle d'inclinaison **(1)** minimal souhaitÈ.
- $\rightarrow$  Appuyez sur la touche  $\uparrow$  pour mémoriser le réglage.

 $\rightarrow$  NL  $\rightarrow$  DK  $\rightarrow$  S  $\rightarrow$  N  $\rightarrow$  FIN  $\rightarrow$  TR  $\rightarrow$  GR  $\rightarrow$  PL  $\rightarrow$  CZ

 $\rightarrow$  H  $\rightarrow$  SK

 $\rightarrow$  GB  $\rightarrow$  F

 $\rightarrow$  1

 $\rightarrow$  F

 $\rightarrow$  P

 $\rightarrow$  D

**70**

## Modification de l'orientation de la carte  $(mode 2D)$

Vous pouvez sélectionner l'orientation par défaut de la carte dans le sens du trajet ou avec vue vers le nord

## Remarque :

Ce réglage n'est disponible que dans le mode de représentation 2D.

- → Appelez le menu Options pour l'affichage de carte.
- $\rightarrow$  Appuyez sur la touche **Carte**.
- Appuyez sur la touche Nord en haut ou sur la touche Voie en haut.

La carte change en fonction du réglage sélectionné.

## Affichage de la position actuelle

Vous pouvez afficher votre position actuelle et la mémoriser. De plus, vous avez la possibilité d'afficher les informations relatives à la réception GPS actuelle ainsi qu'au pays actuel.

- Appelez le menu Options pour l'affichage de carte.
- $\rightarrow$  Appuyez sur la touche Carte.
- $\rightarrow$  Appuyez sur la touche Info position.

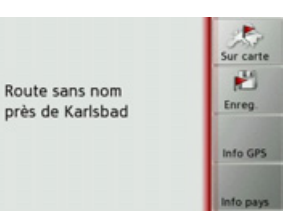

La position actuelle s'affiche. Une adresse s'affiche, si possible, sur la carte. Si aucune adresse n'est disponible pour la position actuelle du véhicule, les coordonnées géographiques s'affichent.

La touche Sur carte vous permet de revenir à la carte.

Après avoir sélectionné Enreg., vous pouvez enregistrer la position actuelle dans le raccourci.

Après avoir appuyé sur la touche Info pays, vous pouvez afficher des informations typiques au pays sélectionné comme par ex. la vitesse maximale autorisée.

Après avoir appuyé sur la touche Info GPS, les informations relatives à la réception GPS s'affichent

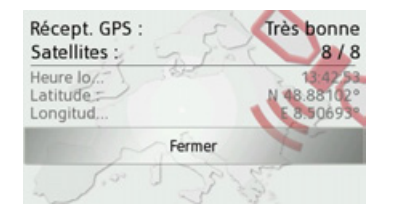

Vous pouvez constater ici combien de satellites sont reçus et si la réception des satellites est suffisante pour la navigation. En outre, l'heure actuelle ainsi que la position géographique du véhicule s'affichent également.

 $\rightarrow \rightarrow \rightarrow$ 

### **Destination spÈciale sur l'itinÈraire**

Pendant le guidage, vous pouvez afficher les destinations spéciales se trouvant sur l'itinéraire prévu. Il vous est possible ici de déterminer les catégories de destinations spéciales proposées. Vous avez également le choix entre líaffichage de destinations spéciales immédiatement à proximité, l'affichage de destinations spéciales sur tout l'itinéraire ou l'affichage de destinations spéciales uniquement à proximité de la destination prévue.

 $\rightarrow$  Appelez le menu Options pour l'affichage de carte.

<sup>&</sup>gt;Appuyez sur la touche **Itinér.**.

<sup>&</sup>gt;Appuyez sur la touche **POI sur l'itin.**.

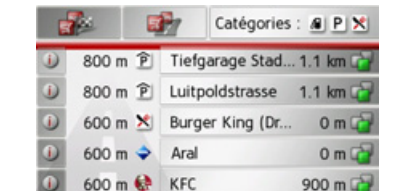

Les prochaines destinations spéciales des trois catégories déterminées s'affichent. La première indication kilométrique indique la distance restante par rapport à la destination spéciale. L'indication à droite de l'écran indique le détour à prendre en compte si vous décidez d'atteindre la destination spéciale.

Les symboles figurant dans la marge de droite montrent d'un seul coup d'œil, si le détour vous permettant de vous diriger vers la destination spéciale correspondante est petit  $\begin{pmatrix} 1 \\ 1 \end{pmatrix}$ , moyen  $\begin{pmatrix} 1 \\ 1 \end{pmatrix}$  ou grand  $(\Box$ ).

En appuyant sur l'une des destinations spéciales, le guidage est lancé dans la direction correspondante. En appuyant sur la touche  $\bigcap$ , vous pouvez afficher les informations relatives à la destination spéciale.

## *DÈtermination des catÈgories* <sup>&</sup>gt;Appuyez sur la touche **Catégories :**

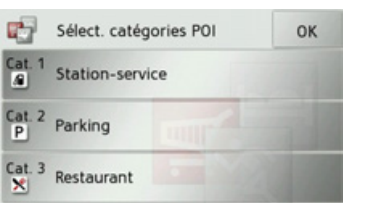

 $\rightarrow$  Appuyez sur la touche de la catégorie à modifier.

 $\rightarrow$  Sélectionnez ensuite la catégorie voulue.

<sup>&</sup>gt;Valider vos modifications en appuyant sur la touche **OK**.

*Destination spÈciale ‡ proximitÈ de la destination prÈvue / sur l'itinÈraire complet*

 $\rightarrow$  Dans le menu « Destination spéciale sur l'itinéraire », appuyez sur la touche

pour la sélection de destina- $\mathcal{F}$ tions spéciales à proximité de la destination prévue ou sur la touche  $\overline{AB}$ pour la sélection de destinations spéciales sur l'itinéraire complet.

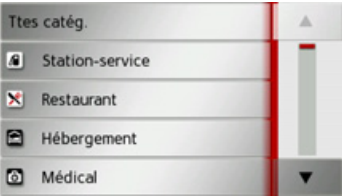

 $\rightarrow$  Sélectionnez la catégorie voulue.

 $\rightarrow$  Sélectionnez ensuite la destination spéciale voulue.

Le guidage vers la destination spéciale sélectionnée commence.

 $\rightarrow$  F  $\rightarrow$  1

 $\rightarrow$  D

 $\rightarrow$  GB

 $\rightarrow$  F

- $\rightarrow P$
- $\rightarrow$  NL
- $\rightarrow$  DK
- $\rightarrow$  S
- $\rightarrow$  N

 $\rightarrow$  GR  $\rightarrow$  PL

 $\rightarrow$  CZ  $\rightarrow$  H  $\rightarrow$  SK

**72**
#### MODE NAVIGATION $\rightarrow \rightarrow \rightarrow$

 $\rightarrow$  D

 $\rightarrow$  GB

 $\rightarrow$  F  $\rightarrow$  1  $\rightarrow$  F

 $\rightarrow P$ 

 $\rightarrow$  NL

 $\rightarrow$  DK

 $\rightarrow$  S

 $\rightarrow$  N  $\rightarrow$  FIN

 $\rightarrow$  TR

 $\rightarrow$  GR  $\rightarrow$  PL

 $\rightarrow$  C.7

 $\rightarrow$  H  $\rightarrow$  SK

## <span id="page-72-2"></span>**TMC sur l'itinÈraire**

Il vous est possible d'afficher et d'éditer les messages TMC relatifs à votre itinéraire.

## *Remarque :*

Les messages TMC ayant entraîné un changement d'itinéraire sont également affichés.

- $\rightarrow$  Appelez le menu Options pour l'affichage de carte.
- <sup>&</sup>gt;Appuyez sur la touche **Itinér.**.
- <sup>&</sup>gt;Appuyez sur la touche **TMC sur l'itin.**.

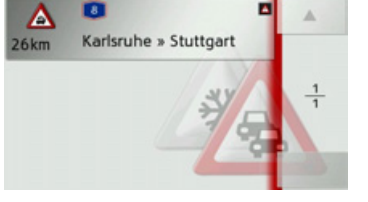

Les messages TMC relatifs à votre itinéraire síaffichent.

Après la sélection d'un message, vous pouvez influencer le système pour que par ex. votre véhicule contourne ou non l'obstacle à la circulation. Veuillez consulter la description sous « Informations routières via TMC » page 56 à ce sujet.

## <span id="page-72-0"></span>**Blocage díune section du trajet**

Vous pouvez bloquer une section du trajet restant à parcourir. Ce faisant, vous déterminez une longueur de parcours qui ne doit pas être prise en compte par le véhicule. Traffic Assist essaie alors de calculerune déviation possible.

- $\rightarrow$  Appelez le menu Options pour l'affichage de carte.
- <sup>&</sup>gt;Appuyez sur la touche **Itinér.**.
- <sup>&</sup>gt;Appuyez sur la touche **Bloquer**.

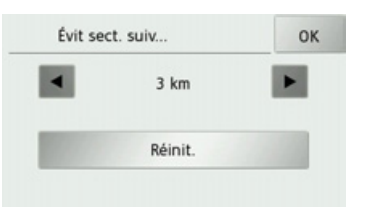

- $\rightarrow$  Sélectionnez la longueur de blocage souhaitée à l'aide des touches et En appuyant sur **Réinit.**, vous pouvez dÈ-
- sactiver le blocage.
- <sup>&</sup>gt;Appuyez sur la touche **OK** pour valider votre sélection.
- L'itinéraire est recalculé.

## <span id="page-72-1"></span>**Modification des options díitinÈraire**

Pendant le guidage, vous pouvez influencer les options d'itinéraire (choix d'itinéraire etc.).

- $\rightarrow$  Appelez le menu Options pour l'affichage de carte.
- <sup>&</sup>gt;Appuyez sur la touche **Itinér.**.
- <sup>&</sup>gt;Appuyez sur la touche **Options**.

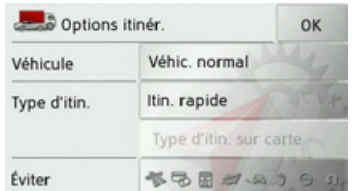

 $\rightarrow$  Réglez les options d'itinéraire comme décrit à la section « Touche Options itinér. [ª page](#page-48-0) 49. Après modification, l'itinéraire est à nouveau calculé.

#### $\rightarrow \rightarrow \rightarrow$ **RÉGLAGES**

# *RÈglages* **SÈlection des rÈglages du systËme**

Vous pouvez définir différents réglages de base pour toutes les fonctions de Traffic Assist.

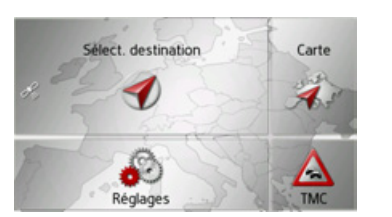

<sup>&</sup>gt;Dans le menu principal, appuyez sur la touche **Réglages**.

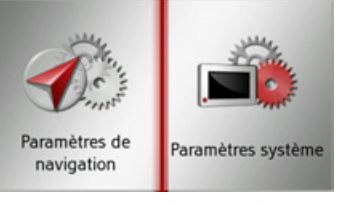

<span id="page-73-0"></span><sup>&</sup>gt;Appuyez sur la touche **Paramètres système**.

<span id="page-73-1"></span>Le menu des réglages du système s'affiche.

## Menu des réglages du système

A partir du menu des réglages du système, il est possible de sélectionner différentes options de réglage.

#### $\rightarrow$  $\overline{a}$ Jour/Nuit Batterie 다.  $E_{\odot}$  $\frac{1}{2}$ Calibrage Luminosité  $E_{\odot}$  $\mathbb{G}$ On/off automat. Langue of a  $\mathbf{F}_0$ Tonalités Infos 国府  $\frac{2}{2}$ Réglages usine

## **Commande**

### **Options possibles**

La sélection choisie est effectuée par pression de la touche souhaitée. La fonctionnalité des touches diffère en fonction de la sélection et est décrite à la section « Différentes options de menu » page 75. Vous pouvez accéder à la page suivante ou précédente des réglages en appuyant sur les touches  $\cdot$  et  $\cdot$ 

### **Fermeture du menu de rÈglage**

En appuyant sur la touche **, le** menu de réglage se ferme.

 $\rightarrow$  NL

 $\rightarrow$  DK

 $\rightarrow$  S  $\rightarrow$  N

 $\rightarrow$  D

 $\rightarrow$  GB

 $\rightarrow$  GR  $\rightarrow$  PL  $\rightarrow$  CZ

 $\rightarrow$  FIN

 $\rightarrow$  TR

#### **RÉGLAGES**  $\rightarrow \rightarrow \rightarrow$

## <span id="page-74-0"></span>Différentes options de menu

### **Batterie**

Votre appareil Traffic Assist peut fonctionner via une alimentation externe ou via l'accu intégré.

### Remarque:

En mode Batterie, l'indication du niveau de charge actuel est particulièrement importante. Si trop peu d'énergie est disponible, la navigation peut par ex. ne plus pouvoir être fonctionnelle, jusqu'à ce que la destination finale soit atteinte

Alimentation en énergie et niveau sont visualisés dans un affichage d'état.

## Affichage de l'alimentation en énergie

Vous pouvez appeler l'affichage d'état à l'aide de la touche suivante :

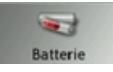

 $\rightarrow$  Appuyez sur la touche **Batterie**. L'affichage d'état est appelé et l'alimentation en énergie visualisée.

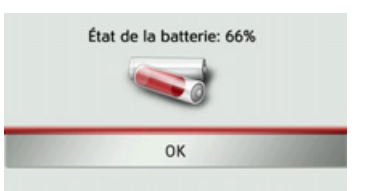

Le niveau de charge s'affiche en fonction du capteur de niveau. Dans l'exemple, l'accu est encore chargé à env. deux tiers. Le chargement est symbolisé par l'image d'un connecteur dans l'affichage d'état.

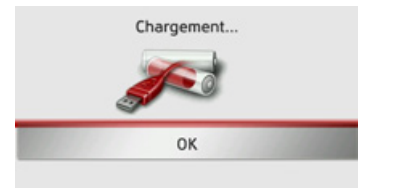

## Mettre fin à l'affichage d'état

En appuyant sur la touche OK, vous mettez fin à l'affichage d'état et le menu de réglage s'affiche.

### Mode d'affichage jour/nuit

Vous pouvez régler l'affichage de l'appareil Traffic Assist sur le mode jour, le mode nuit ou le mode automatique. En mode automatique, l'appareil passe de l'affichage jour à l'affichage nuit et vis versa en fonction de l'heure, de la position actuelle du véhicule et de l'époque de l'année.

Vous pouvez appeler le réglage à l'aide de la touche suivante :

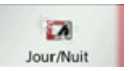

## $\rightarrow$  Appuyez sur la touche **Jour/Nuit**.

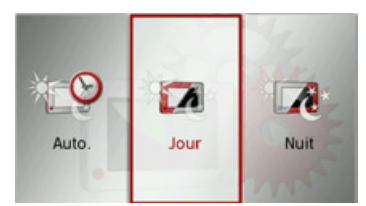

### $\rightarrow$  Sélectionnez Auto., Jour ou Nuit. La fonction désirée est activée et les réglages du système s'affichent.

 $\rightarrow$  n  $\rightarrow$  GB  $\rightarrow$  F  $\rightarrow$  1  $\rightarrow$  F  $\rightarrow P$  $\rightarrow$  NI  $\rightarrow$  nK  $\rightarrow$  S  $\rightarrow$  N  $\rightarrow$  FIN  $\rightarrow$  TR  $\rightarrow$  GR  $\rightarrow$  PI  $\rightarrow$  C.7  $\rightarrow$  H  $\rightarrow$  SK

#### $\rightarrow \rightarrow \rightarrow$ **RÉGLAGES**

 $\rightarrow$  N

 $\rightarrow$  GB

 $\rightarrow$  F  $\rightarrow$  1

 $\rightarrow$  F  $\rightarrow P$  $\rightarrow$  NL

 $\rightarrow$  DK

 $\rightarrow$  S

 $\rightarrow$  N

 $\rightarrow$  FIN  $\rightarrow$  TR

 $\rightarrow$  GR  $\rightarrow$  PL

### **Calibrage**

Si l'écran tactile réagit de manière incorrecte aux effleurements des boutons, un calibrage doit être effectué.

## *DÈmarrage du calibrage*

Vous pouvez démarrer le calibrage à l'aide de la touche suivante :

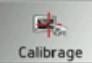

## <sup>&</sup>gt;Appuyez sur la touche **Calibrage**.

La procédure de calibrage démarre. Des instructions textuelles vous indiquent la procédure à suivre.

## **LuminositÈ**

Vous pouvez régler séparément la luminosité de l'écran pour l'affichage de jour ou de nuit.

Vous pouvez accéder au réglage à l'aide de la touche suivante :

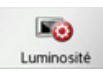

## <sup>&</sup>gt;Appuyez sur la touche **Luminosité**.

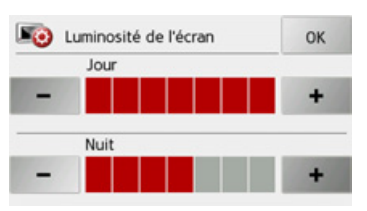

- $\rightarrow$  Réglez la luminosité souhaitée pour l'affichage de jour ou de nuit, à l'aide  $\frac{d}{dx}$  touches  $\frac{d}{dx}$  - et  $\frac{d}{dx}$
- <sup>&</sup>gt;Appuyez sur la touche **OK** pour valider vos réglages.

### **Langue**

Les textes des représentations de l'écran tactile peuvent être affichés en différentes langues.

## *Appel de la sÈlection de la langue*

Vous pouvez choisir entre plusieurs langues à l'aide de la touche suivante :

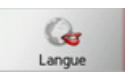

<sup>&</sup>gt;Appuyez sur la touche **Langue**. La sélection de la langue s'affiche.

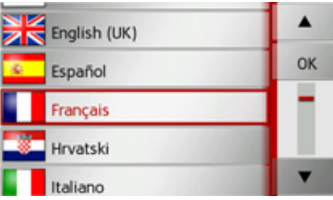

La sélection de la langue indique les langues disponibles dans une liste de plusieurs pages. Chaque champ de la liste est représenté sous forme de bouton. Chaque bouton est caractérisé par la désignation de la langue et par le drapeau du pays.

 $\rightarrow$  SK

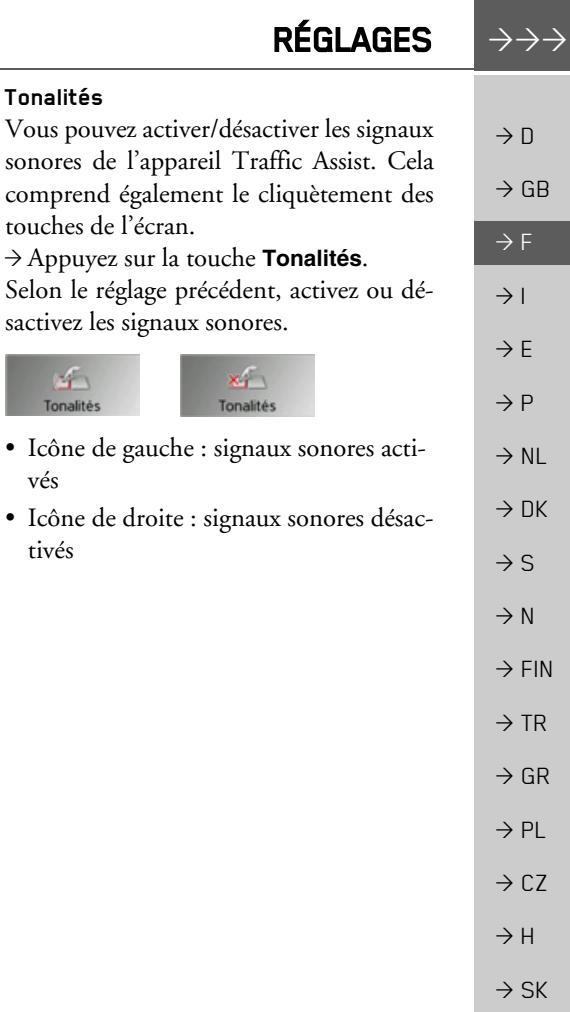

### Défilement

Les touches  $\blacksquare$ permettent de feuilleter la liste dans le sens de la flèche correspondant.

## Sélection de la langue

- Appuyez sur le bouton de commande de la langue souhaitée.
- $\rightarrow$  En appuyant sur la touche **OK**, la sélection est validée

Un message relatif au redémarrage du logiciel s'affiche et le système vous demande si vous souhaitez vraiment modifier la langue.

 $\rightarrow$  Confirmez la demande avec **Oui** 

## Annulation de la sélection de la langue

En appuyant sur la touche **N**, vous annulez la sélection de la langue et le menu de réglage s'affiche.

### Connexion/déconnexion automatique

Traffic Assist peut passer automatiquement en mode veille lorsque le contact du véhicule est coupé. Conditions préalables :

- Traffic Assist est raccordé à l'allume-cigare du véhicule (voir également page  $17).$
- · l'allume-cigare est hors tension une fois le contact coupé.
- · la fonction correspondante est activée sur l'appareil Traffic Assist.

Activation/désactivation de la fonction  $\rightarrow$  Appuyez sur la touche On/off automat.. Selon le réglage précédent, activez ou désactivez la fonction. Le réglage actuel est indiqué par un icône.

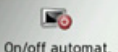

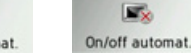

## · Icône de gauche : la fonction est activée, Traffic Assist se désactive automatiquement.

· Icône de droite : la fonction est désactivée, Traffic Assist ne se désactive pas automatiquement.

#### **RÉGLAGES**  $\rightarrow \rightarrow \rightarrow$

 $\rightarrow$  n

 $\rightarrow$  F

 $\rightarrow$  1

 $\rightarrow$  F

 $\rightarrow P$ 

 $\rightarrow$  NI

 $\rightarrow$  NK

 $\rightarrow$  S

 $\rightarrow$  N

 $\rightarrow$  FIN

 $\rightarrow$  TR

 $\rightarrow$  GR

 $\rightarrow$  PL

 $\rightarrow$  CZ  $\rightarrow$  H

 $\rightarrow$  SK

### Réglages d'usine

Vous pouvez rétablir les réglages d'usine de votre Traffic Assist.  $\rightarrow$  GB

Les données modifiées suivantes sont alors effacées : les destinations et les itinéraires mémorisés et l'adresse du domicile.

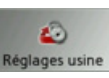

 $\rightarrow$  Appuyez sur la touche **Réglages usine**.

Rétablir les réglages usine ? Toutes les données seront supprimées.

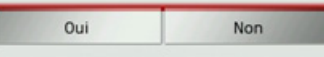

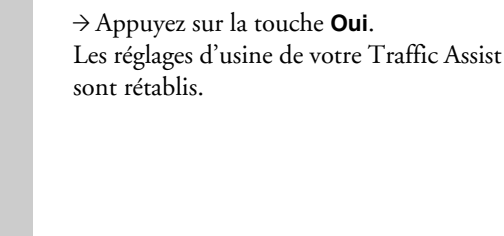

### Information

La touche suivante vous permet d'afficher les informations relatives au Traffic Assist.

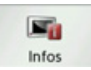

 $\rightarrow$  Appuyez sur la touche **Infos.** L'affichage des informations apparaît.

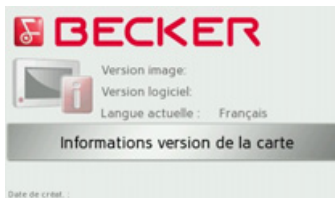

Notez plus particulièrement la désignation du produit ainsi que les données relatives à la version de logiciel. Utilisez systématiquement ces données pour vos requêtes auprès des services de la société Harman/Becker

Via la touche Informations version de la carte, vous pouvez afficher les informations concernant les données cartographiques installées.

<span id="page-78-0"></span>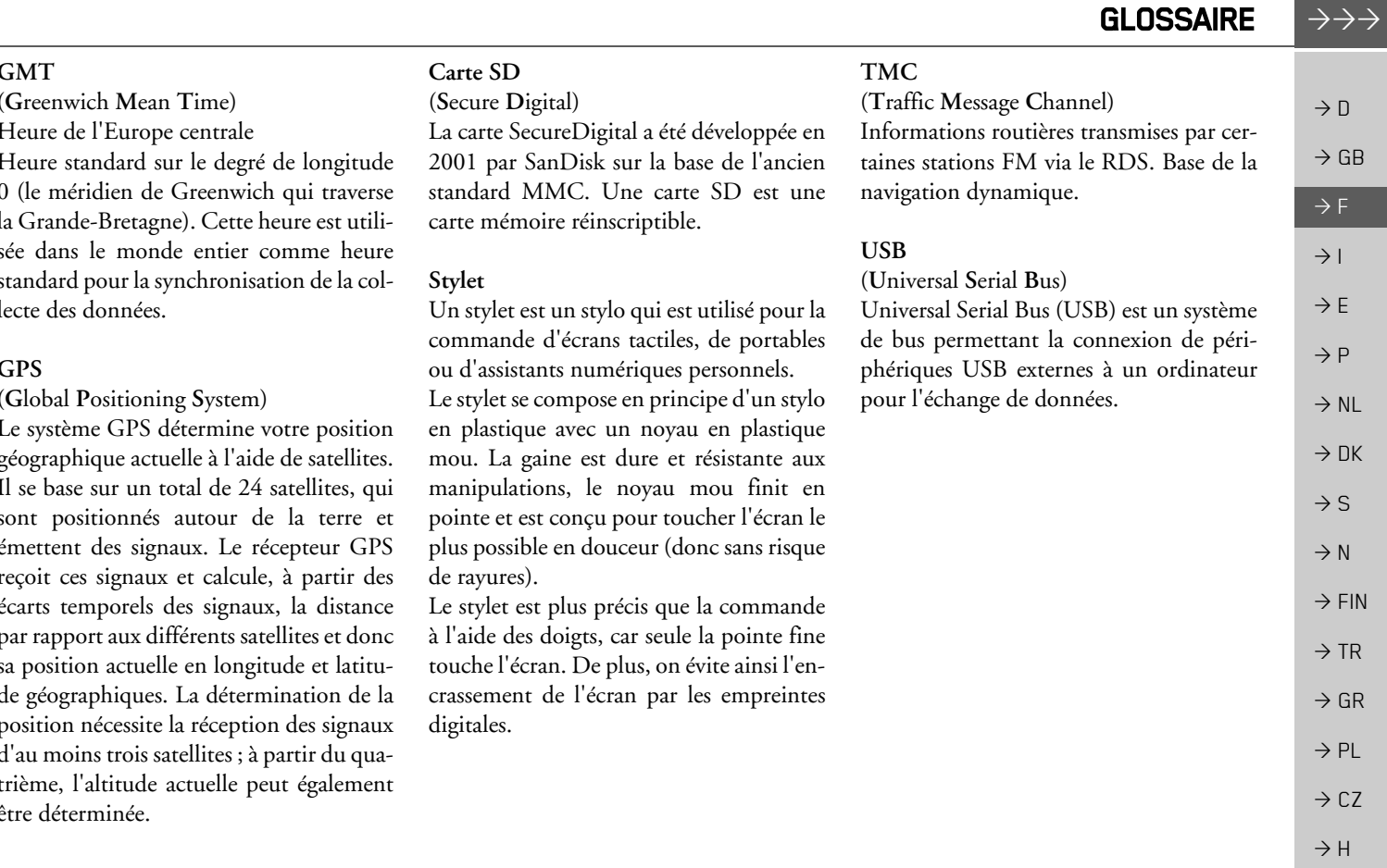

<span id="page-78-2"></span><span id="page-78-1"></span>i.

<span id="page-78-3"></span> $\rightarrow$  SK

#### $\rightarrow$  n  $\rightarrow$  GB  $\rightarrow$  F  $\rightarrow$  1  $\rightarrow$  F  $\rightarrow P$  $\rightarrow$  NL  $\rightarrow$  DK  $\rightarrow$  S  $\rightarrow$  N  $\rightarrow$  FIN  $\rightarrow$  TR  $\rightarrow$  GR  $\rightarrow$  PL  $\rightarrow$  CZ  $\rightarrow$  H  $\rightarrow$  SK **A**Adresse de domicile [. . . . . . . . . . . . . 34](#page-33-0) Affichage de carte ................ 60 Affichage de flèches ................ 63 Affichage de l'itinéraire [. . . . . . . . 39](#page-38-0), [67](#page-66-0) Affichage de position ............ 44 Afficherla carte [. . . . . . . . . . . . . . . . . . . 60](#page-59-0)Agrandir l'échelle de la carte [. . . . 43](#page-42-0), [64](#page-63-0) Antenne TMC [. . . . . . . . . . . . . . . . . 18](#page-17-0) Autoroutes [. . . . . . . . . . . . . . . . . . . . 50](#page-49-0) AvertissementsLimitation de vitesse [. . . . . . . . . 53](#page-52-0) **B**Bacs [. . . . . . . . . . . . . . . . . . . . . . . . . 50](#page-49-0) Blocage d'une section du trajet [. . . . . 73](#page-72-0) **C**Carte mémoire . . . . . . . . . . . . . . . . 19 Carte SD [. . . . . . . . . . . . . . . . . . . . . 19](#page-18-0) Consignes de sécurité [. . . . . . . . . . 5](#page-4-0), [31](#page-30-0) Content Manager [. . . . . . . . . . . . . . . 28](#page-27-0) Démarrer . . . . . . . . . . . . . . . . 29 Installer [. . . . . . . . . . . . . . . . . . . 28](#page-27-1)Coordonnées géographiques [. . . . . . . 44](#page-43-1)

## **D**Démarrage de la navigation [. . . . . . . . . . . . . 39](#page-38-1) du guidage [. . . . . . . . . . . . . . . . 39](#page-38-1) Dernier message [. . . . . . . . . . . . . . . . 64](#page-63-1) Description d'itinéraire . . . . . . . . . . 67 Dest.protégées [. . . . . . . . . . . . . . . . . . 33](#page-32-0) standard [. . . . . . . . . . . . . . . . . . 33](#page-32-1) Destination à partir de la carte ..... 43 Destination intermédiaire [. . . . . . . . . 66](#page-65-0) Destinations spéciales  $\lambda$  proximité  $\dots \dots \dots \dots \dots$  41 à proximité d'une adresse ..... 42 à proximité de votre destination [. . . . . . . . . . . . . . . . 42](#page-41-1)sur l'itinéraire ................. 72 Durée du trajet [. . . . . . . . . . . . . . . . . 61](#page-60-0) **E**

Enregistrement díune destination [. . . . . . . . . . . . 39](#page-38-2)

### **F**

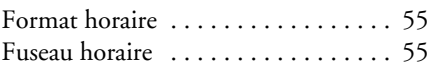

### **G**

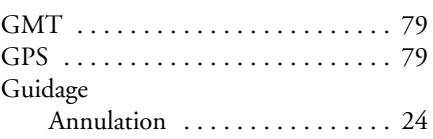

### **H**

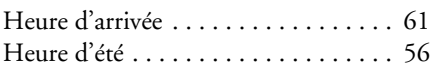

### **I**

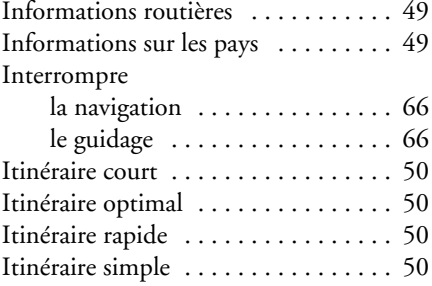

### **L**

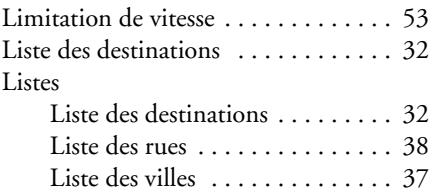

**80**

## INDEX

 $\rightarrow \rightarrow \rightarrow$ 

## **M**

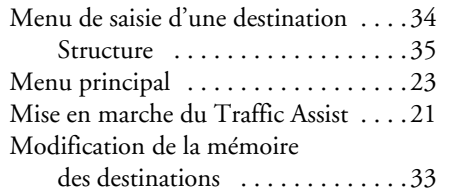

### **N**

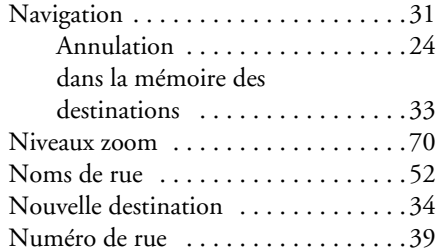

### **O**

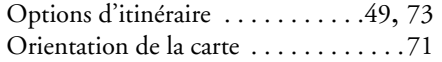

#### **P**

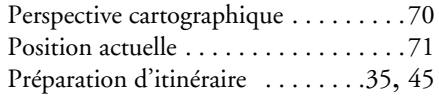

#### **R**

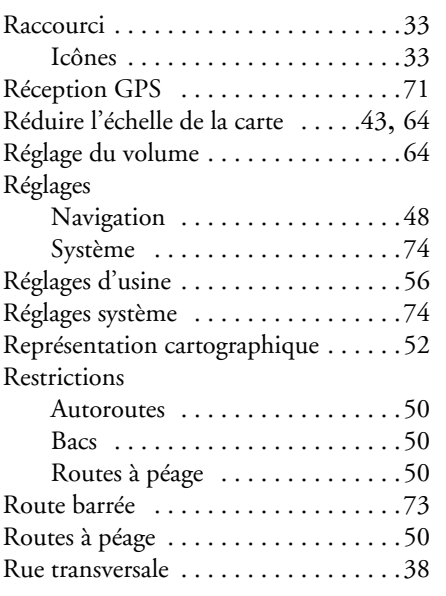

### **S**

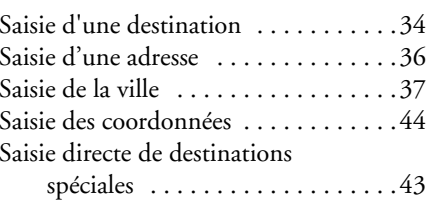

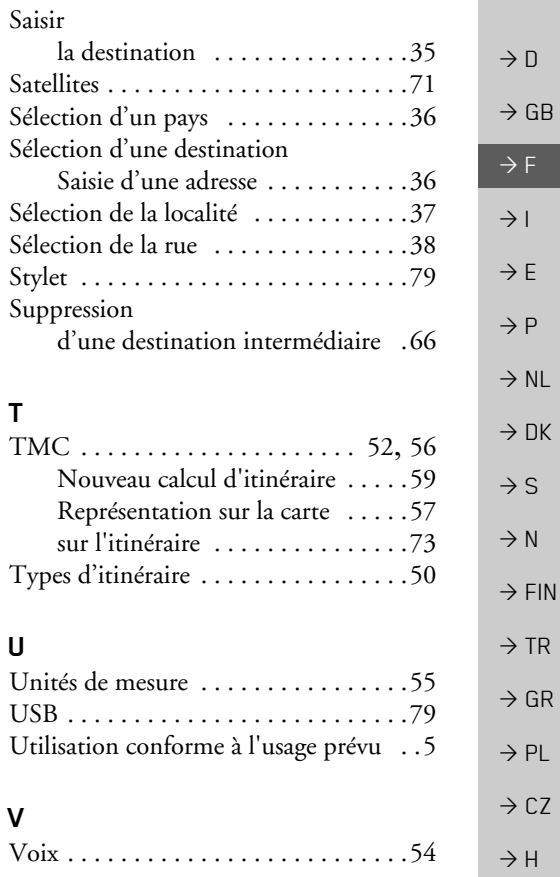

 $\Rightarrow$  SK

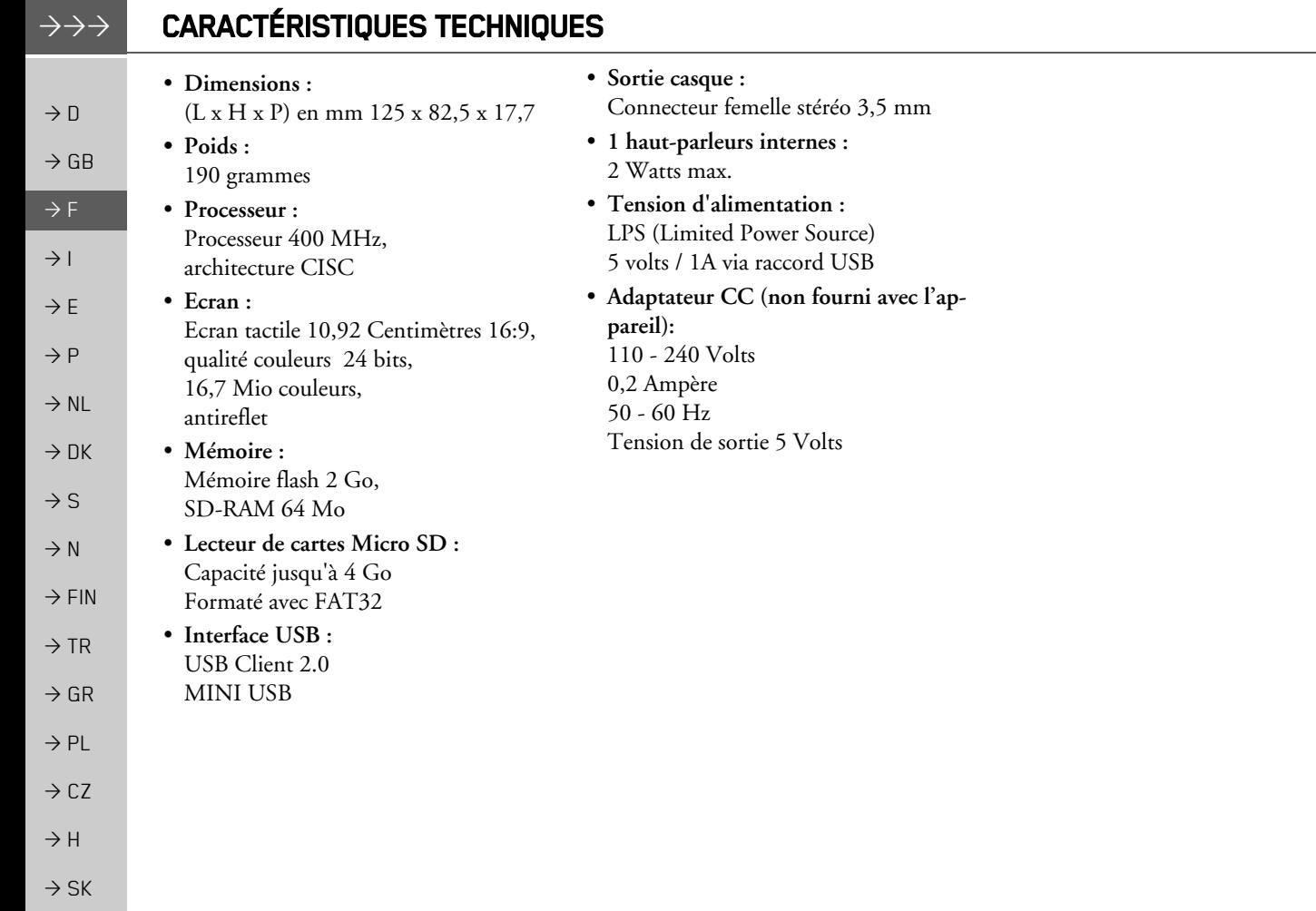

# **REMAROUES**

 $\rightarrow \rightarrow \rightarrow$ 

## Chers clients.

Conformément à la directive européenne en vigueur, cet appareil est homologué pour la vente grand public. Cet appareil est conforme aux normes européennes ou nationales harmonisées actuellement en vigueur. Le label certifie le respect des spécifications de compatibilité électromagnétique auxquelles ce type d'appareil est soumis. Cela signifie que les risques de dysfonctionnement d'autres appareils électriques ou électroniques engendrés par votre appareil, et inversement, sont minimes.

Le label européen (E13) octroyé par les autorités luxembourgeoises de réglementation de la circulation et des immatriculations (E13) répondant à la directive européenne CE-R10 actuellement en vigueur sur les spécifications CEM autorise le montage et la mise en service sur les véhicules motorisés (classes L, M, N et O).

# Déclaration CE de conformité

Par la présente, la société Harman/Becker Automotive Systems GmbH déclare que le Traffic Assist est en conformité avec les exigences fondamentales des directives européennes applicables et notamment avec les autres dispositions y afférentes et autres dispositions de la directive 1999/5/CE (directive R&TTE).

Une déclaration CE de conformité complète est disponible sur le site http://www.mybecker.com, sous la rubrique « Downloads » pour chaque produit.

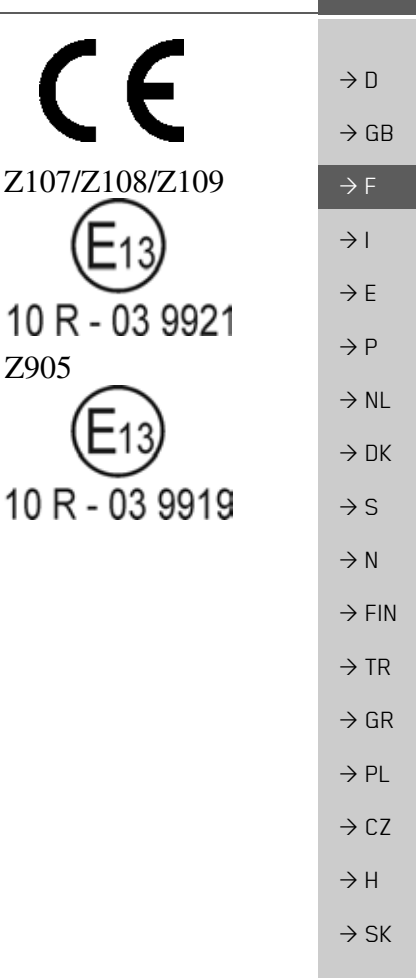

#### **REMARQUES**  $\rightarrow \rightarrow \rightarrow$

## Mise au rebut de l'appareil

 $\rightarrow$  D Informations pour les clients concernant la mise au rebut des appareils électriques et électroniques. (utilisateurs privés)  $\rightarrow$  GB Conformément à la philosophie de l'entreprise Harman/Becker Automotive Systems GmbH,  $\rightarrow$  F votre produit a été développé et fabriqué avec des matériaux et des composants recyclables de grande qualité.  $\rightarrow$  1 Ce symbole sur le produit et/ou sur les documents l'accompagnant signifie que les produits électriques et électroniques doivent être triés séparément des ordures ménagères à la fin de leur  $\rightarrow$  E durée de vie. Veuillez rapporter ce produit dans les centres de collecte ou décharges commu- $\rightarrow$  P nales pour le traitement et la récupération des matière premières. Les appareils seront repris gratuitement.  $\rightarrow$  NL L'élimination conforme de ce produit permet de préserver l'environnement et d'éviter tout effet nocif sur l'homme et l'environnement entraîné par une mauvaise manipulation.  $\rightarrow$  DK Pour de plus amples informations sur le centre de collecte des déchets le plus proche, adressez- $\rightarrow$  S vous à votre commune.  $\rightarrow$  N Pour les clients professionnels de l'Union Européenne Veuillez contacter votre revendeur ou votre fournisseur lorsque vous souhaitez éliminer cet  $\rightarrow$  FIN appareil électrique/électronique.  $\rightarrow$  TR Informations relatives à l'élimination dans les pays hors de l'Union Européenne  $\rightarrow$  GR

Ce symbole n'est valable qu'au sein de l'Union Européenne.

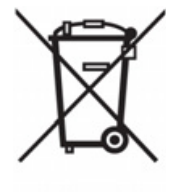

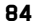

 $\rightarrow$  PL

 $\rightarrow$  CZ

 $\rightarrow$  H  $\rightarrow$  SK

# **REMAROUES**

## Mise au rebut de la batterie

## Obligation d'information conformément à la directive sur les batteries

Il est strictement interdit de jeter des piles et batteries usagées dans les ordures ménagères. Les consommateurs doivent rendre les piles et les batteries usagées. Veuillez les confier uniquement à un revendeur spécialisé ou un centre de collectes de piles et batteries usagées. Vous contribuez ainsi concrètement à la protection de l'environnement.

Depuis 1998, une directive allemande oblige tous les citoyens à mettre les batteries et les piles usagées au rebut en s'adressant exclusivement aux revendeurs ou aux centres de collectes spéciaux (obligation légales de retour). Les revendeurs et les fabricants sont obligés de reprendre ces batteries et ces piles à titre gratuit et à de traiter de façon conforme ou de les éliminer en tant que déchets spéciaux (obligation légale de reprise). Si vous ne souhaitez pas nous remettre vos batteries et vos piles, veuillez les envoyer à l'adresse suivante en les affranchissant suffisamment ·

 $Fa$ Harman/Becker Automotive Systems GmbH - Batterieverwertung -Becker-Göring-Str. 16 D-76307 Karlsbad- IttersbachAllemagne

La batterie ion-lithium intégrée au Traffic Assist est repérée par le symbole suivant, qui montre une poubelle barrée et le type de batterie utilisée.

### Dépose de la batterie

Avant de mettre l'appareil usagé au rebut, vous devez retirer la batterie.

### Remarque:

Veuillez noter que le démontage de la batterie peut endommager votre appareil de facon irréversible. Démonter la batterie uniquement lorsque l'appareil est usagé et doit être mis au rebut.

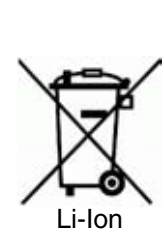

 $\rightarrow \rightarrow \rightarrow$ 

 $\rightarrow$  n

 $\rightarrow$  GB

#### $\rightarrow \rightarrow \rightarrow$ REMARQUES

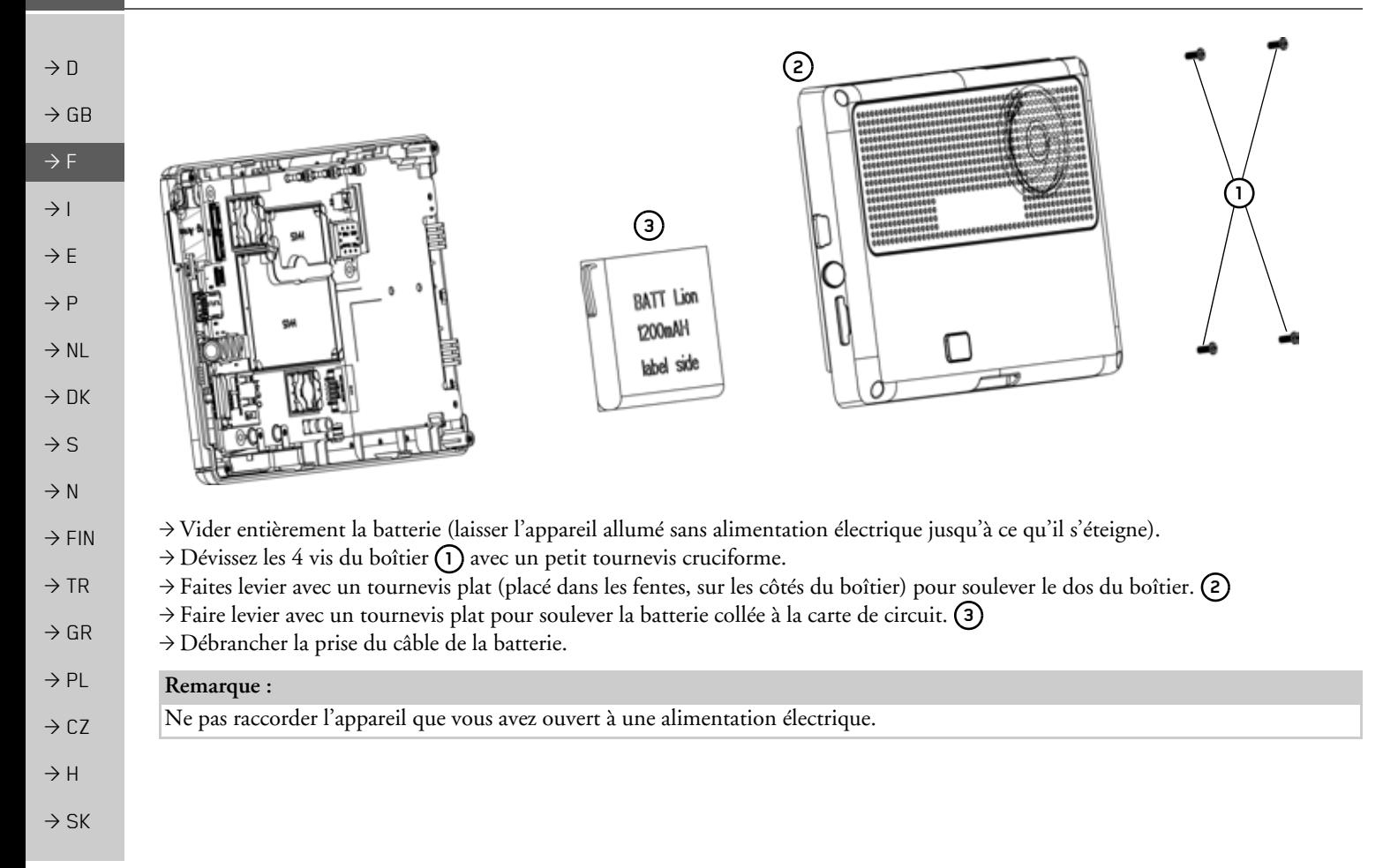